# opentext<sup>\*</sup>

# OpenText™ Fortify ScanCentral SAST

Software Version: 24.2.0

# Installation, Configuration, and Usage Guide

Document Release Date: May 2024 Software Release Date: May 2024

#### Legal Notices

Open Text Corporation

275 Frank Tompa Drive, Waterloo, Ontario, Canada, N2L 0A1

#### Copyright Notice

Copyright 2011 - 2024 Open Text.

The only warranties for products and services of Open Text and its affiliates and licensors ("Open Text") are as may be set forth in the express warranty statements accompanying such products and services. Nothing herein should be construed as constituting an additional warranty. Open Text shall not be liable for technical or editorial errors or omissions contained herein. The information contained herein is subject to change without notice.

#### Trademark Notices

"OpenText" and other Open Text trademarks and service marks are the property of Open Text or its affiliates. All other trademarks or service marks are the property of their respective owners.

#### Documentation Updates

The title page of this document contains the following identifying information:

- Software Version number
- Document Release Date, which changes each time the document is updated
- Software Release Date, which indicates the release date of this version of the software

This document was produced on May 20, 2024. To check for recent updates or to verify that you are using the most recent edition of a document, go to:

<https://www.microfocus.com/support/documentation>

# **Contents**

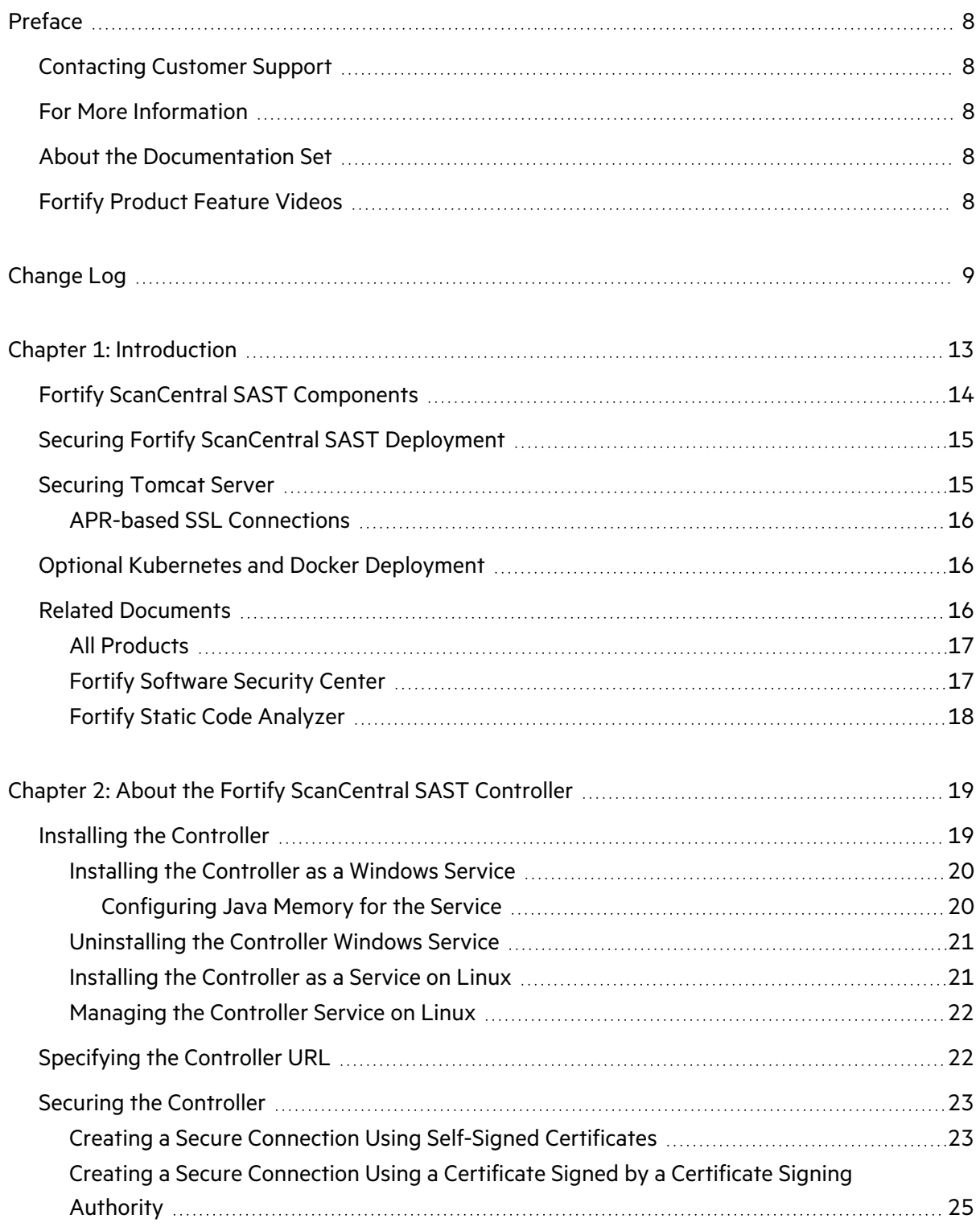

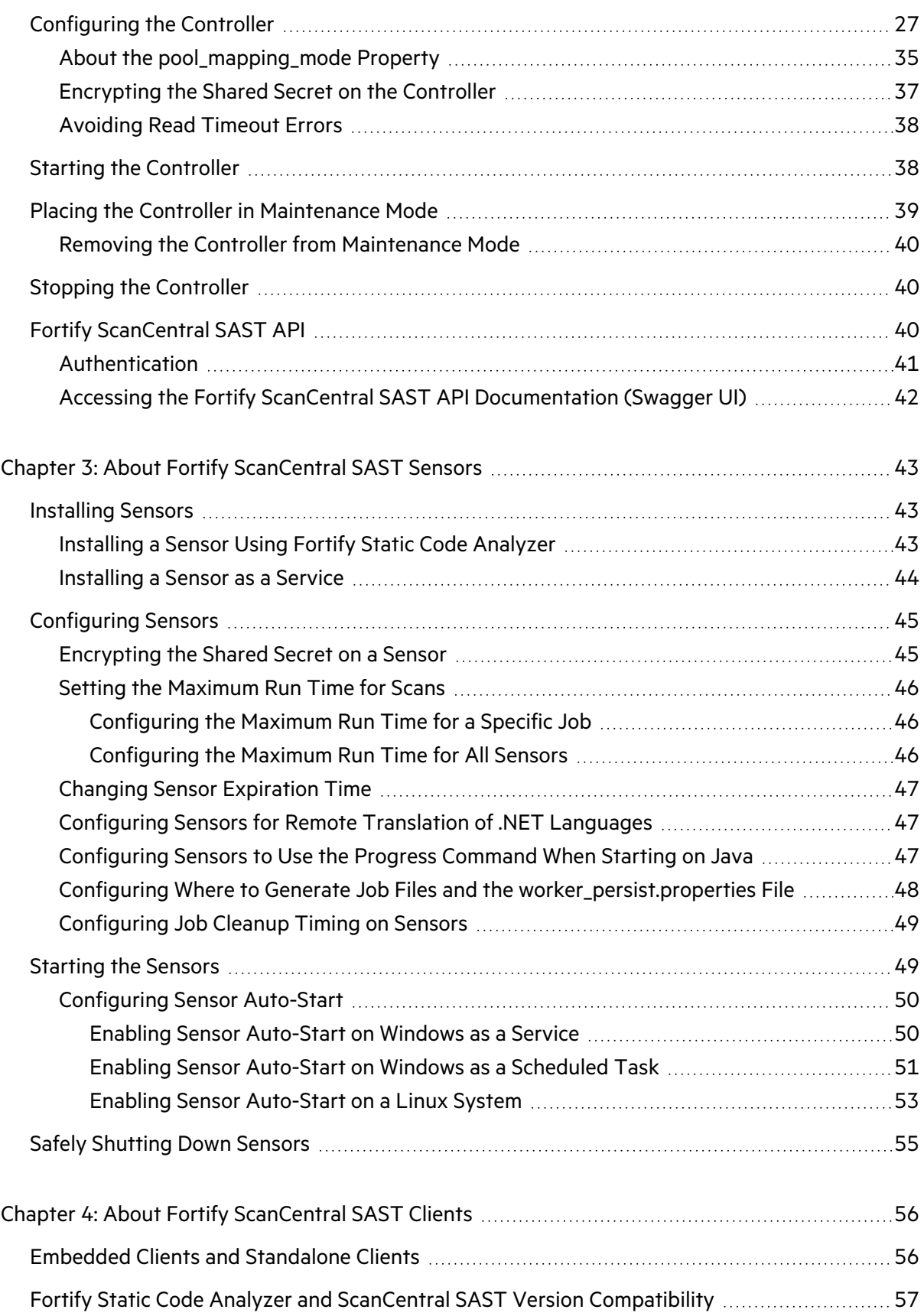

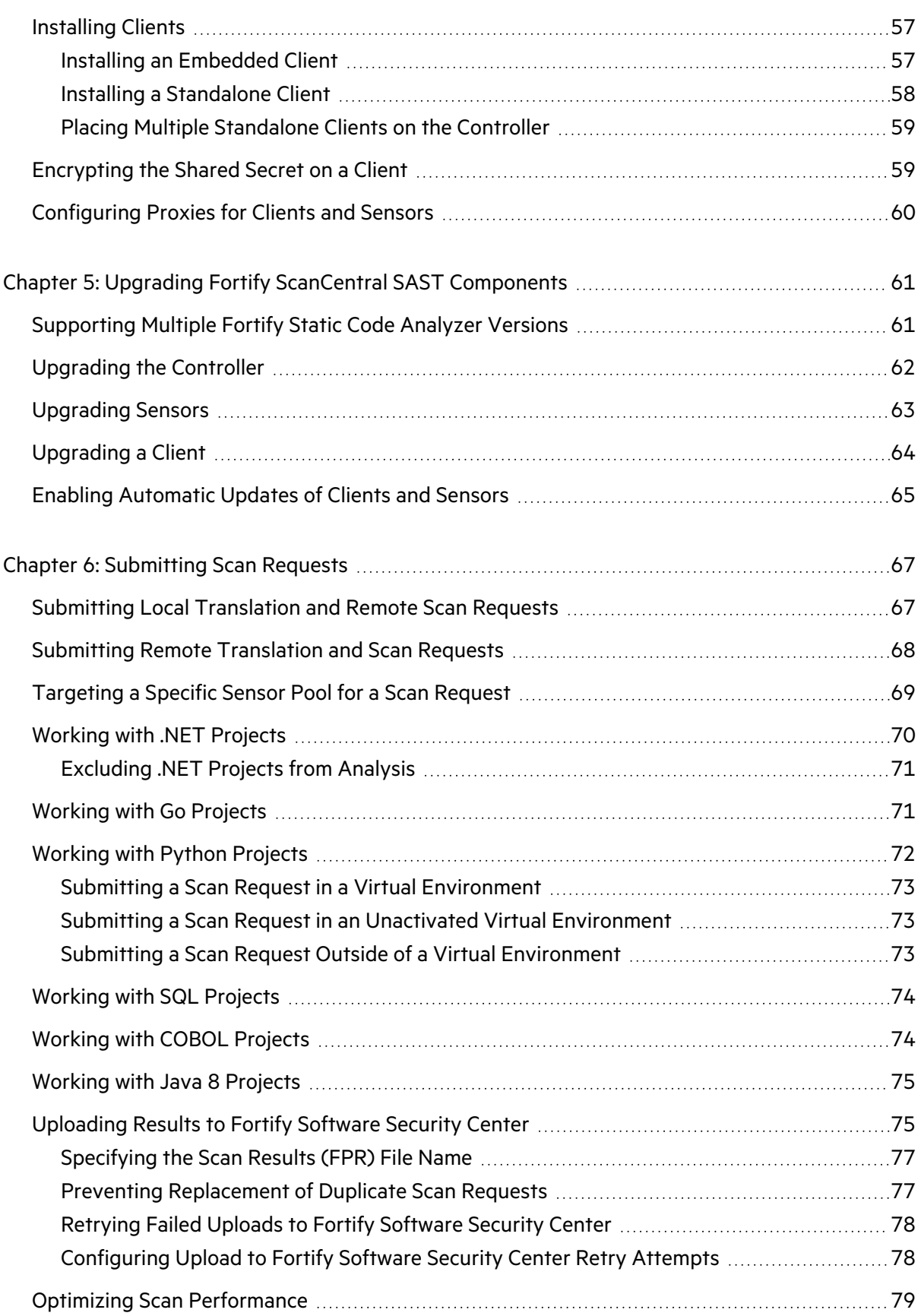

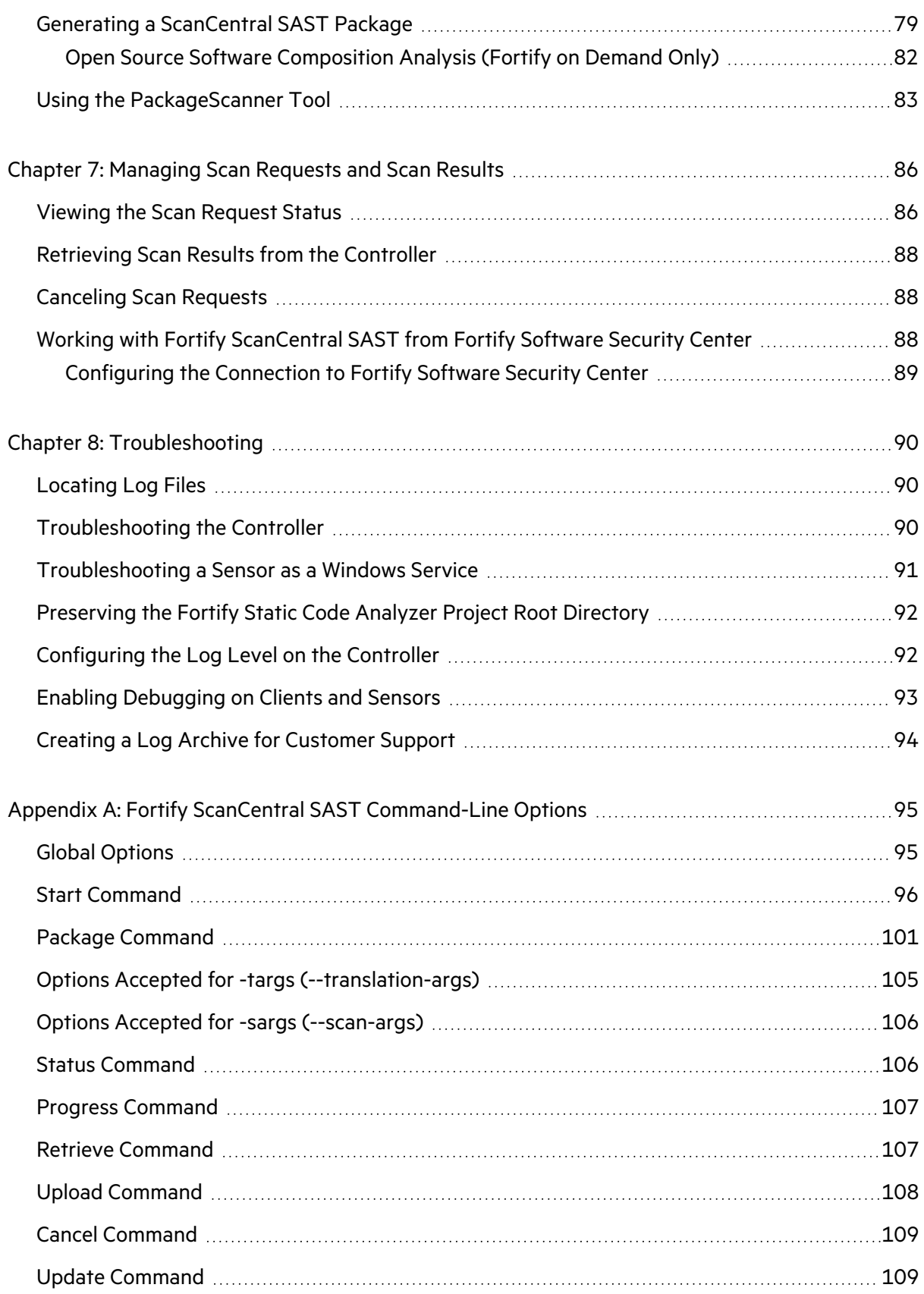

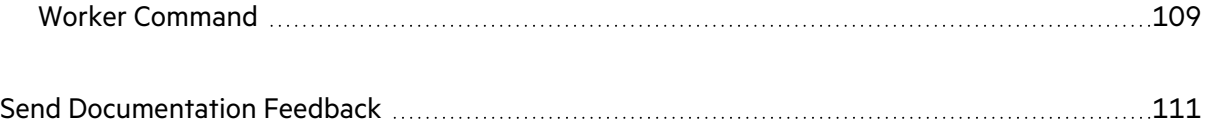

# <span id="page-7-0"></span>Preface

# <span id="page-7-1"></span>Contacting Customer Support

Visit the Support website to:

- Manage licenses and entitlements
- Create and manage technical assistance requests
- Browse documentation and knowledge articles
- Download software
- Explore the Community

<span id="page-7-2"></span><https://www.microfocus.com/support>

# For More Information

For more information about Fortify software products:

<span id="page-7-3"></span><https://www.microfocus.com/cyberres/application-security>

## About the Documentation Set

The Fortify Software documentation set contains installation, user, and deployment guides for all Fortify Software products and components. In addition, you will find technical notes and release notes that describe new features, known issues, and last-minute updates. You can access the latest versions of these documents from the following Product Documentation website:

<https://www.microfocus.com/support/documentation>

To be notified of documentation updates between releases, subscribe to Fortify Product Announcements on the OpenText Fortify Community:

<span id="page-7-4"></span><https://community.microfocus.com/cyberres/fortify/w/announcements>

# Fortify Product Feature Videos

You can find videos that highlight Fortify products and features on the Fortify Unplugged YouTube channel:

<https://www.youtube.com/c/FortifyUnplugged>

# <span id="page-8-0"></span>Change Log

The following table lists changes made to this document. Revisions to this document are published only if the changes made affect product functionality.

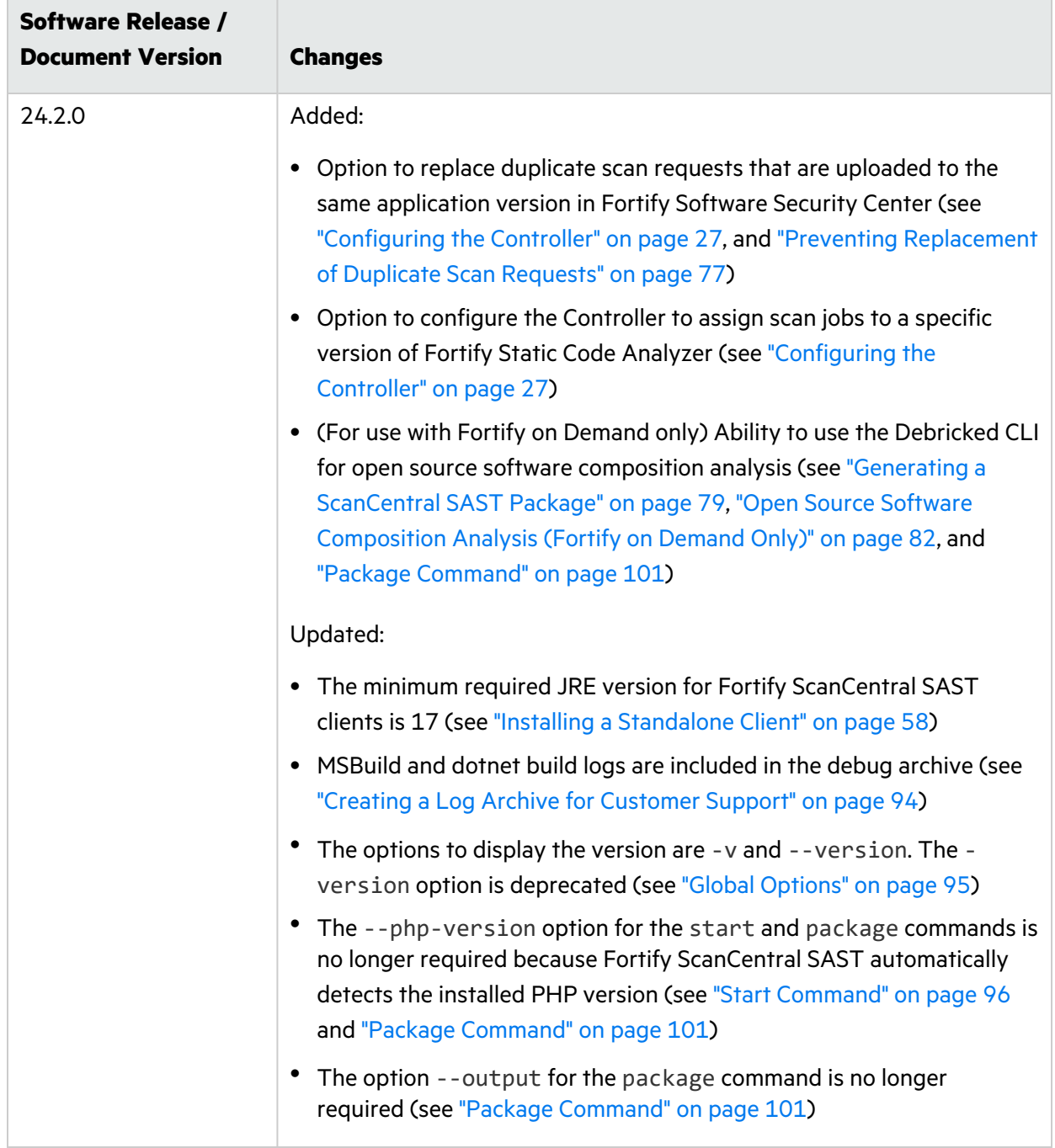

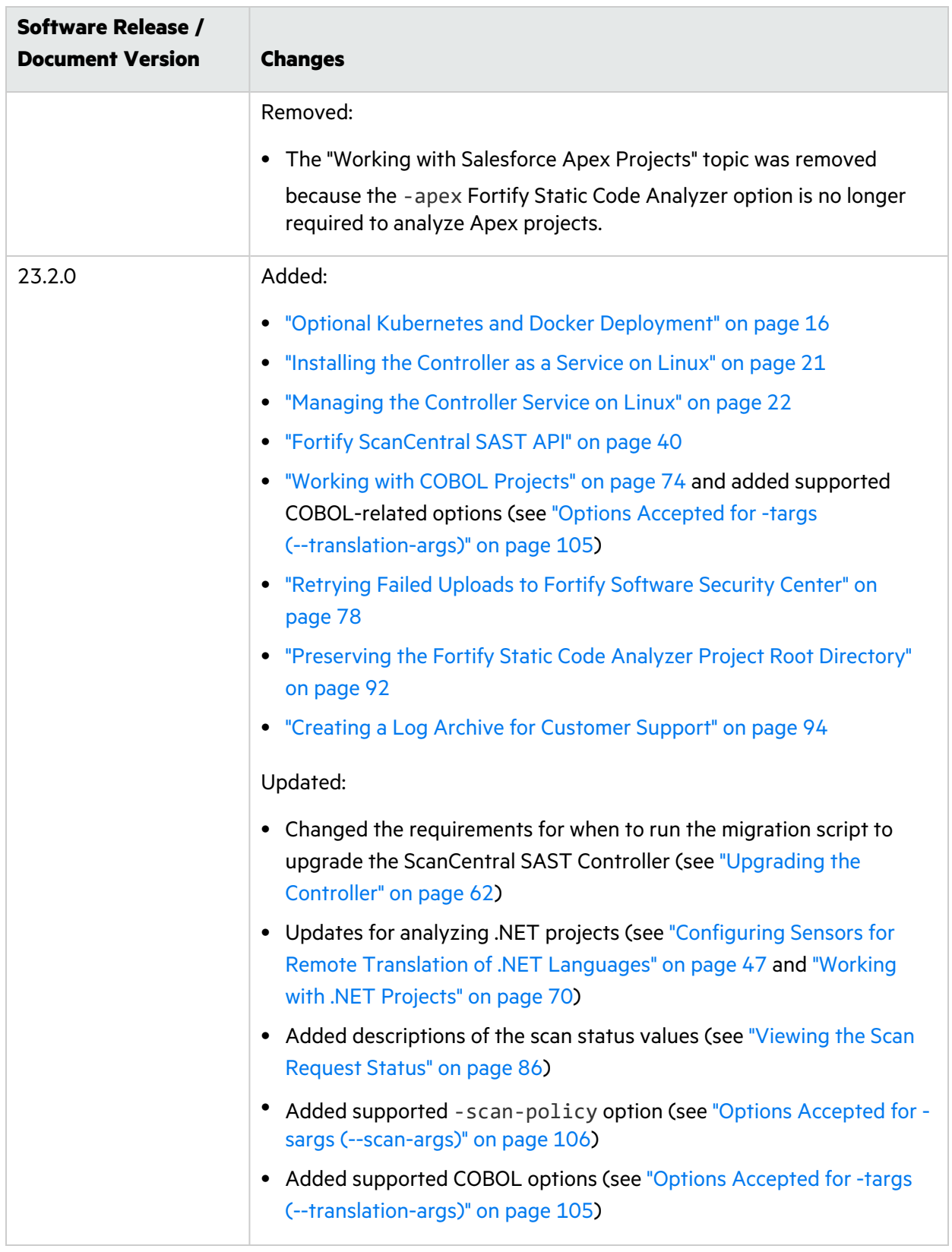

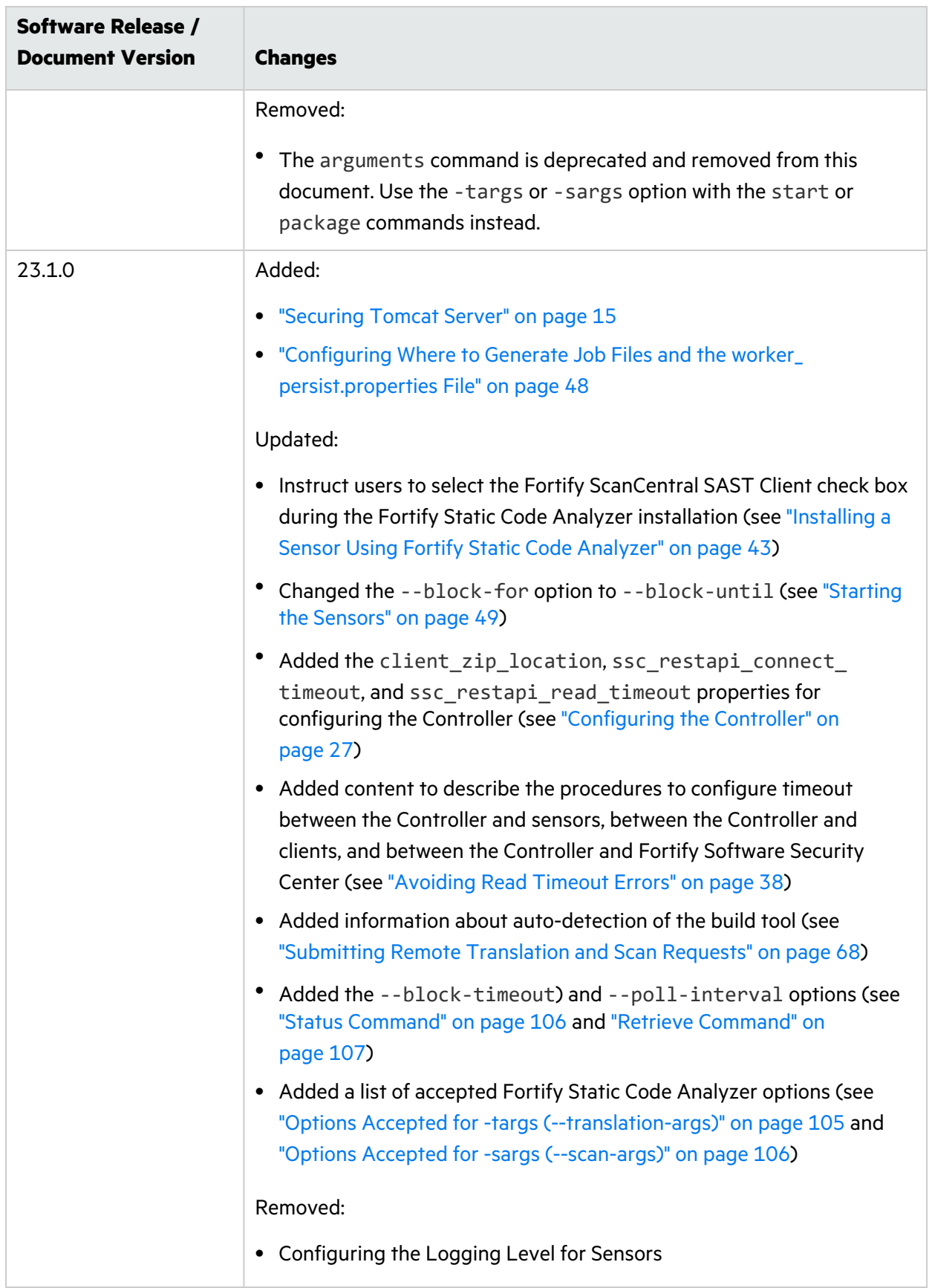

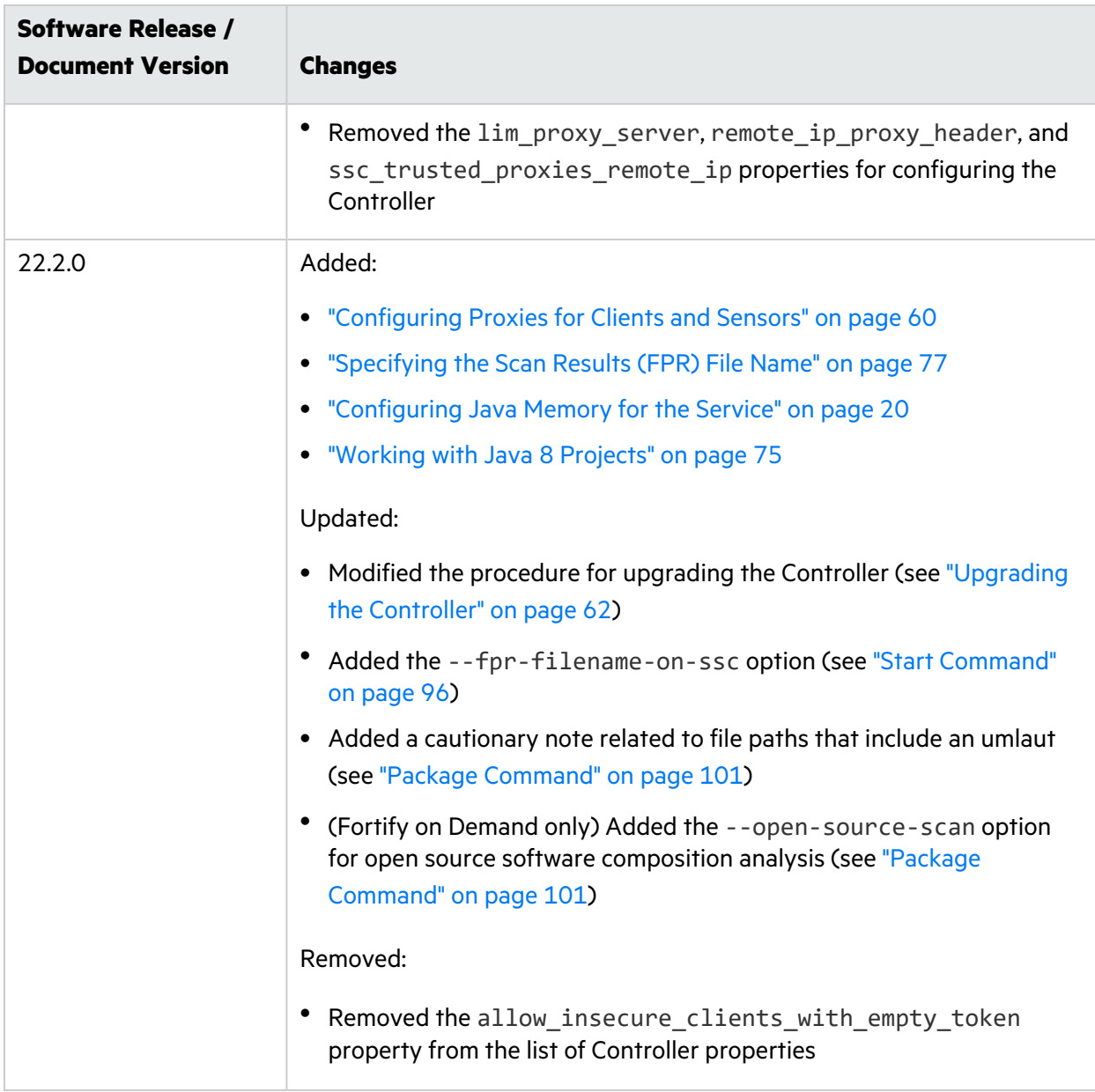

# <span id="page-12-0"></span>Chapter 1: Introduction

With Fortify ScanCentral SAST, OpenText™ Fortify Static Code Analyzer users can better manage their resources by offloading code analysis tasks from their build machines to a distributed network of computers (sensors) configured for this purpose. In addition to freeing up build machines, this process enables you to add more resources to the scan machines as needed, without having to interrupt the build process. The command-line interface enables integration of static analysis with the build process and provides the ability to dynamically scale the sensors needed to perform the work required of the CI/CD pipelines with respect to running scans.

There are two ways to start a Fortify Static Code Analyzer analysis of your code from a ScanCentral SAST client:

- Remote Translation and Scan—Offload the entire analysis to the sensors. Your application must be written in a language supported for remote translation. For a list of supported languages, see the *Fortify Software System Requirements* document. If your code is written in a language other than those supported in remote translation, then you must perform a local translation and remote scan.
- Local Translation and Remote Scan—Perform the translation phase (less processor- and timeintensive than the scan phase) on a local or build machine. After the translation is complete, use ScanCentral SAST client to move the Fortify Static Code Analyzer mobile build session (MBS) to sensors to scan.

This guide provides information on how to install, configure, and use Fortify ScanCentral SAST to streamline your static code analysis process.

This section contains the following topics:

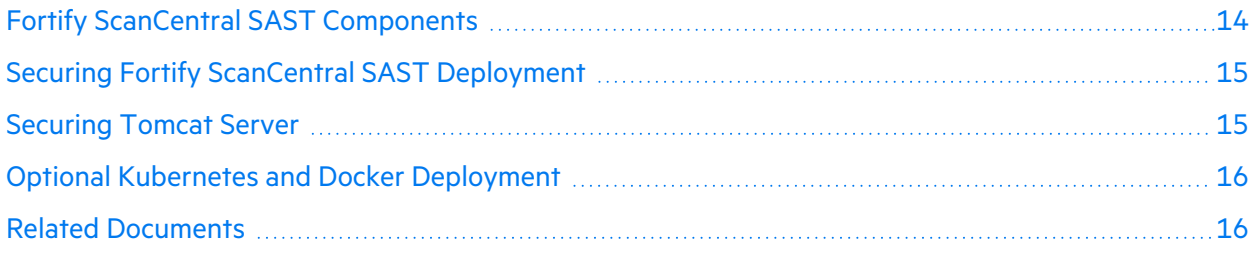

# <span id="page-13-0"></span>Fortify ScanCentral SAST Components

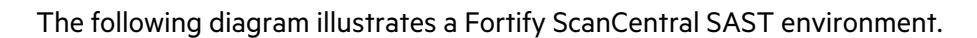

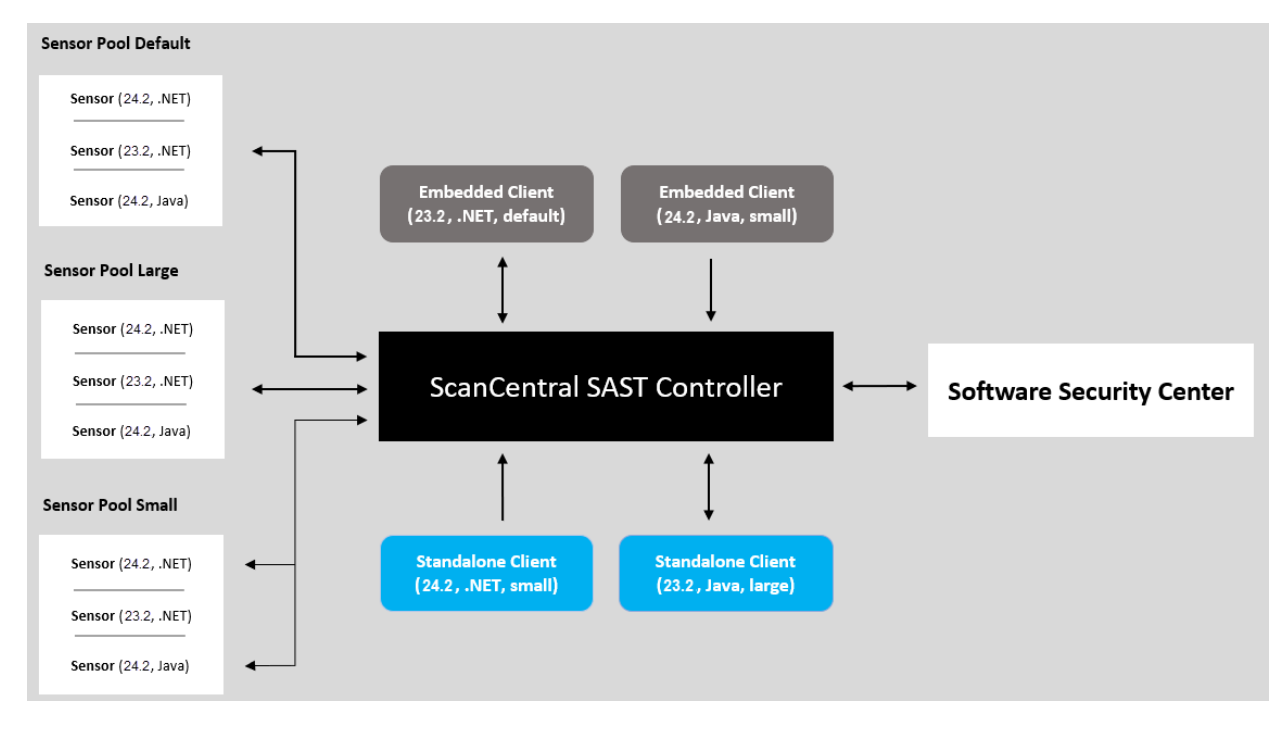

A Fortify ScanCentral SAST deployment includes the following three components:

**Note:** The minimum deployment requires three physical or virtual machines: a Fortify ScanCentral SAST Controller, a sensor, and a client. An OpenText™ Fortify Software Security Center server is optional.

- **ScanCentral SAST Controller**—A standalone web application that receives the Fortify Static Code Analyzer mobile build sessions (MBS) and scan instructions from ScanCentral SAST clients (or project packages with translation and scan instructions), routes the information to sensors, and (optionally) uploads scan results (FPR files) to Fortify Software Security Center. For more detail, see ["About the Fortify ScanCentral SAST Controller" on page](#page-18-0) 19.
- **ScanCentral SAST client**—A build machine on which Fortify Static Code Analyzer translates code and generates Fortify Static Code Analyzer mobile build sessions (MBS). The translated source code, along with optional and required data, such as custom rules and Fortify Static Code Analyzer command-line options, are uploaded to the ScanCentral SAST Controller. Clients can also generate packages for remote translation, independent of Fortify Static Code Analyzer. For more detail, see ["About Fortify ScanCentral SAST Clients" on page](#page-55-0) 56.
- **ScanCentral SAST sensors**—Distributed network of computers set up to receive scan requests and analyze code using Fortify Static Code Analyzer. A sensor accepts either a mobile build session (MBS) file and performs a scan, or it accepts a project package that contains sources and dependencies, which it translates and scans. For more detail, see ["About Fortify ScanCentral SAST](#page-42-0)  [Sensors" on page](#page-42-0) 43.

To scan code, sensors must belong to a **sensor pool**. A sensor pool consists of one or more sensors, grouped based on any criteria, which you can then target for scan requests. Example: You can create a sensor pool that consists of machines with a lot of physical memory to use for scan requests that require a lot of memory. If you do not specifically add a sensor to a sensor pool, it is automatically assigned to the default sensor pool.

To successfully deploy Fortify ScanCentral SAST, complete the following tasks in the order listed here:

- (Recommended, but not required) Deploy a (or connect to an existing) Fortify Software Security Center instance
- Install the Fortify ScanCentral SAST Controller
- Install Fortify ScanCentral SAST sensors
- Install Fortify ScanCentral SAST clients

The following sections provide instructions for completing these tasks. For information about hardware and software requirements for these components, see the *Fortify Software System Requirements* document.

# <span id="page-14-0"></span>Securing Fortify ScanCentral SAST Deployment

The Fortify Software products collect and display information about an enterprise's applications. That information includes summaries of the potential security vulnerabilities uncovered in the source code.

Just as you apply security precautions to your applications, you must also secure access to the Fortify ScanCentral SAST components. The security vulnerability summaries that OpenText products provide might mandate an even higher level of secure deployment.

Fortify ScanCentral SAST works with your codebase. Because this information allows for some opportunities of mishandling or abuse, Fortify recommends that you deploy Fortify ScanCentral SAST in a secure operations facility and secure access to the Fortify ScanCentral SAST installation directories.

# <span id="page-14-1"></span>Securing Tomcat Server

You must ensure the operational security of Tomcat server. At a minimum, configure Tomcat server to use HTTPS in conjunction with an SSL certificate issued by a trusted certificate authority. Fortify also recommends that you use only strong cipher suites with Tomcat. Finally, take any additional steps necessary to secure Tomcat server in your operating environment.

### Using Secure Cipher Suites

Fortify recommends that you make weak SSL/TLS cipher suites unavailable in Tomcat in favor of more secure suites.

## <span id="page-15-0"></span>APR-based SSL Connections

If you use an APR-based SSL connection, use the SSLCipherSuite directive. For detailed information, see the Apache server documentation for Apache Module mod\_ssl and Cipher Suites and Enforcing Strong Security.

### JSSE-based SSL Connections

If you use a JSSE-based SSL connection, use the ciphers and the honorCipherOrder attributes. For details, see the Apache Tomcat 10 Configuration Reference. Because of trade-offs between improved security and improved interoperability, better performance, and so on, there is no correct cipher suite choice. However, Apache provides information that can help you choose one (see the Apache Tomcat wiki space).

# <span id="page-15-1"></span>Optional Kubernetes and Docker Deployment

This guide describes how to install Fortify ScanCentral SAST without using a Kubernetes cluster or Docker. To use Kubernetes for ScanCentral SAST container orchestration, Helm charts are available on GitHub at<https://github.com/fortify/helm3-charts>.

OpenText provides Fortify ScanCentral SAST Docker images that are available for download the Docker Hub. Access to the Fortify Docker repository requires credentials and is granted through your Docker ID. To access the Fortify Docker repository, email your Docker ID to [mfi](mailto:mfi-fortifydocker@opentext.com)[fortifydocker@opentext.com](mailto:mfi-fortifydocker@opentext.com).

## <span id="page-15-2"></span>Related Documents

This topic describes documents that provide information about Fortify software products.

**Note:** You can find the Fortify Product Documentation at <https://www.microfocus.com/support/documentation>. Most guides are available in both PDF and HTML formats.

### <span id="page-16-0"></span>All Products

The following documents provide general information for all products. Unless otherwise noted, these documents are available on the [Product Documentation](https://www.microfocus.com/support/documentation) website.

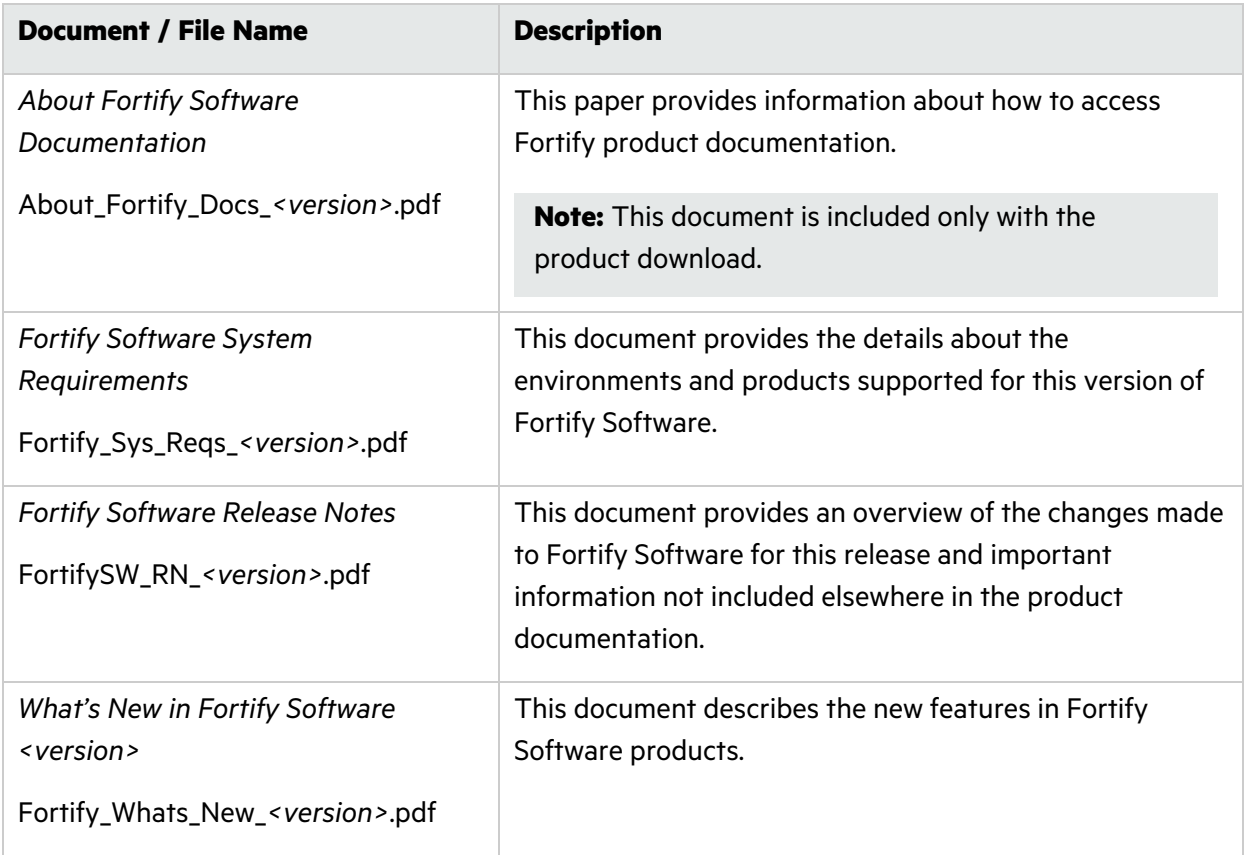

### <span id="page-16-1"></span>Fortify Software Security Center

The following document provides information about Fortify Software Security Center. This document is available on the Product Documentation website at

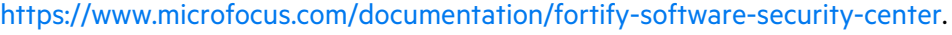

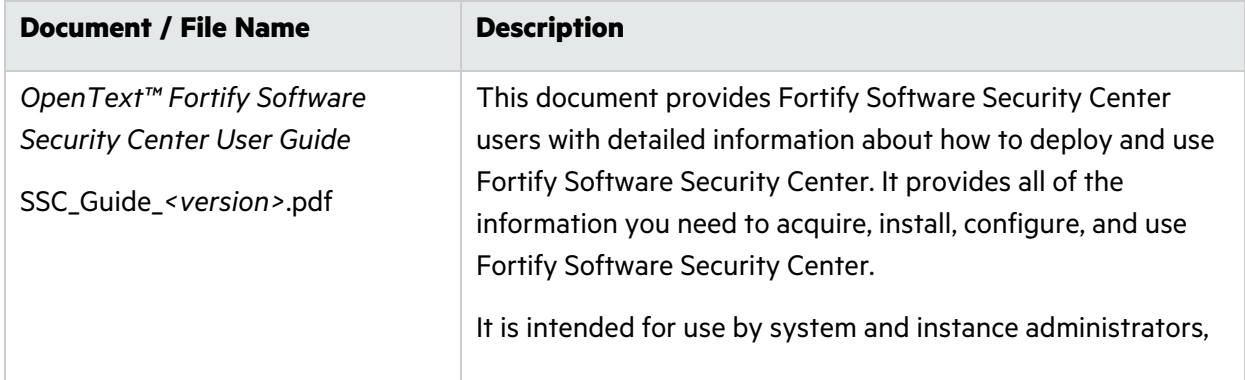

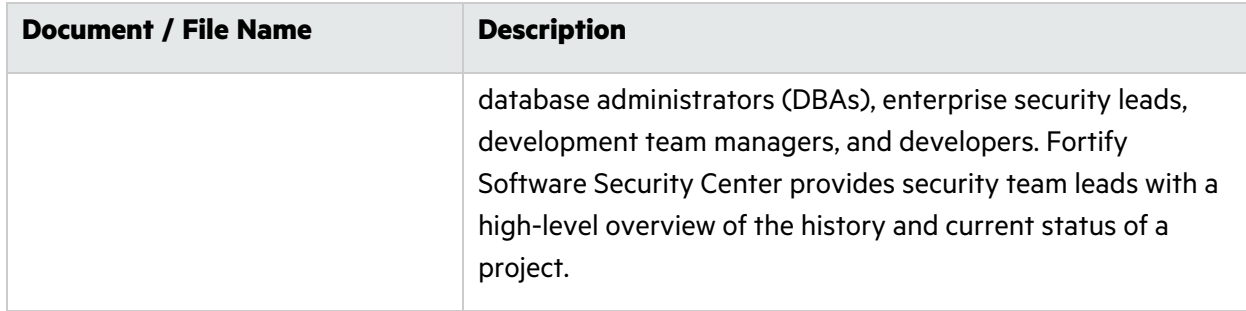

### <span id="page-17-0"></span>Fortify Static Code Analyzer

The following documents provide information about Fortify Static Code Analyzer. Unless otherwise noted, these documents are available on the Product Documentation website at [https://www.microfocus.com/documentation/fortify-static-code.](https://www.microfocus.com/documentation/fortify-static-code)

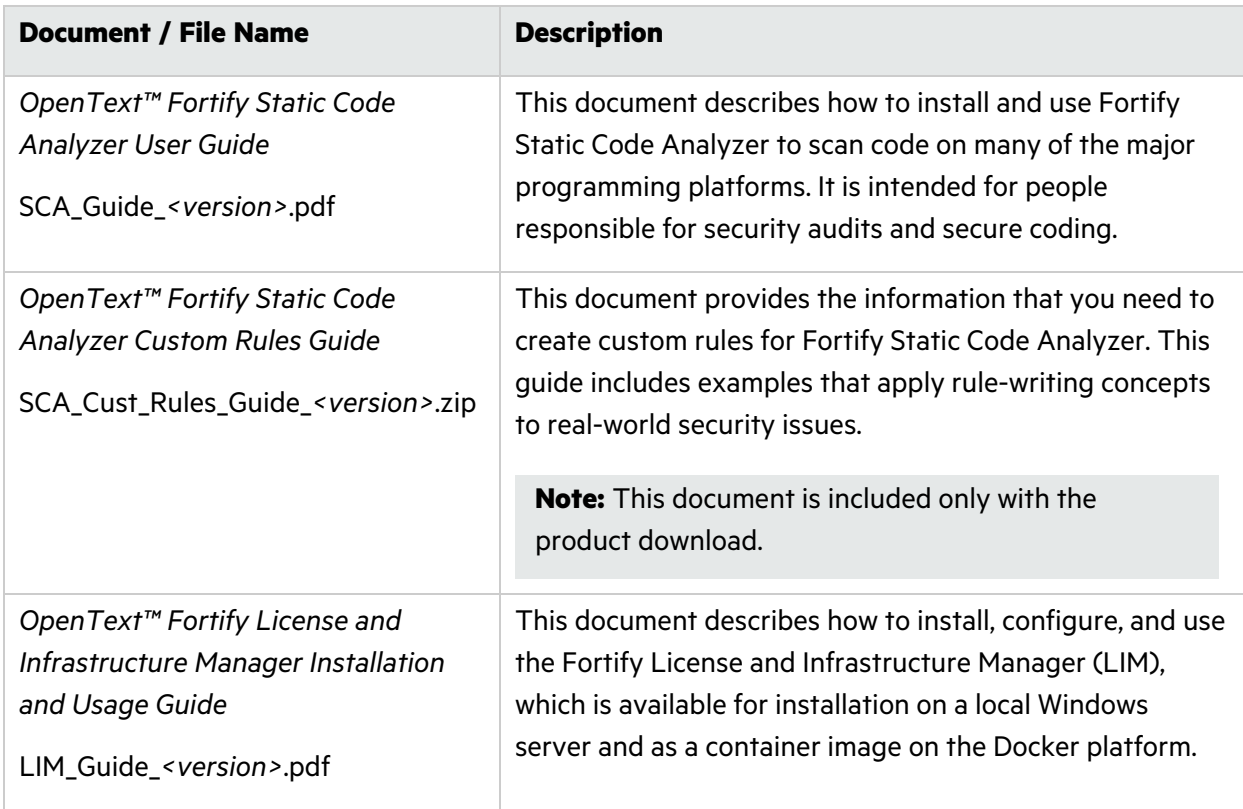

# <span id="page-18-0"></span>Chapter 2: About the Fortify ScanCentral SAST Controller

The Fortify ScanCentral SAST Controller (Controller) is a standalone server that sits between the Fortify ScanCentral SAST clients, sensors, and optionally, Fortify Software Security Center. The Controller accepts scan requests issued by ScanCentral SAST clients and assigns them to an available sensor. A sensor returns scan results to the Controller, which stores them temporarily.

This section contains the following topics:

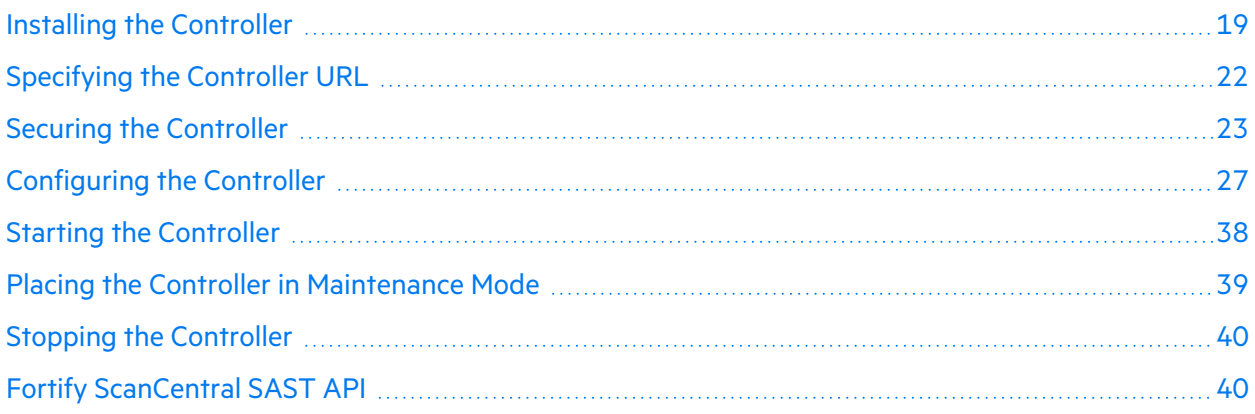

# <span id="page-18-1"></span>Installing the Controller

For information about how to upgrade your Controller, see "Upgrading Fortify ScanCentral SAST [Components" on page](#page-60-0) 61 and ["Upgrading the Controller" on page](#page-61-0) 62.

#### **Important!**

- Before you install the Controller, you must first download and configure a supported Java Runtime Environment (JRE). For information about supported JRE versions, see the *Fortify Software System Requirements* document. For information about how to download and configure a JRE, see the documentation for the supported JRE version.
- To install the Controller as a Windows or Linux service, make sure that you extract the contents in a directory where the local service (Windows) or the user or group using the service (Linux) has access.
- The name of the directory into which you install the Controller must not include spaces.

To install the Controller (on a Windows or Linux system):

<sup>l</sup> Extract the contents of the Fortify\_ScanCentral\_Controller\_*<version>*\_x64.zip file into a directory of your choosing.

In this guide, *<controller\_install\_dir>* refers to the Controller installation directory and *<sca\_* install dir> refers to the Fortify Static Code Analyzer installation directory.

After you install the Controller, the *<controller\_install\_dir>* resembles the following:

bin/ db-migrate/ tomcat/ readme.txt

#### <span id="page-19-0"></span>Installing the Controller as a Windows Service

To install the Controller as a service on a Windows machine without other Tomcat instances running:

- 1. Log on to Windows as a local user with administrator permissions.
- 2. Make sure that the JRE\_HOME and JAVA\_HOME environment variables are correctly configured.
- 3. Make sure that the CATALINA\_HOME environment variable is either empty or set up to point to the *<controller\_install\_dir>*\tomcat directory.
- 4. Navigate to the *<controller\_install\_dir>*\tomcat\bin directory, and then run the following:

service.bat install

This creates a service with the name Tomcat10.

To install the Controller as a service with a different name:

- 1. Make sure that the JRE\_HOME and JAVA\_HOME environment variables are correctly configured.
- 2. Make sure that the CATALINA\_HOME environment variable is either empty or set up to point to the *<controller\_install\_dir>*\tomcat directory.
- 3. Navigate to the *<controller\_install\_dir>*\tomcat\bin directory, and then run the following:

service.bat install *<service\_name>*

**Important!** The service name must not contain any spaces.

#### <span id="page-19-1"></span>Configuring Java Memory for the Service

To configure the Java memory for the Controller service:

- 1. Run tomcat10w.exe.
- 2. In the Apache Tomcat Properties window, click the **Java** tab, and then set the **Maximum memory pool** value.
- 3. Restart the service.

#### <span id="page-20-0"></span>Uninstalling the Controller Windows Service

To uninstall the Apache Tomcat 10 service for the Controller:

- 1. Stop the service.
- 2. Navigate to the *<controller\_install\_dir>/tomcat/bin directory*, and then run the following command:

service.bat remove

To uninstall the Controller as a service with a name other than Tomcat10:

- 1. Stop the service.
- 2. Navigate to the *<controller\_install\_dir>/tomcat/bin directory*, and then run the following command:

service.bat remove *<service\_name>*

#### <span id="page-20-1"></span>Installing the Controller as a Service on Linux

You can install the Fortify ScanCentral SAST Controller as a service on Linux. The instructions in this topic provide an example of one method of installing the Controller as a service.

To install the Controller as a service on a Linux system:

- 1. Install the Controller in a location where the user and group using the service has access. For installation instructions, see ["Installing the Controller" on page](#page-18-1) 19.
- 2. Configure the Controller service by creating a systemd unit file scancentral.service in the /etc/systemd/system directory with the following content.

In the following content, replace *<controller\_install\_dir>* with the directory where you installed the Controller in step 1. Replace *<path\_to\_jre>* with the location of your JRE.

```
[Unit]
Description=ScanCentral SAST Controller Service
After=syslog.target network.target
[Service]
Type=forking
#User to run ScanCentral SAST Controller. If commented out, the root user is used.
#User=sc_user
#Group to run ScanCentral SAST Controller. If commented out, the root group is used.
#Group=sc_user
#Specify the location of JRE
```
Installation, Configuration, and Usage Guide Chapter 2: About the Fortify ScanCentral SAST Controller

```
Environment=JAVA_HOME=<path_to_jre>
Environment=CATALINA_PID=<controller_install_dir>/tomcat/temp/tomcat.pid
Environment=CATALINA_HOME=<controller_install_dir>/tomcat
Environment=CATALINA_BASE=<controller_install_dir>/tomcat 
#Uncomment and specify CATALINA_OPTS if needed
#Environment=CATALINA_OPTS=
#Uncomment and specify JAVA_OPTS if needed
#Environment=JAVA_OPTS=
ExecStart=<controller_install_dir>/tomcat/bin/startup.sh
ExecStop=/bin/kill -15 $MAINPID
[Install]
WantedBy=multi-user.target
```
3. Reload the daemon to discover and load the new service file:

systemctl daemon-reload

4. Enable the service to start on startup by running the following command:

systemctl enable scancentral.service

#### **See Also**

<span id="page-21-0"></span>["Managing the Controller Service on Linux" below](#page-21-0)

#### Managing the Controller Service on Linux

To manage the Fortify ScanCentral SAST Controller service, run the following command:

service scancentral [start | stop | restart | status]

or you can use Systemd directly:

systemctl [start | stop | restart | status] scancentral

#### **See Also**

<span id="page-21-1"></span>["Installing the Controller as a Service on Linux" on the previous page](#page-20-1)

## Specifying the Controller URL

In this guide, *<controller\_url>* refers to a correctly formatted Fortify ScanCentral SAST URL. The correct format for the Controller URL is as follows:

*<protocol>*://*<controller\_host>*:*<port>*/scancentral-ctrl

# <span id="page-22-0"></span>Securing the Controller

This topic describes how to create a secure connection (HTTPS) between the Fortify ScanCentral SAST Controller/Tomcat server and the Fortify ScanCentral SAST client. This procedure requires either a self-signed certificate or a certificate signed by a certificate authority such as VeriSign.

**Note:** These instructions describe a third-party product and might not match the specific, supported version you are using. See your product documentation for the instructions for your version.

#### <span id="page-22-1"></span>Creating a Secure Connection Using Self-Signed Certificates

To enable SSL on Tomcat using a self-signed certificate:

1. To generate a keystore that contains a self-signed certificate, open a command prompt and run the following Java keytool command:

keytool -genkey -alias *<alias\_name>* -keyalg RSA -keystore *<mykeystore>*

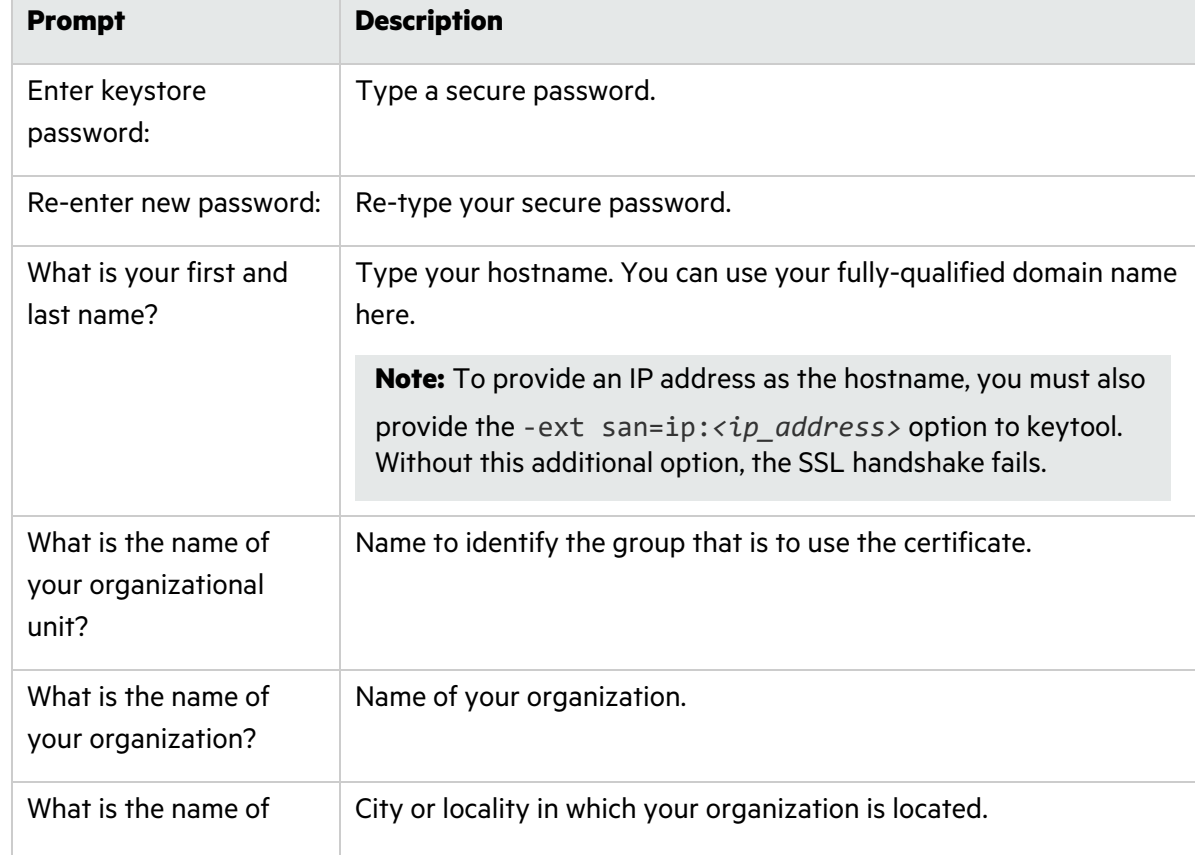

2. Provide values for the prompts as described in the following table.

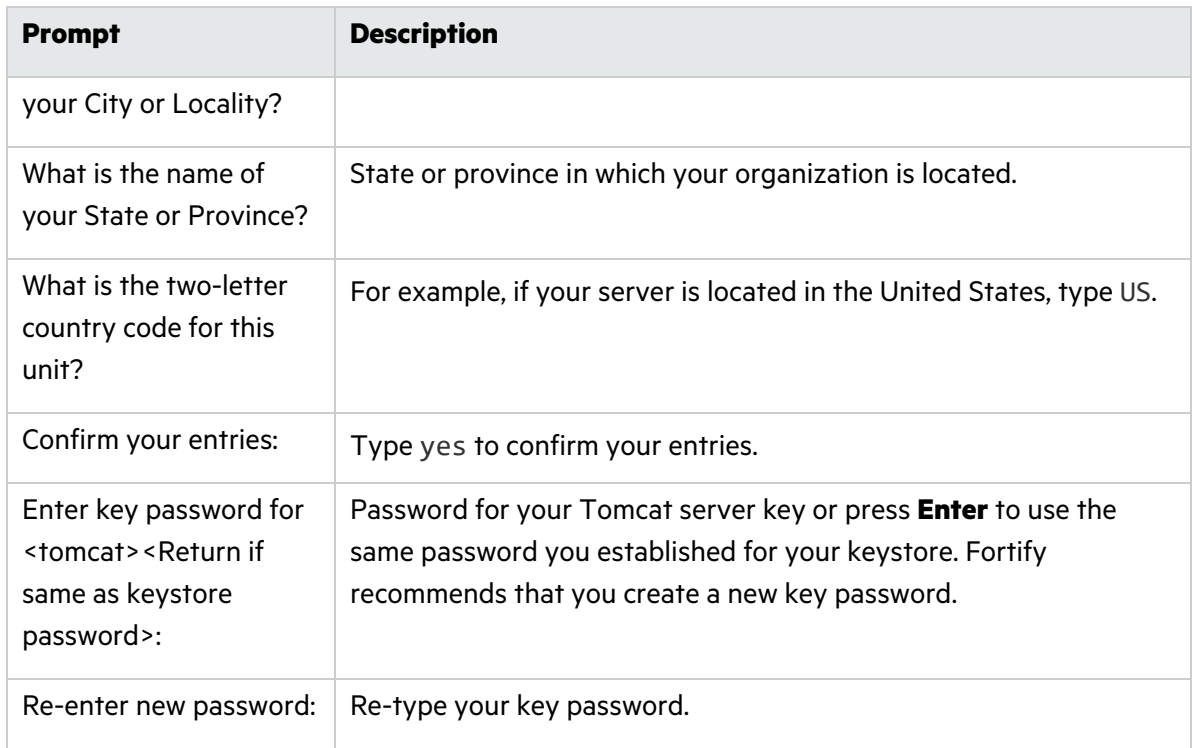

3. To export the certificate from the Tomcat keystore, open a command prompt and type the following:

```
keytool -export -alias <alias_name> -keystore <mykeystore> -file 
"YourCertFile.cer"
```
4. Add the following connector to the server.xml file in the tomcat/conf directory:

```
<Connector port="8443" maxThreads="200"
scheme="https" secure="true" SSLEnabled="true"
keystoreFile="<mykeystore>" keystorePass="<mypassword>"
clientAuth="false" sslProtocol="TLS"/>
```
**Note:** The default server. xml file installed with Tomcat includes an example <Connector> element for an SSL connector.

- 5. Navigate to *<controller\_install\_dir>*/tomcat/webapps/scancentral-ctrl/WEB-INF/classes/, and open the config.properties file in a text editor:
- 6. Update the this url property with your HTTPS address and port as shown in the following example:

this\_url=https://*<controller\_host>*:8443/scancentral-ctrl

7. Restart your Tomcat server.

- 8. Set up your clients and sensors. For information about how to set up the Fortify ScanCentral SAST clients and sensors, see ["Installing Clients" on page](#page-56-1) 57 and, ["Installing Sensors" on page](#page-42-1) 43, respectively.
- 9. Add your self-signed certificate to the Java keystore on all entities that communicate with the Controller (includes all clients, sensors, and Fortify Software Security Center installations) as follows:
	- a. For Fortify ScanCentral SAST embedded clients and sensors, navigate to the *<sca\_ install\_dir>*/jre/bin directory where *<sca\_install\_dir>* is the directory where the sensor or client is installed.
	- b. For an installation of standalone Fortify ScanCentral SAST clients, type one of the following commands:
		- $^{\circ}$  On a Windows system: cd %JAVA\_HOME%\jre\bin
		- $^{\circ}$  On a Linux system: cd \$JAVA HOME/jre/bin
	- c. Run the following command:

```
 keytool -importcert -alias <aliasName> -keystore 
../lib/security/cacerts -file "YourCertFile.cer" –trustcacerts
```
where YourCertFile.cer is the same certificate file that you exported in step 3.

### <span id="page-24-0"></span>Creating a Secure Connection Using a Certificate Signed by a Certificate Signing Authority

To enable SSL on Tomcat using a certificate signed by a certificate signing authority:

1. Use the Java keytool to generate a new keystore containing a self-signed certificate:

keytool -genkey -alias *<alias\_name>* -keyalg RSA -keystore *<mykeystore>*

2. The keytool prompts you for the information described in the following table.

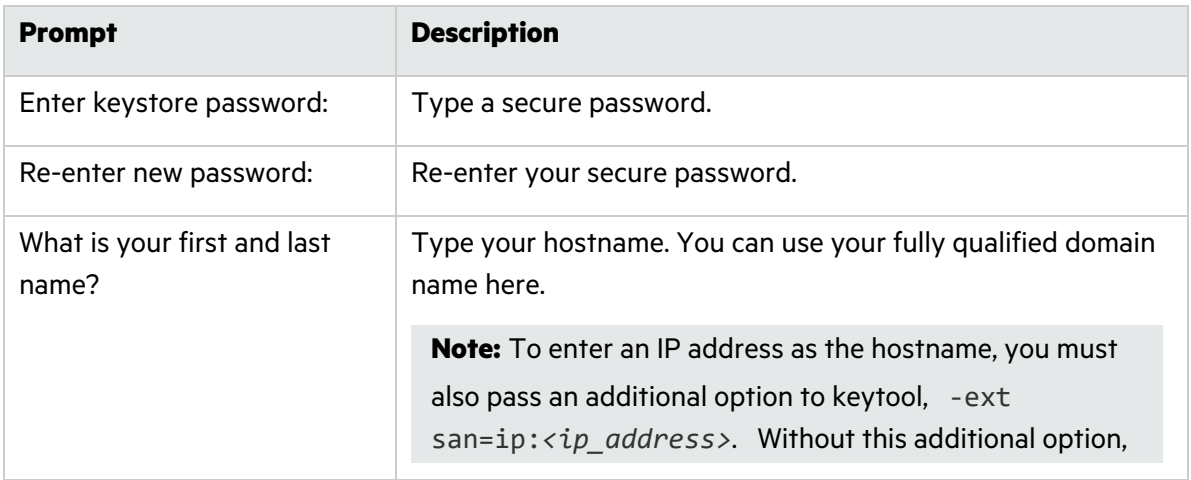

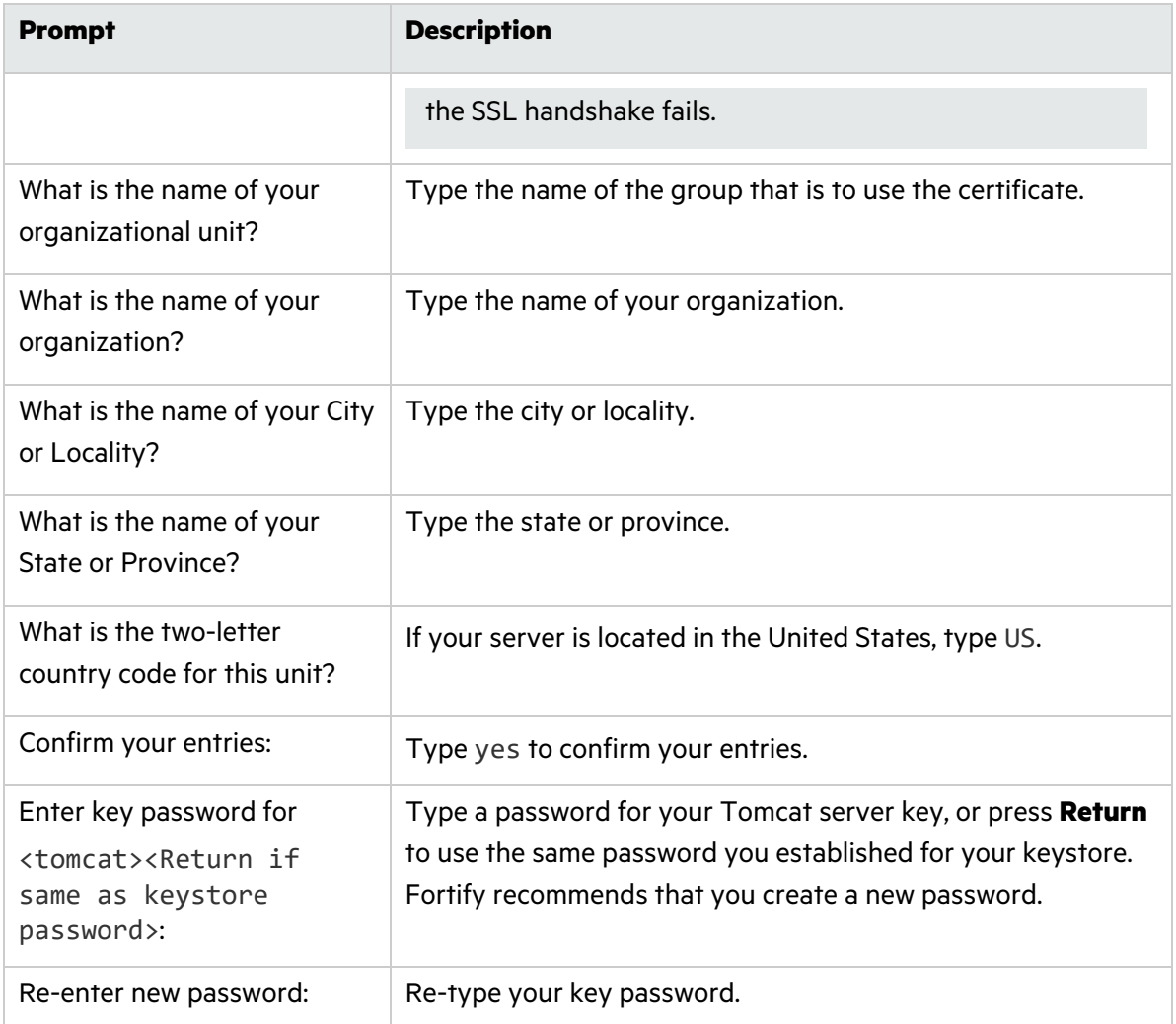

3. Generate a Certificate Signing Request (CSR).

To obtain a certificate from a certificate signing authority, you must generate a Certificate Signing Request (CSR). The certificate authority uses the CSR to create the certificate. Create the CSR as follows:

keytool -certreq -alias <alias name> -keyalg RSA -file "yourCSRname.csr" -keystore "*<mykeystore>*"

- 4. Send the CSR file to the certificate signing authority you have chosen.
- 5. After you receive your certificate from the certificate signing authority, import it into the keystore that you created, as follows:

keytool -importcert -alias <alias name> -trustcacerts -file "YourVerisignCert.crt" -keystore "*<mykeystore>*"

The root CA already exists in the cacerts file of your JDK, so you are just installing the intermediate CA for your certificate signing authority.

**Note:** If you purchased your certificate from VeriSign, you must first import the chain certificate. You can find the specific chain certificate on the VeriSign website or click the link for the chain certificate in the email you received from VeriSign with your certificate.

keytool -importcert -alias IntermediateCA -trustcacerts -file "chainCert.crt" -keystore "*<mykeystore>*"

6. Add the following Connector element to the server.xml file in the tomcat/config directory:

```
<Connector port="8443" maxThreads="200"
 scheme="https" secure="true" SSLEnabled="true"
 keystoreFile="<mykeystore>" keystorePass="<mypassword>"
 clientAuth="false" sslProtocol="TLS"/>
```
**Note:** The default server. xml file installed with Tomcat includes an example <connector> element for an SSL connector.

- 7. Restart Tomcat server.
- 8. Navigate to <controller\_install\_dir>/tomcat/webapps/scancentral-ctrl/WEB-INF/classes, and then open the config.properties in a text editor:
- 9. Update the this url property with your HTTPS address and port as shown in the following example:

this\_url=https://*<controller\_host>*:8443/scancentral-ctrl

# <span id="page-26-0"></span>Configuring the Controller

After you install the Fortify ScanCentral SAST Controller, edit global properties such as the email address to use, the shared secret for the Controller (password that Fortify Software Security Center uses when it requests data from the Controller), the shared secret for clients, and the Fortify Software Security Center URL.

**Caution!** To avoid potential conflicts, Fortify recommends that you run the Controller on a Tomcat server instance other than the instance that Fortify Software Security Center uses.

To configure the Controller:

1. Navigate to *<controller\_install\_dir>*/tomcat/webapps/scancentral-ctrl/WEB-INF/classes/.

2. Open the <code>config.properties</code> file in a text editor, and then configure the properties listed in the following table.

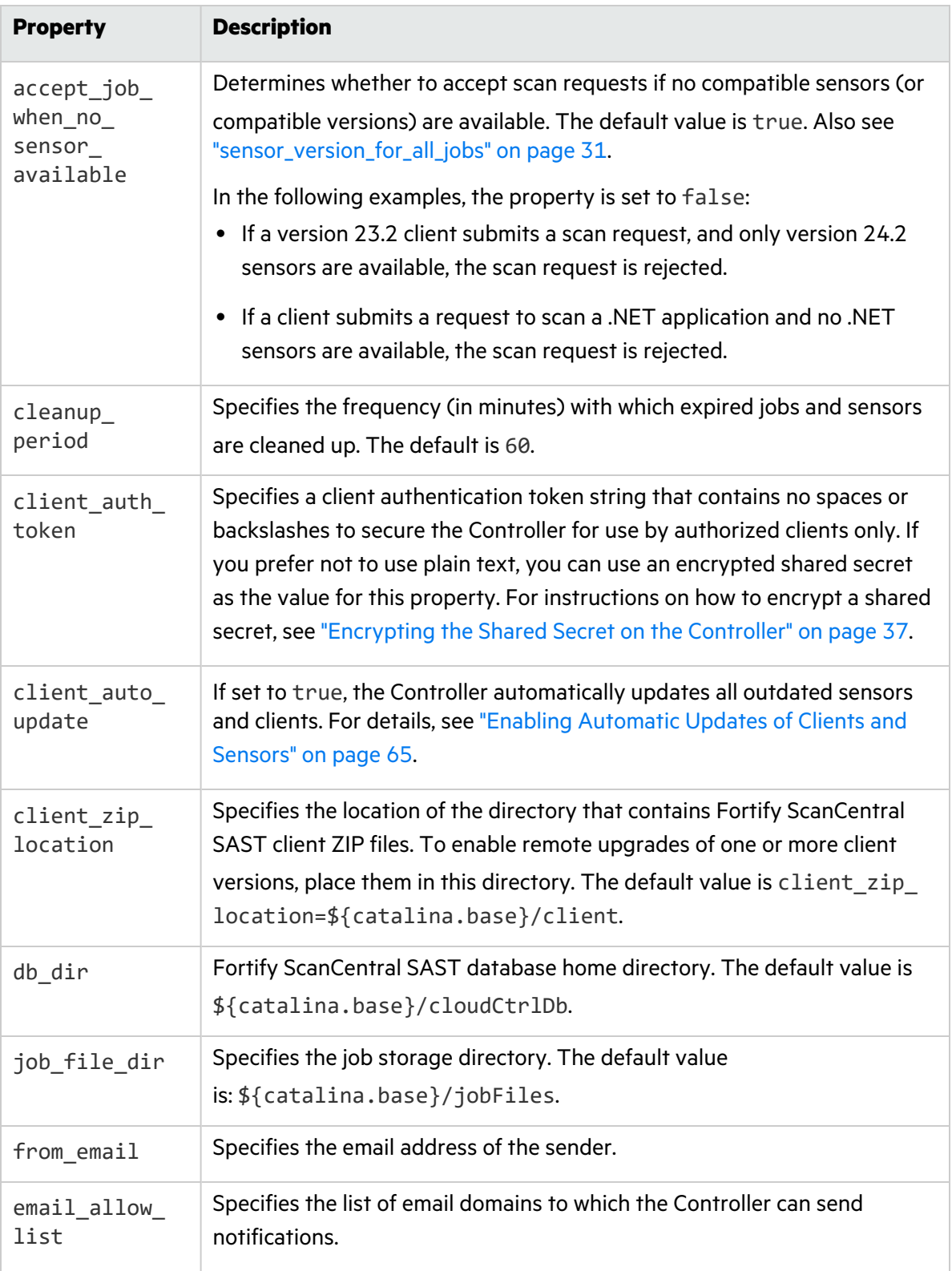

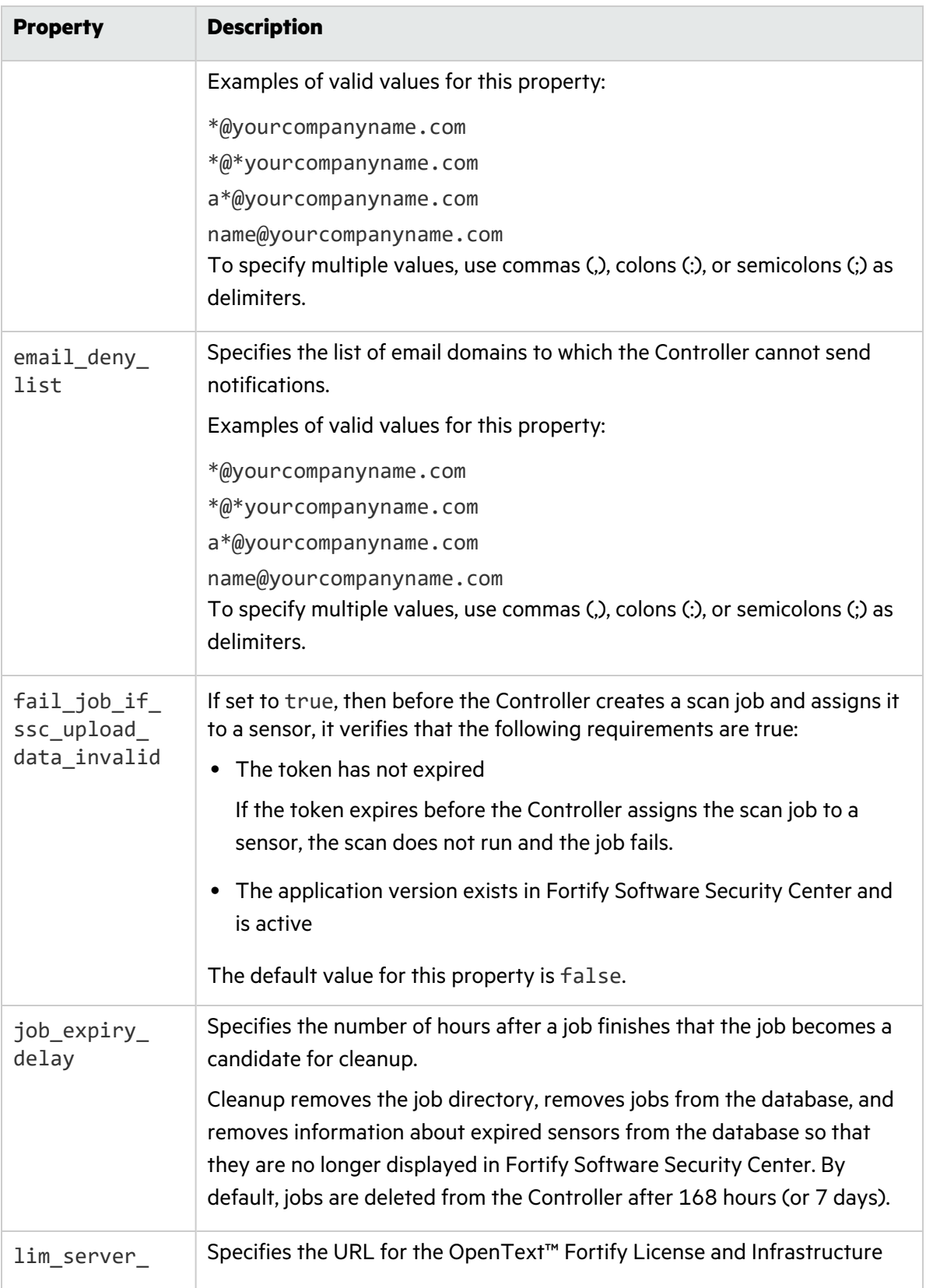

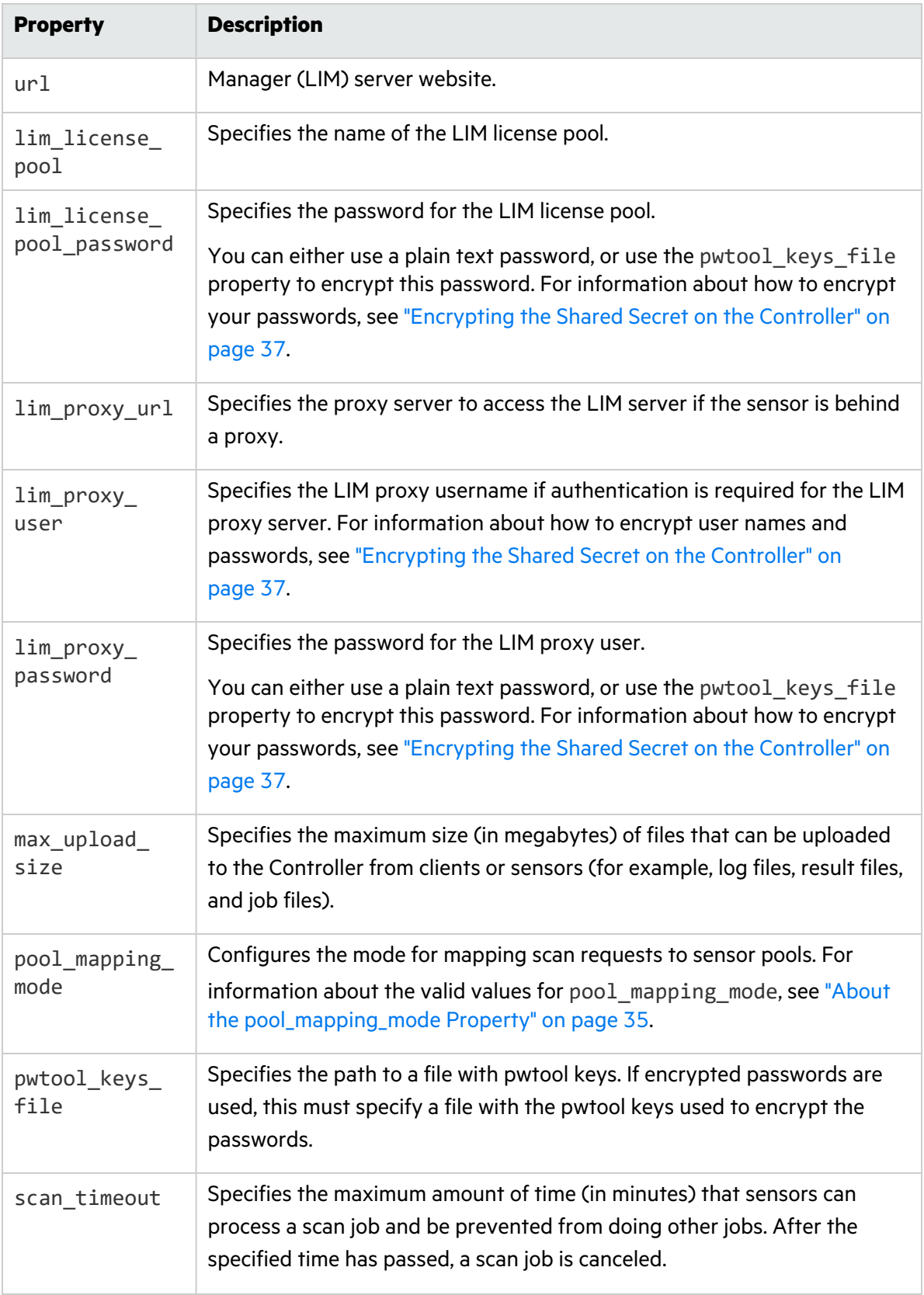

<span id="page-30-0"></span>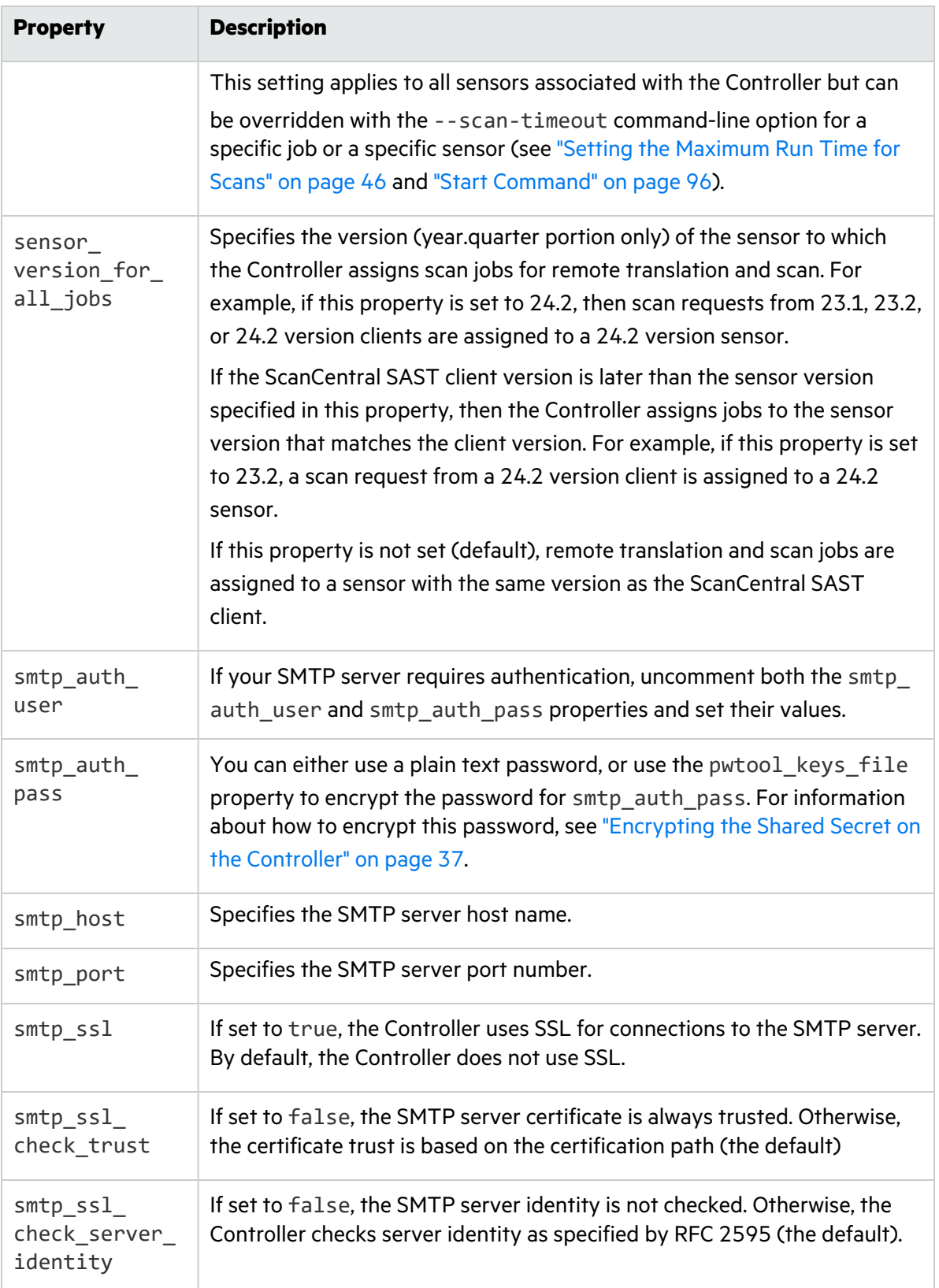

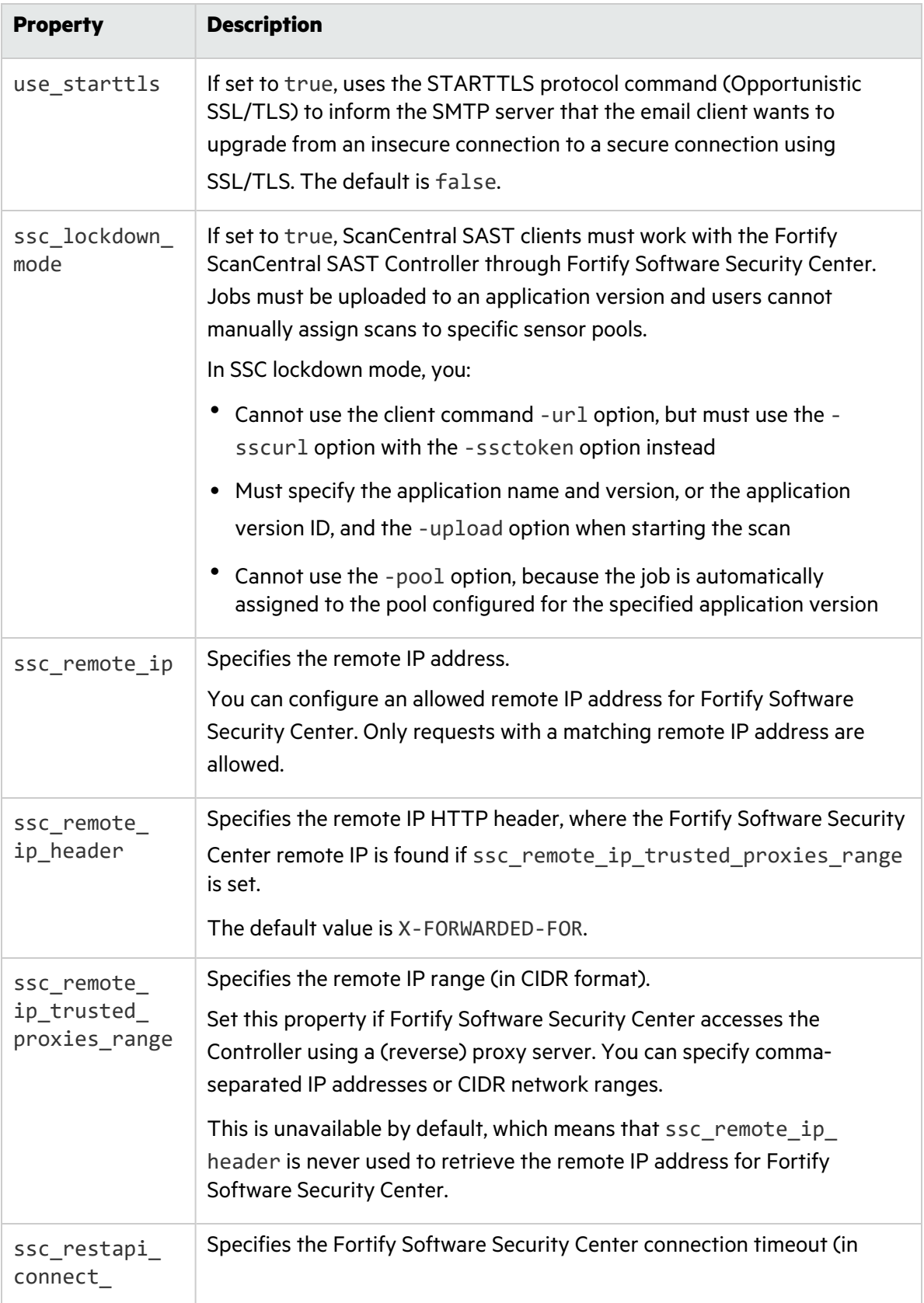

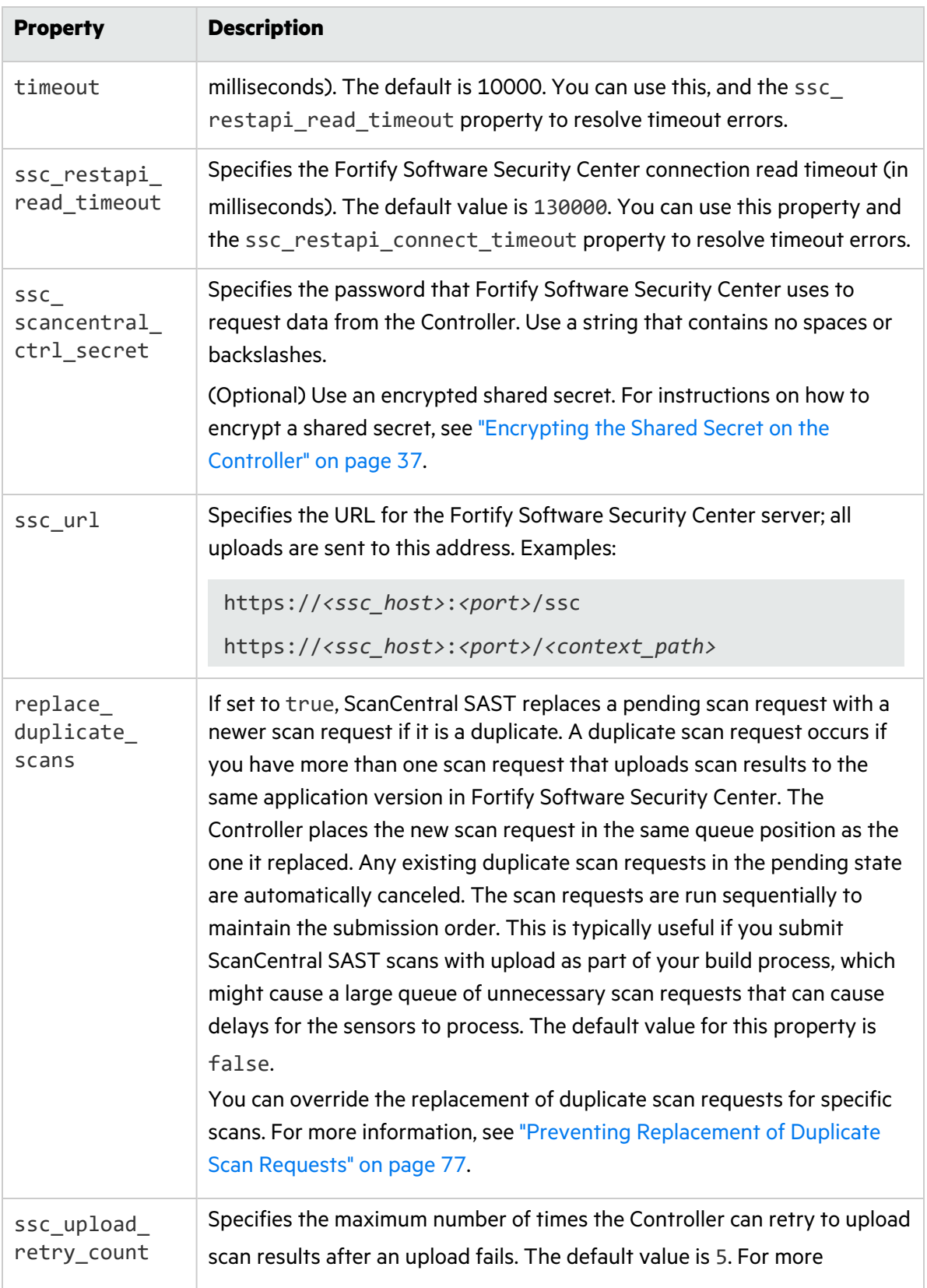

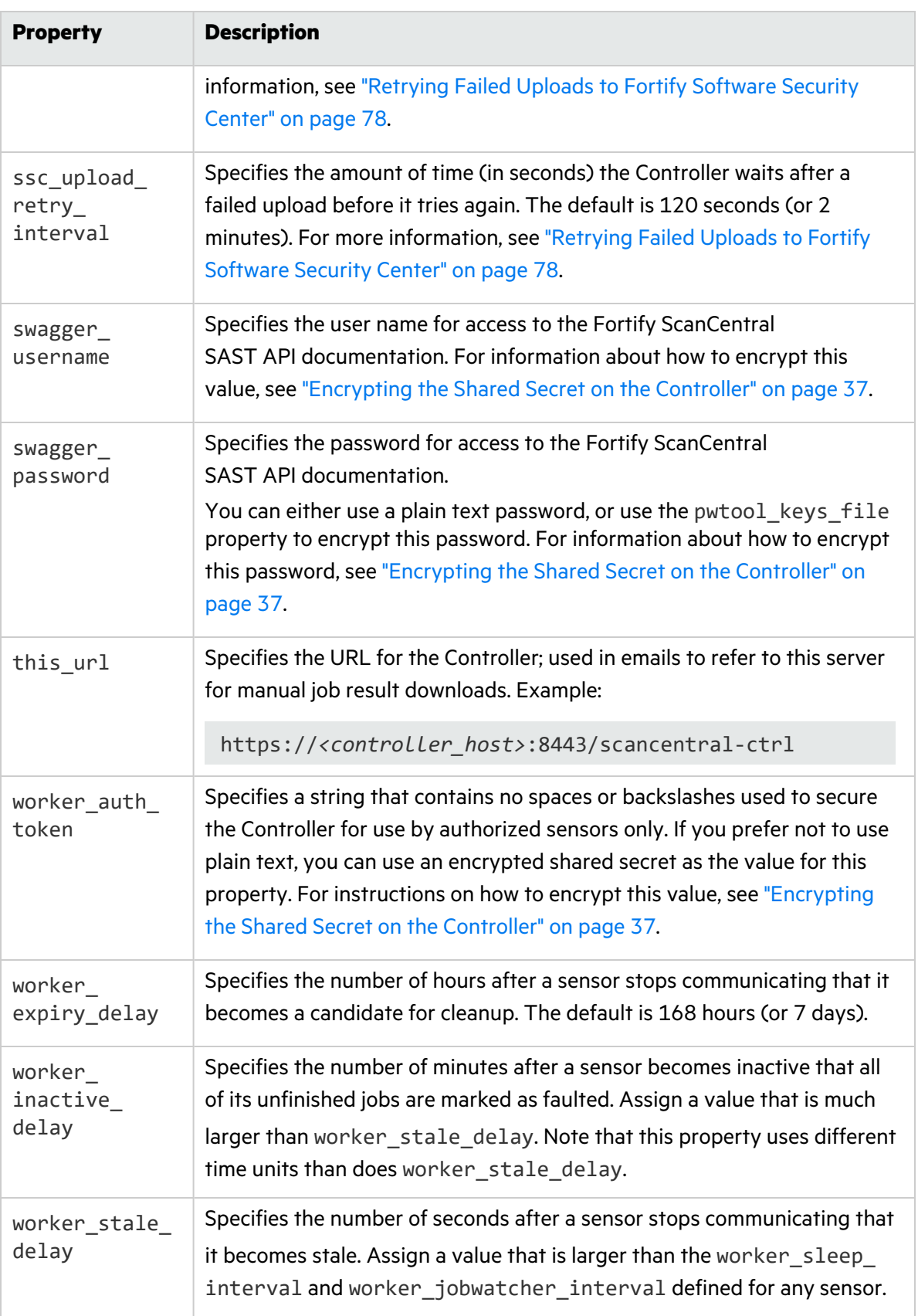

Installation, Configuration, and Usage Guide Chapter 2: About the Fortify ScanCentral SAST Controller

- 3. Save and close your config.properties file.
- 4. Start the Controller. For instructions, see ["Starting the Controller" on page](#page-37-1) 38.

#### **See Also**

["Installing the Controller" on page](#page-18-1) 19 ["Stopping the Controller" on page](#page-39-1) 40 ["Placing the Controller in Maintenance Mode" on page](#page-38-0) 39

["Configuring Job Cleanup Timing on Sensors" on page](#page-48-0) 49

#### About Scan Assignments to Sensors

The Fortify ScanCentral SAST Controller accepts scan requests and assigns them a sensor of the same version. For example, if a 23.1.0 client submits a scan request, the Controller can assign the job to a version 23.1.0, 23.1.1, or 23.1.2 sensor unless a specific sensor version is provided with the sensor\_version\_for\_all\_jobs property (see ["Configuring the Controller" on page](#page-26-0) 27).

#### <span id="page-34-0"></span>About the pool\_mapping\_mode Property

The pool mapping mode property in the config.properties file determines how the Controller maps scan requests to sensor pools. Valid values for the pool mapping mode property are:

- disabled— In this mode, a Fortify ScanCentral SAST client requests a specific sensor pool when it submits a scan request. Otherwise, the default pool is used. For details, see the following table.
- $\bullet$  enabled— In this mode, if a scan request is associated with an application version in Fortify Software Security Center, the Controller queries Fortify Software Security Center to determine the sensor pool assigned to the application version. Alternatively, a client can request a specific sensor pool when it submits a scan request. A client request for a specific sensor pool takes precedence over a query from the Controller.

**Note:** Sensors in the default sensor pool run scan requests that are not associated with an application version (and no specific pool is requested on the Fortify ScanCentral SAST client command line).

• enforced—As with the enabled mode, if a scan request is associated with an application version in Fortify Software Security Center, the Controller queries Fortify Software Security Center for the sensor pool to use for the application version. Otherwise, the Controller targets the default sensor pool for scan requests. A ScanCentral SAST client cannot request a specific sensor pool in the enforced mode.

If ssc\_lockdown\_mode is enabled, then the pool\_mapping\_mode is automatically set to enforced and the value set for pool mapping mode in the config.properties file is ignored.

The following table shows how the Fortify Software Security Center integration with Fortify ScanCentral SAST responds to different input when the pool mapping mode is set to disabled, enabled, or enforced.

**Note:** By default, in enabled and enforced modes, all application versions are assigned to the default sensor pool.

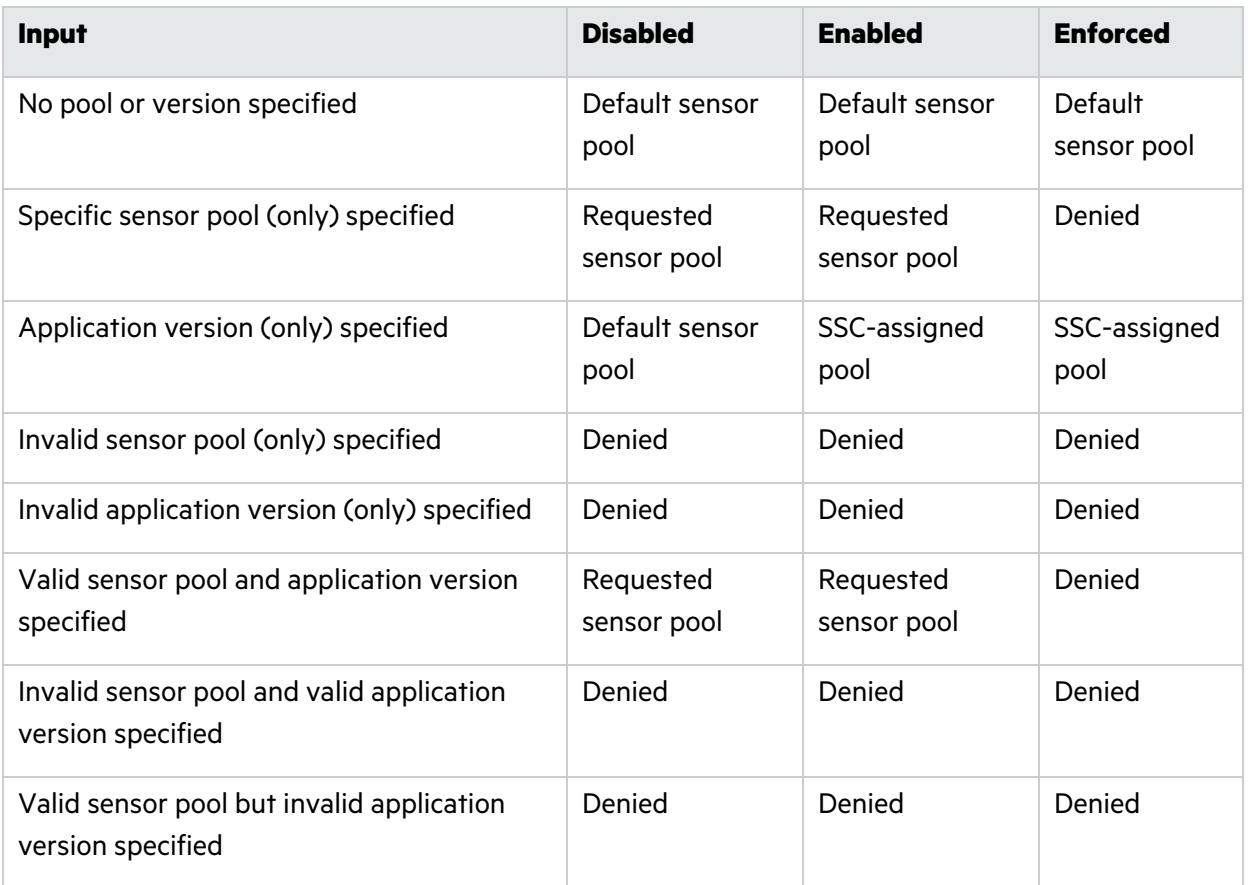

#### **See Also**

["Configuring the Controller" on page](#page-26-0) 27
### Encrypting the Shared Secret on the Controller

Passwords exist in the ScanCentral Controller configuration file as plain text. You can encrypt the passwords and other values. You can use encrypted keys as values for the following properties:

- client auth token
- lim license pool password
- lim proxy password
- lim proxy user
- smtp auth pass
- ssc\_scancentral\_ctrl\_secret
- swagger password
- swagger username
- worker auth token

To encrypt a shared secret on the Controller:

1. At the command prompt, type the following:

*<controller\_install\_dir>*/bin/pwtool *<pwtool\_keys\_file>*

2. When prompted, type the password to encode, and then press **Enter**.

**Note:** For the sake of security, make sure that the pwtool key file you use to encrypt secrets for sensors is different from the pwtool key file you use to encrypt secrets on the Controller.

The pwtool generates a new key stored in the file on the path specified in step 1, or reuses an existing file on the specified path.

3. Copy the new encrypted secret, and paste it as the value for one of the following properties in the config.properties file:

client auth token, lim\_license\_pool\_password, lim\_proxy\_password, lim\_proxy\_ user, smtp\_auth\_pass, ssc\_scancentral\_ctrl\_secret, swagger\_password, swagger username, worker auth token

**Tip:** Fortify recommends that you assign separate, unique shared secrets for the client auth token, smtp\_auth\_pass, ssc\_scancentral\_ctrl\_secret, and worker\_auth\_ token properties.

- 4. Create additional encrypted shared secrets (steps 1 and 2) and, in the config.properties file, paste these as values for the two properties to which you did not already assign an encrypted secret in step 3.
- 5. Uncomment the following property in the config.properties file:

pwtool\_keys\_file=*<pwtool\_keys\_file>*

6. Save and close the config.properties file.

Installation, Configuration, and Usage Guide Chapter 2: About the Fortify ScanCentral SAST Controller

#### **See Also**

<span id="page-37-1"></span>["Configuring the Controller" on page](#page-26-0) 27

### Avoiding Read Timeout Errors

To avoid read timeout errors that can occur during attempts to upload large log files, you can configure the connection timeout between the Controller and Fortify Software Security Center, between the Controller and sensors, and between the Controller and clients.

To configure the connection timeout between the Controller and Fortify Software Security Center:

- 1. On the Controller, navigate to *<controller\_install\_ dir>*/tomcat/webapps/scancentral-ctrl/WEB-INF/classes/ and open the config.properties file in a text editor.
- 2. Increase the value of the restapi connect timeout and restapi read timeout properties to an acceptable threshold (in milliseconds).
- 3. Save the changes.

To configure the connection timeout between the Controller and a sensor:

- 1. On the sensor machine, navigate to the *<sca\_install\_dir>*/Core/config directory and open the worker.properties file in a text editor.
- 2. Uncomment the restapi connect timeout and restapi read timeout properties, and set the value of each to an acceptable threshold (in milliseconds).
- 3. Save the changes.

To configure the connection timeout between the Controller and a client:

- 1. On the client machine, navigate to the *<client\_install\_dir>*/Core/config directory and open the client.properties file in a text editor.
- 2. Uncomment the restapi connect timeout and restapi read timeout properties, and set the value of each to an acceptable threshold (in milliseconds).
- <span id="page-37-0"></span>3. Save the changes.

### Starting the Controller

You can start the Fortify ScanCentral SAST Controller manually or set it to start automatically, as a service. For information about how to start the Controller automatically, see "Installing the Controller [as a Windows Service" on page](#page-19-0) 20.

To start the Controller manually:

- 1. If you plan to upload your scan results to Fortify Software Security Center, make sure that the Fortify Software Security Center instance is running.
- 2. On the machine that hosts the Controller, navigate to the tomcat/bin directory:
- 3. At the command prompt, run one of the following commands:
- On a Windows system, run startup.bat.
- On a Linux system, run . / startup.sh.

If Tomcat is running as a service, rather than running the startup command, you can just start the service.

#### **See Also**

<span id="page-38-0"></span>["Placing the Controller in Maintenance Mode" below](#page-38-0)

### Placing the Controller in Maintenance Mode

An abrupt shutdown of the Fortify ScanCentral SAST Controller can result in the loss of scans already started on sensors. To prevent this from happening, place your Controller in maintenance mode. After you do, the Controller accepts no new job requests from clients and assigns no queued jobs to sensors.

After the Controller is placed in maintenance mode, sensors complete the scans they are currently running, but accept no new scans. After the Controller is back up and running, the sensors again become available.

**Tip:** If the Controller is in maintenance mode, you can manually shut down any sensor that is not running a scan.

**Important!** To place the Controller in maintenance mode, the Controller must be version 21.2.0 or later.

- 1. Log on to Fortify Software Security Center as an administrator and open the Fortify ScanCentral SAST page.
- 2. In the left pane of the SAST page, select **Controller**.

#### 3. Click **START MAINTENANCE MODE**.

The Controller receives the maintenance request from Fortify Software Security Center and, if any sensors are running scans, the Controller mode changes from ACTIVE to WAITING\_FOR\_JOB\_ COMPLETED. If no job is being processed, the mode changes directly from ACTIVE to MAINTENANCE. At this point, you can safely shut down the Controller.

#### **See Also**

["Starting the Controller" on the previous page](#page-37-0)

["Safely Shutting Down Sensors" on page](#page-54-0) 55

["Removing the Controller from Maintenance Mode" on the next page](#page-39-0)

### <span id="page-39-0"></span>Removing the Controller from Maintenance Mode

To remove the Fortify ScanCentral SAST Controller from maintenance mode:

- 1. Log on to Fortify Software Security Center as an administrator and open the Fortify ScanCentral SAST page.
- 2. In the left pane of the SAST page, select **Controller**.
- 3. Click **END MAINTENANCE MODE**.

#### **See Also**

["Placing the Controller in Maintenance Mode" on the previous page](#page-38-0)

<span id="page-39-1"></span>["Stopping the Controller" below](#page-39-1)

## Stopping the Controller

You can stop the Controller immediately using the following procedure. However, Fortify strongly recommends that you first place the Controller in maintenance mode to preserve any scans that are running.

To stop the Fortify ScanCentral SAST Controller:

- 1. On the machine where the Controller is installed, navigate to the Tomcat bin directory:
- 2. Type one of the following commands:
	- On a Windows system: shutdown.bat
	- On a Linux system: . / shutdown.sh

#### **See Also**

["Placing the Controller in Maintenance Mode" on the previous page](#page-38-0)

["Removing the Controller from Maintenance Mode" above](#page-39-0)

["Safely Shutting Down Sensors" on page](#page-54-0) 55

## Fortify ScanCentral SAST API

The Fortify ScanCentral SAST provides a RESTful API that enables you perform tasks described in the following table. The tasks are grouped by the grouping in the API Documentation (Swagger UI).

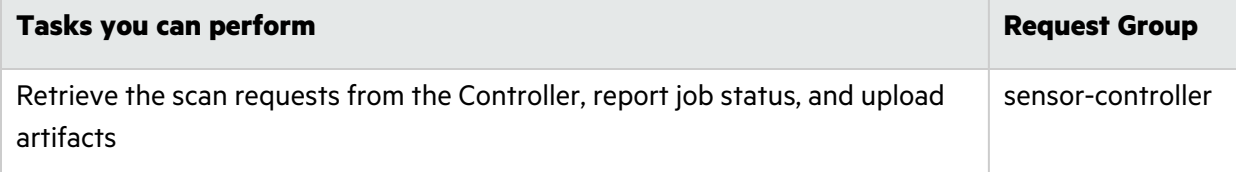

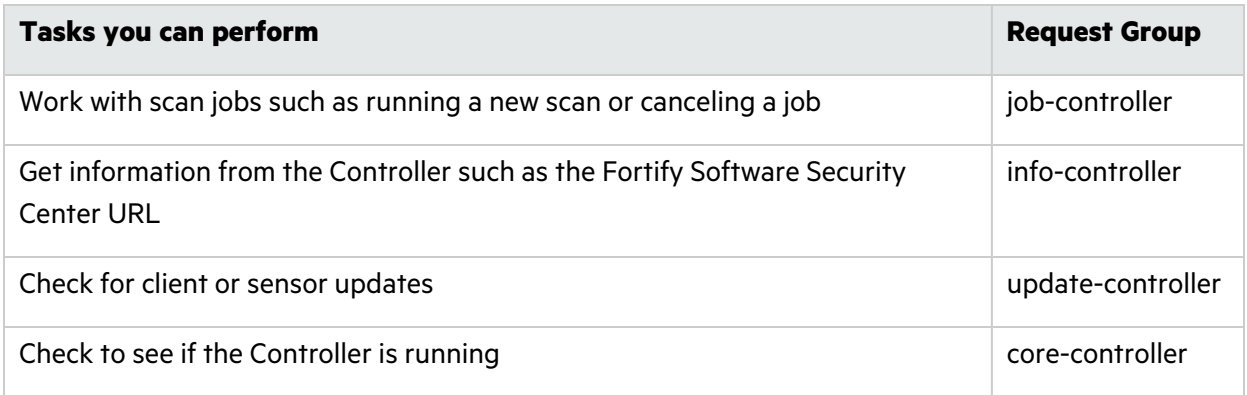

To use the Fortify ScanCentral SAST API, your application makes an HTTP request and parses the response. The Fortify ScanCentral SAST API uses JSON and XML as its communication format and the standard HTTP methods of GET, POST, and DELETE. URIs have the following structure:

*<protocol>*://*<controller\_url>*/rest/*<api-version>*/*<endpoint>*

The following is an example cURL:

```
curl -X 'GET' \ \ b 'https://my_ctrl_host:8080/scancentral-ctrl/rest/v4/job/a2f0fe34-f810-
4c76-8e0b-86dfb4f40c9c/status' \
  -H 'accept: */*' \
   -H 'fortify-client: my_secret'
```
### Authentication

Authenticate your API request with a Fortify ScanCentral SAST authentication token. Use the value of the client auth token or the worker auth token from the config.properties file for the Controller depending on the request. Set the same authentication token in the fortify-client header that is set for the client auth token. Similarly, set the same authentication token in the fortify-worker header that is set for worker auth token. The following table lists which authentication token is used for each request group.

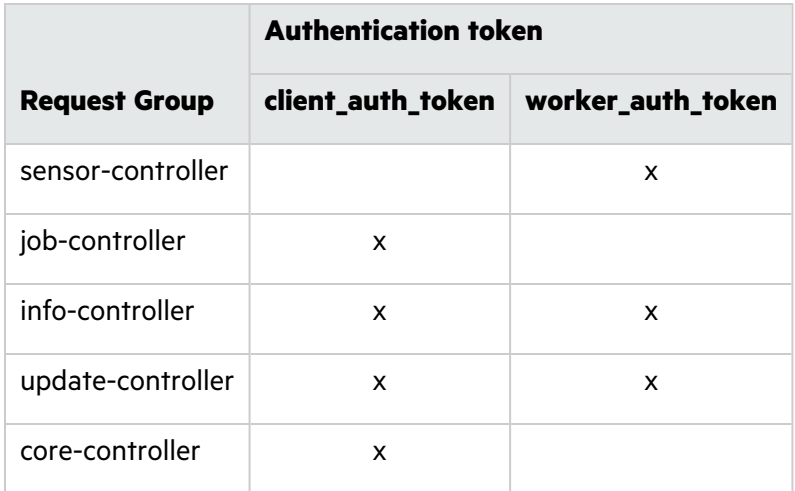

### Accessing the Fortify ScanCentral SAST API Documentation (Swagger UI)

The documentation describes the input, output, and API endpoints. It also provides the ability to test the endpoints before using them in production.

To access this documentation:

- 1. Configure the credentials for access to the documentation in the Controller config.properties file with the two properties: swagger\_username and swagger password. For more information, see ["Configuring the Controller" on page](#page-26-0) 27.
- 2. Open a browser and visit *<controller\_url>*/rest/swagger-ui/index.html.

**Note:** OpenAPI documentation in JSON format is available at *<controller\_url>*/rest/api-docs.

# Chapter 3: About Fortify ScanCentral SAST Sensors

Fortify ScanCentral SAST sensors are computers set up to receive scan requests and analyze code using Fortify Static Code Analyzer. A sensor accepts either a mobile build session (MBS) file and performs a scan, or it accepts a project package that contains sources and dependencies, which it translates and scans.

For MBS scans, ScanCentral SAST supports all languages that Fortify Static Code Analyzer supports. For remote translation and scans of the prepared packages, ScanCentral SAST supports only the languages that can be used with remote translation. For a list of languages supported for performing remote translation, see the *Fortify Software System Requirements* document.

**Tip:** As you set up your Fortify ScanCentral SAST environment, you can use subnets to segment your build machines from the sensors. The build machines need only communicate with the Controller, which in turn communicates with the sensors.

This section contains the following topics:

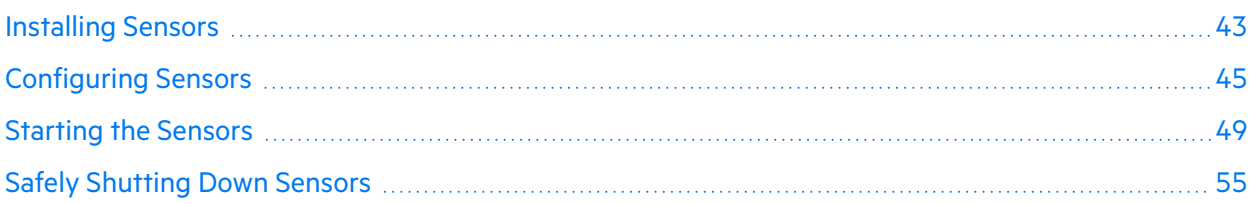

## <span id="page-42-0"></span>Installing Sensors

To make it convenient for network administrators to isolate traffic to Fortify ScanCentral SAST sensors, Fortify recommends that you install sensors in a separate subnet. Use the sensors only as scan boxes. Fortify ScanCentral SAST supports only one sensor per machine.

### Installing a Sensor Using Fortify Static Code Analyzer

The following procedure describes how to create a new sensor. For information about how to upgrade an existing sensor, see ["Upgrading Sensors" on page](#page-62-0) 63.

If you use Windows, you can install the sensor as a Windows service. For instructions, see ["Installing a](#page-43-0)  [Sensor as a Service" on the next page.](#page-43-0)

To install a sensor:

1. Use the instructions provided in the *OpenText™ Fortify Static Code Analyzer User Guide* to install Fortify Static Code Analyzer.

Make sure you select Fortify ScanCentral SAST client as a component during the Fortify Static Code Analyzer installation.

- 2. Navigate to the <*sca\_install\_dir*>/Core/config directory, and open the worker.properties file in a text editor.
- 3. Specify a value for the worker auth token property.

If you are using a plain text password, use the password set for the worker auth token property in the Controller config.properties file. For information about how to generate an encrypted shared secret, see ["Encrypting the Shared Secret on a Sensor" on the next page.](#page-44-1)

4. Save and close your worker.properties file.

#### **See Also**

<span id="page-43-0"></span>["Fortify Static Code Analyzer and ScanCentral SAST Version Compatibility" on page](#page-56-0) 57

### Installing a Sensor as a Service

If you use Windows services, you can install the Fortify ScanCentral SAST sensor as a Windows service.

To install the sensor as a Windows service:

- 1. Navigate to the *<sca\_install\_dir>*\bin\scancentral-worker-service directory, and then do one of the following:
	- To use a plain text password, run the following command:

setupworkerservice.bat *<sca\_version> <controller\_url> <shared\_secret>*

• To use an encrypted password, run the following command:

```
setupworkerservice.bat <sca_version> <controller_url> "<encrypted_
shared_secret>" <path_to_pwtool.keys_file>
```
**Important!** Make sure that you enclose *<encrypted shared secret>* in quotes. This ensures that the encrypted shared secret does not get corrupted when the services installer creates the worker.properties file.

where *<sca\_version>* is the Fortify Static Code Analyzer version (*<major>*.*<minor>*).

**Caution!** The setupworkerservice command does not correctly handle worker auth token tokens that contain the caret character ( $\hat{ }$ ). If you must use the caret character as a part of a worker auth token, use the following formula:

```
saved_caret_count = carets_used_on_command_line / 8
```
#### **Examples:**

For a worker auth token that contains a single caret, such as this^that, run the following command:

setupworkerservice.bat 24.2 http://url.com this^^^^^^^^that

For a worker auth token that contains two caret characters, such as this<sup>^^</sup>that, run the following command:

setupworkerservice.bat 24.2 http://url.com this^^^^^^^^^^^^^^^^^^^^\*that

For information about how to encrypt a shared secret, see ["Encrypting the Shared Secret on a](#page-44-1)  [Sensor" below.](#page-44-1)

2. Start the service, as follows:

net start FortifyScanCentralWorkerService

The services installer creates the *<sca\_install\_dir>*\Core\config\worker.properties file for you.

#### **See Next**

["Enabling Sensor Auto-Start on Windows as a Service" on page](#page-49-0) 50

#### **See Also**

<span id="page-44-0"></span>["Installing Sensors" on page](#page-42-0) 43

## Configuring Sensors

After you install the Fortify ScanCentral SAST sensors, you can configure sensor settings such as the maximum run time for scans, sensor expiration time, job cleanup timing, and more.

#### **See Also**

["Configuring Proxies for Clients and Sensors" on page](#page-59-0) 60

<span id="page-44-1"></span>["Avoiding Read Timeout Errors" on page](#page-37-1) 38

### Encrypting the Shared Secret on a Sensor

Passwords exist in the ScanCentral SAST sensor configuration file as plain text. You can encrypt the worker auth token property value.

To encrypt a shared secret on a sensor:

1. At the command prompt, run the following command:

```
<sca_install_dir>/bin/pwtool <pwtool_keys_file>
```
2. When prompted, type the password to encode, and then press **Enter**.

The pwtool generates a new pwtool, keys file to <pwtool\_keys\_file> and prints a new encrypted secret to the console.

- 3. Copy the encrypted secret, and paste it as the value for worker auth token property in the worker.properties file.
- 4. Add the following line (property) to the worker.properties file:

pwtool\_keys\_file=*<pwtool\_keys\_file>*

5. Save and close the worker.properties file.

#### **See Also**

["Installing Sensors" on page](#page-42-0) 43

### Setting the Maximum Run Time for Scans

By default, a sensor can run a scan for an indefinite period of time, which prevents it from running other scans. You can limit the amount of time scans can run on sensors for a specific job, for a specific sensor, or globally for all sensors.

The following rules of precedence apply to timeout settings:

- Job timeout settings override any sensor-specific or global timeout settings.
- Sensor timeout configured on the command line overrides a global timeout setting.

#### Configuring the Maximum Run Time for a Specific Job

To configure the maximum run time of one minute for a specific job, run the following command:

scancentral -url *<controller\_url>* start --scan-timeout 1

To configure the maximum run time of two minutes for a specific sensor, run the following:

```
scancentral -url <controller_url> worker --scan-timeout 2
```
#### Configuring the Maximum Run Time for All Sensors

To configure the maximum run time for all sensors:

- 1. Navigate to *<controller\_install\_dir>*/tomcat/webapps/scancentral-ctrl/WEB-INF/classes/ and open the config.properties file in a text editor.
- 2. Set the scan timeout property value to the maximum number of minutes for scans to run on sensors.
- 3. Save and close the config.properties file.

### Changing Sensor Expiration Time

By default, sensors expire 168 hours after they become inactive. To change this default value:

- 1. Navigate to *<controller\_install\_dir>*/tomcat/webapps/scancentral-ctrl/WEB-INF/classes/ and open the config.properties file in a text editor.
- 2. Set the worker expiry delay property value to the number of hours to elapse after inactivity before sensors expire.
- 3. Save and close the config.properties file.

### Configuring Sensors for Remote Translation of .NET Languages

To use your Fortify ScanCentral SAST sensors for remote translation of code written in a .NET language, configure at least one sensor with the software required to support .NET. Sensors on Windows or Linux can accept any package for remote translation built by MSBuild and dotnet as long as .NET capability is enabled. See the *Fortify Software System Requirements* document for specific .NET version requirements.

After you start a ScanCentral SAST sensor, it automatically detects if a supported version of .NET is installed and displays a message that .NET capability is enabled. This indicates that the sensor can now translate .NET projects.

**Important!** To avoid Windows errors caused by too long a path during a .NET translation, Fortify strongly recommends that you start ScanCentral SAST sensors from a directory with a short name and path.

#### **See Also**

["Installing Sensors" on page](#page-42-0) 43

<span id="page-46-0"></span>["Starting the Sensors" on page](#page-48-0) 49

### Configuring Sensors to Use the Progress Command When Starting on Java

To use the progress command to check the progress of your Fortify Static Code Analyzer scans, you must complete the following sensor configuration:

1. Create a JMX access file, and add the following text to it:

*<user\_role>* readonly

where *<user\_role>* is text that represents something like a user name.

2. Create a JMX password file, and add the following text to it:

*<user\_role> <password>* readonly

where *<user role>* is the value you specified in the JMX access file.

- 3. Run one of the following commands:
	- <sup>l</sup> On a Windows system, cacls jmxremote.password /P *<username>*:R
	- On a Linux system, chmod 600 jmxremote.password
- 4. Open the worker.properties file in a text editor, and then add the following properties to it:

```
sca_jmx_port=<port>
sca_jmx_access_file=<path_to_access_file>
 sca_jmx_password_file=<path_to_password_file>
 sca_jmx_password=<password>
 sca_jmx_user=<user_role>
 sca_jmx_auth=true
```
5. Save and close the worker.properties file.

After you complete this configuration, Fortify ScanCentral SAST clients start on the specified port using JMX password authentication. Make sure that the port is not already bound.

**Caution!** If you use sca jmx auth, you can start only one sensor. Any attempt to open a new Fortify Static Code Analyzer instance results in a bind port error. To have multiple sensors on a machine, you must have several Fortify ScanCentral SAST instances, each with its own worker.properties file.

### <span id="page-47-0"></span>Configuring Where to Generate Job Files and the worker\_ persist.properties File

For containerized deployments, it is useful to determine where files are generated so that you can customize persistence. This enables you to persist the worker persist.properties file, which you need to maintain sensor pool assignments, without having to keep all the old job files.

**Note:** If you choose not to configure these locations, the default locations are used. The default location for the worker\_persist.properties file is *<working\_dir>*/props. The default location for the job files is *<working\_dir>*/jobs.

To configure where job files and the worker persist.properties file are generated:

- 1. On a sensor machine, navigate to the *<sca\_install\_dir>*/Core/config directory, and then open the worker.properties file in a text editor.
- 2. Add the following properties to the file, and specify the directories for each:
	- The props dir property specifies where the worker persist.properties file is saved.
	- The jobs dir property specifies the directory where the job files are created.
- 3. Save and close your worker.properties file.
- 4. Restart the sensor.

### Configuring Job Cleanup Timing on Sensors

To prevent the progressive loss of disc space as job files accumulate, Fortify ScanCentral SAST sensors automatically clean up internal job files (packages received from the Controller, FPR files, logs, and so on), and Fortify Static Code Analyzer build files related to cleaned Fortify ScanCentral SAST jobs. Although you cannot turn off this feature, you can configure its timing.

To configure the timing of job file cleanup on a sensor:

1. Navigate to the *<sca\_install\_dir>*/Core/config directory, and then open the worker.properties file in a text editor.

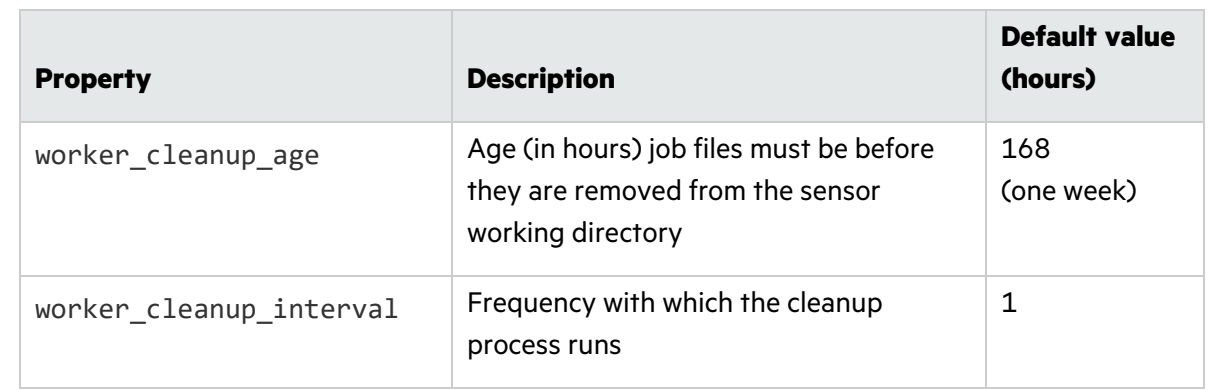

2. Configure the following properties based on your scheduling needs.

- 3. Save and close your worker.properties file.
- <span id="page-48-0"></span>4. Restart the sensor.

### Starting the Sensors

To start the Fortify ScanCentral SAST sensors:

- 1. Start the Controller if it is not already running.
- 2. On each sensor, navigate to *<sca\_install\_dir>*/bin.
- 3. Start the sensor by typing the following command:

scancentral –url *<controller\_url>* worker

If the sensor starts successfully, it displays messages to signal its waiting status on the console. After you verify that the sensor is working, you can create a Startup Task in Windows Task Scheduler or add it to your startup scripts. For more information, see ["Configuring Sensor Auto-Start" on the next](#page-49-1)  [page.](#page-49-1)

**Note:** Make sure that you run each sensor consistently from the same directory. Otherwise, its UUID changes and, if Fortify ScanCentral SAST is connected to Fortify Software Security Center, Fortify Software Security Center identifies it as different sensor.

#### **See Also**

["Placing the Controller in Maintenance Mode" on page](#page-38-0) 39

<span id="page-49-1"></span>["Configuring Sensor Auto-Start" below](#page-49-1)

### Configuring Sensor Auto-Start

The following topics provide general guidance to enable sensor auto-start and might not be appropriate in all environments. Fortify strongly recommends that you review the instructions with your system administrator and make any changes required for your environment.

#### <span id="page-49-0"></span>Enabling Sensor Auto-Start on Windows as a Service

Make sure the ScanCentral SAST Controller is running before you perform the following procedure.

To enable sensor auto-start on Windows as a service:

1. Log in to the sensor machine as a local user with administrative permissions.

Sensors are dedicated machines intended only to run Fortify Static Code Analyzer on behalf of Fortify ScanCentral SAST. Do not share them with any other service. To avoid issues associated with insufficient permissions, use a fully-privileged administrator account for the auto-start setup.

- 2. Open a command prompt and navigate to the <sca\_install\_dir>\bin\scancentralworker-service directory.
- 3. Run setupworkerservice.bat with no options to display the usage help.
- 4. Re-run the batch script with the required options included.
- 5. Open Windows Services and check to make sure that the sensor service is present.
- 6. Right-click the listed sensor service, and then select **Start**.
- 7. Fortify recommends that you change the startup type setting to **Manual** until you verify that the sensor runs successfully. After verification, change the startup type setting to **Automatic (Delayed Start)** in Windows Services.
- 8. Make sure that the sensor communicates with the Controller.

#### **See Also**

["Installing a Sensor as a Service" on page](#page-43-0) 44

["Troubleshooting a Sensor as a Windows Service" on page](#page-90-0) 91

#### Enabling Sensor Auto-Start on Windows as a Scheduled Task

To enable Fortify ScanCentral SAST sensor auto-start on Windows as a scheduled task:

1. Log on to the sensor machine as a local user with administrative permissions.

Sensors are dedicated machines intended only to run Fortify Static Code Analyzer on behalf of Fortify ScanCentral SAST. Do not share them with any other service. To avoid issues associated with insufficient permissions, use a fully-privileged administrator account for the auto-start setup.

- 2. Start the Task Scheduler.
- 3. In the **Actions** pane, select **Create Task**.
- 4. On the **General** tab, provide the following information:
	- a. In the **Name** box, type a name for the task.
	- b. Click **Run whether user is logged on or not**.
- 5. Click the **Actions** tab, and then click **New**.

The New Action dialog box opens.

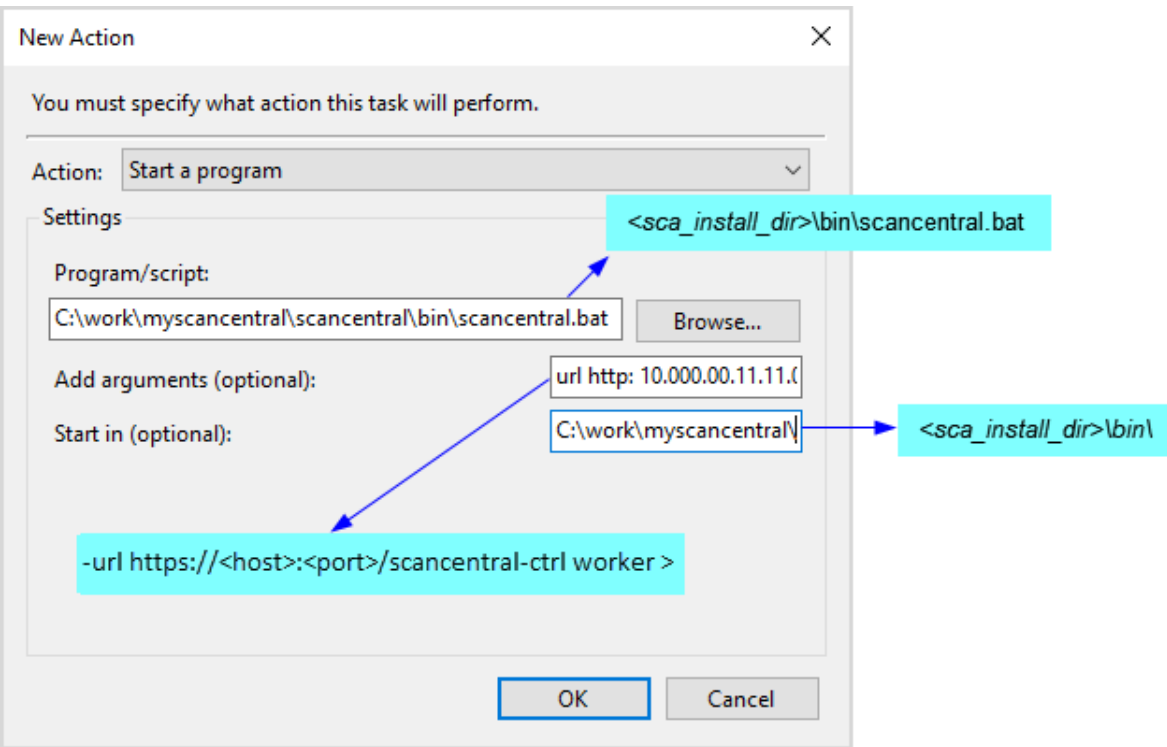

- a. In the **Action** list, select **Start a program**.
- b. In the **Program/script** box, type the directory path to your scancentral.bat file (for example, <sca\_install\_dir>\bin\scancentral.bat).
- c. In the **Add arguments (optional)** box, type the following:

–url https://*<host>*:*<port>*/scancentral-ctrl worker >taskout.txt 2>&1

- d. In the **Start in (optional)** box, type the path to the Fortify ScanCentral SAST sensor bin directory (for example, *<sca\_install\_dir>*\bin\).
- e. Click **OK**.
- 6. Click the **Triggers** tab.

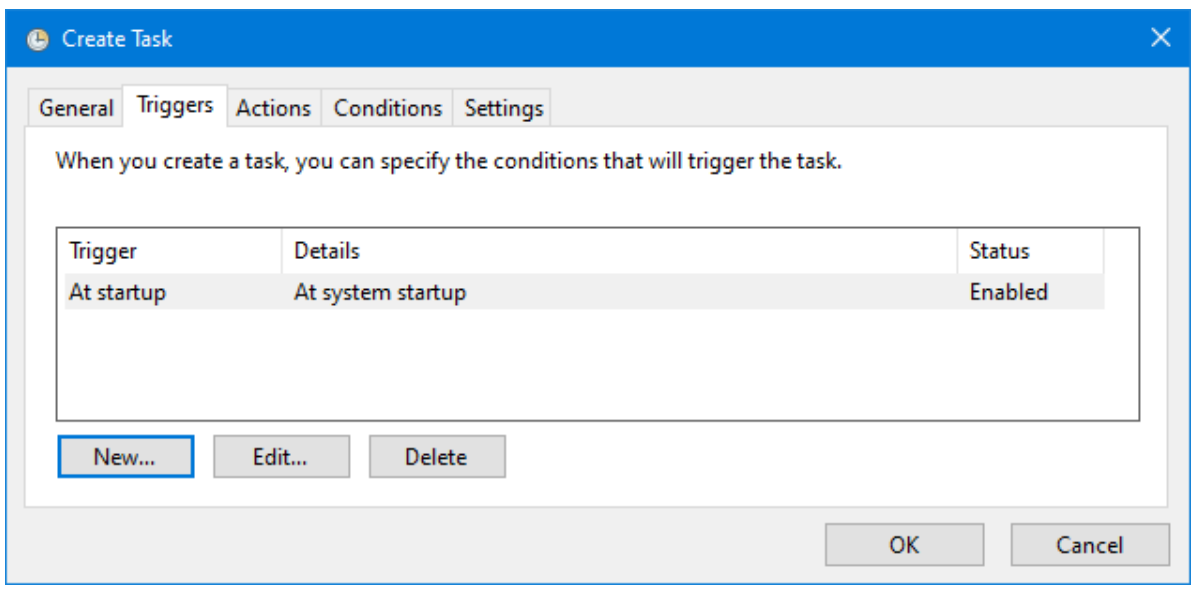

- 7. Make sure that the **At startup** trigger is enabled, and then click **OK**.
- 8. Click the **Settings** tab.

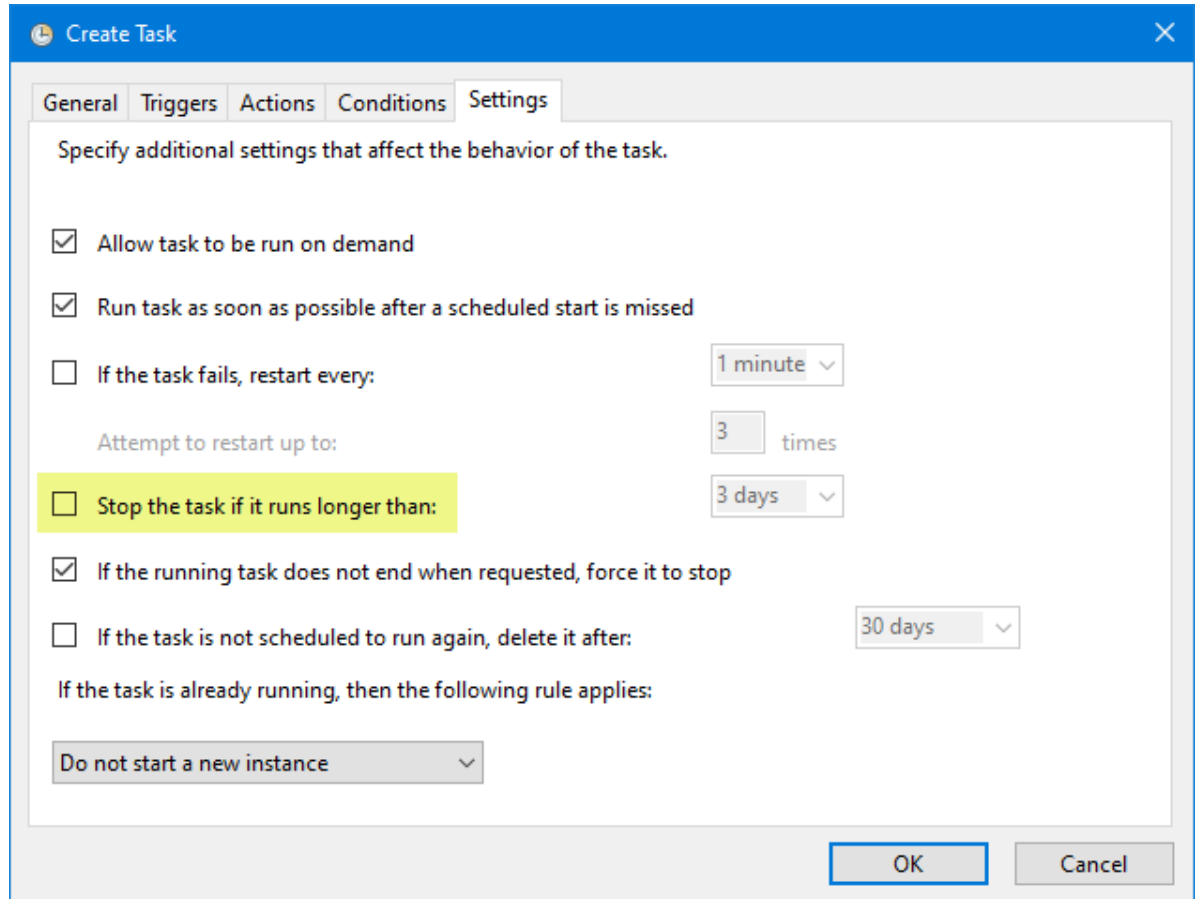

- 9. Make sure the **Stop the task if it runs longer than** check box is cleared, and then click **OK**.
- 10. Click **Save**.
- 11. Restart the machine.

The script output in the taskout.txt file indicates whether the sensor started successfully.

You can also start and stop the scheduled task manually from the Task Scheduler interface when you are logged into the machine.

#### Enabling Sensor Auto-Start on a Linux System

The following procedure has been tested with Red Hat Enterprise Linux; there might be some variation for other Linux varieties. Review these steps with your system administrator before you make any changes.

To enable Fortify ScanCentral SAST sensor auto-start on a Linux system:

- 1. Log in to the machine as "root."
- 2. Run the visudo command to edit the sudoers file and disable requiretty.

Defaults !requiretty

**Note:** You can also disable requiretty per user.

- 3. Set auto-start as follows:
	- a. Verify the command invocation from the console (modify it based on your install directory).

```
sudo -u <username> -- <sca_install_dir>/bin/ScanCentral -url 
<controller_url> worker > <sca_install_dir>/bin/workerout.txt 2>&1 
&
```
- $\degree$  Add the sudo command to the end of the file (add it before the line exit  $\degree$  if it exists).
- The ampersand (&) at the end enables the machine to start up even if sensor startup fails or hangs.
- $\degree$  The double-dash (--) is important to separate the options for sudo from the options for your service.
- b. Make the change to the startup file.

**Caution!** Make sure that you do not change anything else in your bootup script.

```
vi /etc/rc.d/rc.local
```
- 4. Check the setup:
	- a. Reboot and log in to the machine as "root."
	- b. To verify the processes under root, type:

ps -x | grep java

- c. Verify that the output shows that the sensor is not started under root.
- d. To verify the processes under the user, type:

sudo -u *<username>* ps x | grep java

- e. Verify that the output displays the sensor process.
- f. To verify the existence and contents of the script output file, type:

```
tail -f /opt/<sca_install_dir>/bin/workerout.txt
```
For example:

tail -f /opt/Fortify/Fortify\_SCA\_24.2.0/bin/workerout.txt

## <span id="page-54-0"></span>Safely Shutting Down Sensors

This topic describes how to move Fortify ScanCentral SAST sensors to **Shutdown** or **Shutdown scheduled** mode from Fortify Software Security Center.

**Important!** If the Controller is in maintenance mode (see "Placing the Controller in Maintenance [Mode" on page](#page-38-0) 39), you cannot shut down sensors from Fortify Software Security Center. Also, to shut down sensors from Fortify Software Security Center, the sensors must be version 21.2.0 or later.

To shut down active sensors:

- 1. Log on to Fortify ScanCentral SAST as an administrator and open the Fortify ScanCentral SAST page.
- 2. In the left pane of the SAST page, select **Sensors**.
- 3. In the sensors table, do one of the following:
	- <sup>l</sup> Expand the row for a sensor you want to shut down, and then click **SHUT DOWN**.
	- Select the check boxes for one or more sensors you want to shut down, and then click **SHUT DOWN**.

If the **SHUT DOWN** button is not enabled, it can mean that:

- $\bullet$  The sensor version is earlier than 21.2.0.
- The sensor is already shut down.
- The Controller is in maintenance mode.
- The sensor is inactive or disabled.

If a sensor you shut down is running a scan, the **State** value for the sensor changes from **Active** to **Shutdown scheduled**. After the scan is complete, the state then changes to **Inactive**.

# Chapter 4: About Fortify ScanCentral SAST **Clients**

A client is a build machine on which Fortify Static Code Analyzer translates code and generates Fortify Static Code Analyzer mobile build sessions (MBS). The translated source code, along with optional and required data, such as custom rules and Fortify Static Code Analyzer command-line options, are uploaded to the Controller.

Clients not only translate code and generate MBS files, but can also generate packages with sources and dependencies for remote translation on sensors. You can use this functionality independent of Fortify Static Code Analyzer.

This section contains the following topics:

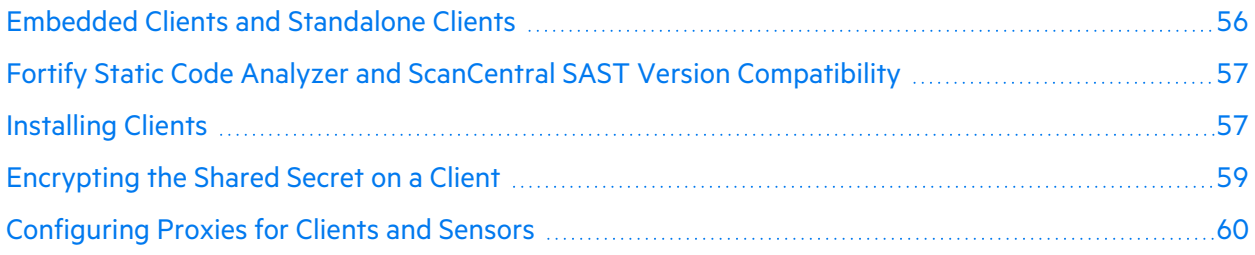

## <span id="page-55-0"></span>Embedded Clients and Standalone Clients

A client can be either an *embedded* client, which is part of the Fortify Static Code Analyzer distribution or a *standalone* client, which is independent of Fortify Static Code Analyzer. The interface for issuing Fortify ScanCentral SAST commands is installed on your client. You use this interface to set the options for the scan and communicate your intentions to the Controller.

Within a Fortify Static Code Analyzer installation, the files used to create Fortify ScanCentral SAST sensors and embedded clients are the same. The only difference is how you invoke the functionality from the command line. To use Fortify ScanCentral SAST as a sensor, you run Fortify ScanCentral SAST using the worker command. To use Fortify ScanCentral SAST as an embedded client to start a scan, invoke it using the start command. Sensor functionality depends on Fortify Static Code Analyzer. So, you can have a standalone client, but not a standalone sensor. You can use an embedded client for either local translation and remote scan or remote translation and scan.

A standalone client does not require the installation of Fortify Static Code Analyzer. You can use it to create a package of the code with its dependencies to send to the Controller for remote translation and scan.

# <span id="page-56-0"></span>Fortify Static Code Analyzer and ScanCentral SAST Version Compatibility

The Fortify Static Code Analyzer version on a Fortify ScanCentral SAST client must be compatible with the Fortify Static Code Analyzer version installed on the sensors. The version number format is year.quarter.patch.buildnumber (for example 24.2.0.0068). By default, the major and minor portions of the Fortify Static Code Analyzer version numbers on both the client and sensor must match. For example, version 24.2.0 works with version 24.2.1. For other options of supported version compatibility, see the ScanCentral SAST Controller configuration property sensor version for all jobs in ["Configuring the Controller" on page](#page-26-0) 27.

To determine the Fortify Static Code Analyzer version, run the command sourceanalyzer -version.

## <span id="page-56-1"></span>Installing Clients

Unless you use a language that supports offloading the translation phase of analysis to your sensors, you must have a licensed copy of Fortify Static Code Analyzer on each machine you plan to use as Fortify ScanCentral SAST clients. If you use a language supported for remote translation, you can install standalone clients, independent of Fortify Static Code Analyzer. For a list of languages that ScanCentral SAST supports for remote translation, see the *Fortify Software System Requirements* document.

In this guide, *<client\_install\_dir>* refers to the ScanCentral SAST client installation directory.

#### **See Also**

["Fortify Static Code Analyzer and ScanCentral SAST Version Compatibility" above](#page-56-0)

["Installing an Embedded Client" below](#page-56-2)

<span id="page-56-2"></span>["Installing a Standalone Client" on the next page](#page-57-0)

### Installing an Embedded Client

Use an embedded client (client included with Fortify Static Code Analyzer) to perform a local translation before submitting the remote scan to your sensors.

To install an embedded client:

- 1. Log on to a build machine using credentials for an account that is *not* an administrator or root account.
- 2. Use the instructions provided in the *OpenText™ Fortify Static Code Analyzer User Guide* to install Fortify Static Code Analyzer on your build machine.

Make sure you select Fortify ScanCentral SAST client as a component during the Fortify Static Code Analyzer installation.

- 3. Navigate to the *<sca\_install\_dir>*/Core/config directory, and then open the client.properties in a text editor.
- 4. Set the same value for the client auth token property that you set for the client auth token property on the Controller (in the *<controller\_install\_ dir>*/tomcat/webapps/scancentral-ctrl/WEB-INF/classes/config.properties file). For information about how to generate an encrypted shared secret, see ["Encrypting the Shared](#page-58-0)  [Secret on a Client" on the next page](#page-58-0).
- 5. Save and close the client.properties file.

#### **See Also**

<span id="page-57-0"></span>["Installing a Standalone Client" below](#page-57-0)

### Installing a Standalone Client

To submit scan requests for remote translation and remote scan to your Fortify ScanCentral SAST sensors, you can use standalone clients. A standalone client is independent of a Fortify Static Code Analyzer installation.

To install a standalone client:

- 1. Copy the Fortify ScanCentral SAST client files to your machine by doing one of the following:
	- Install from a ScanCentral SAST client ZIP file:
		- i. Extract the contents of the Fortify\_ScanCentral\_Client\_*<version>*\_x64.zip file to any directory on your machine.

**Important!** Make sure that the installation path contains no spaces.

- ii. Add <client install dir>/bin to your PATH environment variable. The *<client\_install\_dir>* is the directory where you extracted the ScanCentral SAST client ZIP.
- iii. Set the JAVA HOME environment variable to point to the supported Java version, and make sure that you add the Java executable to the PATH environment variable.

**Important!** If you have a Java project that requires Java 8 to build, set the SCANCENTRAL\_JAVA\_HOME environment variable to a version of Java that Fortify ScanCentral SAST supports. Leave the JAVA\_HOME environment variable set to Java 8.

• Install the ScanCentral SAST client as a component of a Fortify Applications and Tools installation.

For instructions, see the *OpenText™ Fortify Static Code Analyzer Applications and Tools Guide*.

- 2. Navigate to the *<client\_install\_dir>*/Core/config directory, and then open the client.properties in a text editor.
- 3. Set the same value for the client auth token property that you set for the client auth token property on the Controller (in the *<controller\_install\_ dir>*/tomcat/webapps/scancentral-ctrl/WEB-INF/classes/config.properties file). For information about how to generate an encrypted shared secret, see ["Encrypting the Shared](#page-58-0)  [Secret on a Client" below.](#page-58-0)
- 4. Save and close the client.properties file.

#### **See Also**

["Placing Multiple Standalone Clients on the Controller" below](#page-58-1)

<span id="page-58-1"></span>["Upgrading a Client" on page](#page-63-0) 64

### Placing Multiple Standalone Clients on the Controller

You can place multiple standalone clients of different supported versions on the Controller. To do this, place any number of client ZIP files for any and all supported versions into the *<controller\_ install\_dir>*/tomcat/client directory. You can use any ZIP file names. At startup, the Controller parses the available clients.

To install a patch for a client or sensor version installed on the Controller, place the patch ZIP file into the *<controller\_install\_dir>/tomcat/client directory. If automatic updates is enabled, the* clients of that version are automatically updated with the patch. For information about how to enable automatic updates of your clients and sensors, see ["Enabling Automatic Updates of Clients and](#page-64-0)  [Sensors" on page](#page-64-0) 65.

## <span id="page-58-0"></span>Encrypting the Shared Secret on a Client

Passwords exist in the ScanCentral SAST client configuration file as plain text. You can encrypt the client auth token property value.

To encrypt a shared secret on a client:

- 1. At the command prompt, run one of the following commands:
	- For an embedded client installed with Fortify Static Code Analyzer, run <sca\_install *dir>*/bin/pwtool *<pwtool\_keys\_file>*
	- <sup>l</sup> For a standalone client, run *<client\_install\_dir>*/bin/pwtool *<pwtool\_keys\_file>*
- 2. When prompted, type the password to encode, and then press **Enter**.

The pwtool generates a new key in the file on the specified path, or reuses an existing file and prints the encrypted password.

3. Copy the new encrypted secret, and paste it as the value for the client auth token property in the client.properties file.

Installation, Configuration, and Usage Guide Chapter 4: About Fortify ScanCentral SAST Clients

4. Add the following to the client.properties file:

pwtool\_keys\_file=*<pwtool\_keys\_file>*

5. Save and close the client.properties file.

**See Also**

<span id="page-59-0"></span>["Installing Clients" on page](#page-56-1) 57

## Configuring Proxies for Clients and Sensors

If all your outbound traffic must go through a proxy, you can configure one for your Fortify ScanCentral SAST clients.

To configure proxies for clients:

1. Navigate to *<client\_install\_dir>/Core/config/*, and, in both the client.properties and worker.properties files, uncomment, and then set values for the properties listed in the following table.

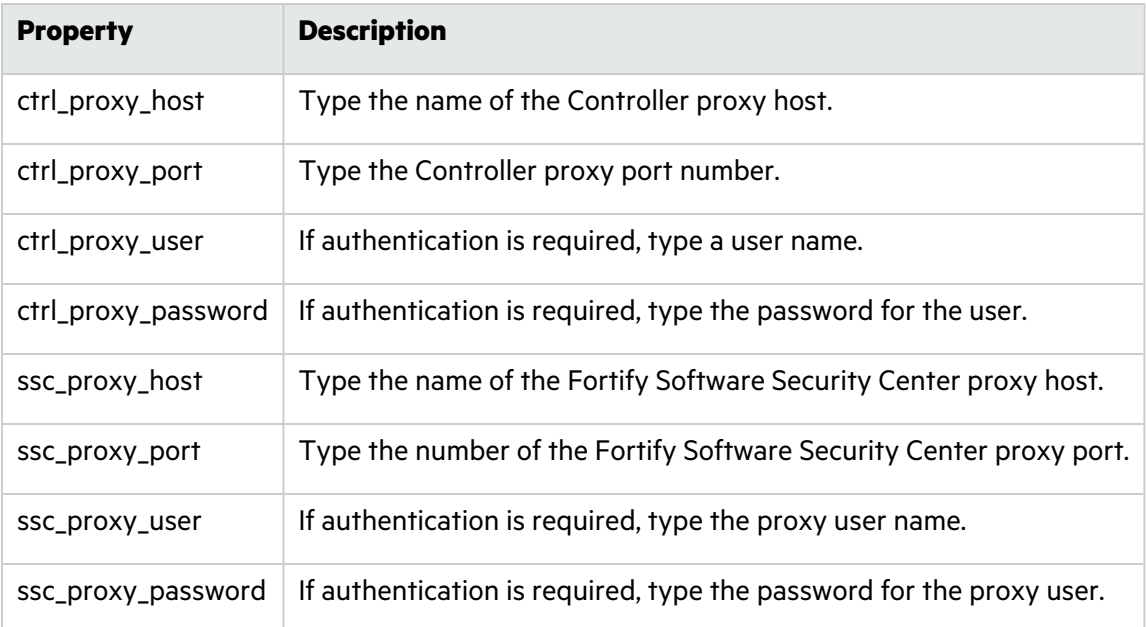

2. To enable proxy authentication when the Controller is running under HTTPS, navigate to *<client\_install\_dir>*/bin/ , and then add the following property to the scancentral executable file:

-Djdk.http.auth.tunneling.disabledSchemes Example:

```
$JAVA_CMD -Djdk.http.auth.tunneling.disabledSchemes= -
Dscancentral.installRoot="${FORTIFY_HOME}" -Dlog4j.dir="${SCANCENTRAL
LOG}" $SCANCENTRAL_JAVA_PROPS -jar "${FORTIFY_
HOME}/Core/lib/scancentral-launcher-24.2.0.0.jar" "$@"
```
# <span id="page-60-1"></span>Chapter 5: Upgrading Fortify ScanCentral SAST Components

Fortify ScanCentral SAST-related functionality in Fortify Software Security Center requires updated Fortify ScanCentral SAST components.

**Important!** You must upgrade the Controller before you upgrade the Fortify ScanCentral SAST sensors and clients. Also, make sure that your Controller version is the same as your Fortify Software Security Center version.

This section contains the following topics:

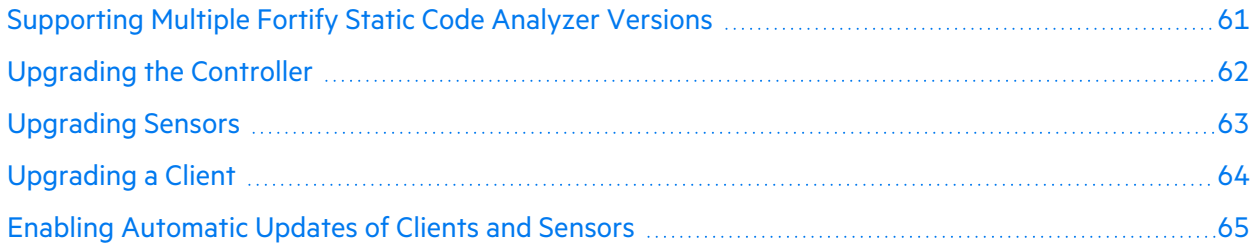

# <span id="page-60-0"></span>Supporting Multiple Fortify Static Code Analyzer Versions

To support heterogeneous environments and facilitate phased Fortify Static Code Analyzer upgrades, the Fortify ScanCentral SAST Controller supports scan request routing based on the Fortify Static Code Analyzer version. For example, you can configure two different client machines, each with a different Fortify Static Code Analyzer version, and configure the sensors with compatible Fortify Static Code Analyzer versions. By default, jobs from each client are then routed to the sensor that has the same Fortify Static Code Analyzer version installed. You can change this behavior and specify a specific sensor version for all jobs (see ["Configuring the Controller" on page](#page-26-0) 27).

If you have an existing Fortify Static Code Analyzer installation (that includes the ScanCentral SAST client executable file in your path and a mixed version environment, make sure that you are running the latest Fortify ScanCentral SAST executable when you run the client and sensor commands. (Use explicit paths.) To add capacity (new clients or sensors), you can clone the VMs you have already configured or use sensor hosts with the same specifications and installation directory structure.

**Important!** If you clone VMs, then after cloning, you *must* remove the worker\_ persist.properties file from the directory specified for the props\_dir property (see ["Configuring Where to Generate Job Files and the worker\\_persist.properties File" on page](#page-47-0) 48). Use sensor machines dedicated to Fortify ScanCentral SAST and run sensors under a dedicated user name. Run only one sensor instance per machine.

If the Controller and Fortify Software Security Center run on different machines, make sure that the ssc\_url and this\_url properties in the scancentral-ctrl/WEB-

INF/classes/config.properties, and the Controller URL set on Fortify Software Security Center (select **Administration > Configuration > ScanCentral SAST**) resolve to the correct IP addresses.

Make sure a security system or other tool does not block the following channels of communication:

- Controller to Fortify Software Security Center port (for uploads of scan results)
- <sup>l</sup> Fortify Software Security Center to the ScanCentral SAST Controller port (for Fortify ScanCentral SAST administration console functionality)
- Clients to the Controller port
- Sensors to the Controller port
- Clients to the Fortify Software Security Center port (required only if Fortify Software Security Center is in lockdown mode, or if you use the -sscurl option)

## <span id="page-61-0"></span>Upgrading the Controller

To upgrade your Fortify ScanCentral SAST Controller:

1. (Recommended) Allow all jobs to finish.

Place the Controller in maintenance mode so that sensors complete all currently running scans.

- 2. Shut down the Controller.
- 3. Back up the existing Controller directories.
- 4. Install the new Controller in a different location from the existing Controller directories.

If you plan to install the Controller as a Windows or Linux service, make sure that you install the Controller in a directory where the local service (Windows) or the user or group using the service (Linux) has access.

- 5. If your existing config.properties file has been modified, you must manually apply any changes you made to the new config.properties file. You cannot simply copy the existing config.properties file.
- 6. If (and only if) you are upgrading your Controller from version 23.1.x or earlier to version 24.2.0, run the migration script as follows:
	- a. Open a command prompt and navigate to the new 24.2.0 Controller installation directory.
	- b. At the command prompt, enter cd db-migrate.
	- c. Identify the cloudCtrlDb and Controller directories for the existing Fortify ScanCentral SAST version. In the following example, the existing Controller is installed on a Windows system in the C:\scancentral23.1.0 directory:

```
C:\scancentral23.1.0\tomcat\cloudCtrlDb
 C:\scancentral23.1.0\tomcat\webapps\scancentral-ctrl
```
d. Run the following command.

This command example includes the example directories shown in the preceding step.

migrate C:\scancentral23.1.0\tomcat\cloudCtrlDb C:\scancentral23.1.0\tomcat\webapps\scancentral-ctrl

The migration script generates the cloudCtrlDb directory in the current working directory.

7. Navigate to the jobFiles and cloudCtrlDb directories of the existing Controller, and then copy them to the corresponding directories for the new Controller.

**Important!** If you migrated the database (step 6), make sure that you copy the migrated database (cloudCtrlDb directory) to the new Controller installation directory.

The process owner must have write permission for the database file in the cloudCtrlDb directory. If you run the ScanCentral SAST Controller as a Windows service, make sure that the LOCAL SERVICE account has write permission to the database file.

To change these directories, edit the job\_file\_dir and db\_dir properties in the config.properties file (see ["Configuring the Controller" on page](#page-26-0) 27).

8. Start the new Controller.

The database is automatically migrated.

9. (Optional) Remove the Controller directories for the previous version.

#### **See Also**

["Installing the Controller" on page](#page-18-0) 19

["Upgrading Fortify ScanCentral SAST Components" on page](#page-60-1) 61

["Upgrading Sensors" below](#page-62-0)

<span id="page-62-0"></span>["Enabling Automatic Updates of Clients and Sensors" on page](#page-64-0) 65

## Upgrading Sensors

**Important!** If Fortify Static Code Analyzer is installed in a location that requires that you have administrator permissions to modify it (for example in Program Files), then to update a sensor you must start it with administrator permissions. Otherwise, the sensor cannot write files to disk. If automatic updates is enabled, major updates on standalone clients must finish successfully before the sensor can start. With automatic updates enabled, patch updates allow sensors and clients to start unless the upgrade fails.

To upgrade your Fortify ScanCentral SAST sensors (on Windows or Linux), you can either install the latest version of Fortify Static Code Analyzer, or unzip the Fortify ScanCentral Client *<version>*\_x64.zip file. You can use the client-only approach if you plan only to use remote translation and analysis workflows. Local translation requires a local Fortify Static Code Analyzer installation. You can also find the Fortify ScanCentral SAST client inside the Fortify ScanCentral Controller *<version>*  $x64.zip file in the tomcat/client/scancemental.zip directory.$ 

**Tip:** You can configure automatic upgrades of both sensors and clients. For details, see ["Enabling](#page-64-0)  [Automatic Updates of Clients and Sensors" on the next page](#page-64-0).

To upgrade sensors by installing or upgrading Fortify Static Code Analyzer:

- 1. Stop all sensors from running.
- 2. Install or upgrade Fortify Static Code Analyzer using the instructions provided in the *OpenText™ Fortify Static Code Analyzer User Guide*.
- 3. Check the *<sca\_install\_dir>*/Core/config directory to make sure that the worker.properties file resides there.
- 4. Add the following property to the worker.properties file:

worker\_auth\_token=*<value\_set\_in\_controller\_configuration>*

- 5. Specify either a plain text password, or an encrypted shared secret (password the Controller uses to communicate with the sensor) as the worker.properties value. For information about how to generate an encrypted shared secret, see ["Encrypting the Shared Secret on a Sensor" on](#page-44-1)  [page](#page-44-1) 45.
- 6. Save the worker.properties file.
- 7. Start the sensors.

#### **See Also**

["Enabling Automatic Updates of Clients and Sensors" on the next page](#page-64-0)

["Starting the Sensors" on page](#page-48-0) 49

["Configuring Sensors to Use the Progress Command When Starting on Java" on page](#page-46-0) 47

<span id="page-63-0"></span>["Upgrading the Controller" on page](#page-61-0) 62

## Upgrading a Client

**Important!** Fortify recommends that your standalone Fortify ScanCentral SAST clients and your Fortify Static Code Analyzer installation be the same version.

To upgrade a standalone client (independent of Fortify Static Code Analyzer), do one of the following:

- Delete the existing client, and then extract the Fortify ScanCentral Client *<version>* x64.zip file to any directory on the machine.
- Extract the contents of the Fortify ScanCentral Client <version> x64.zip file on top of the existing client.

To upgrade an embedded client, which resides on the same machine as Fortify Static Code Analyzer:

1. Log on to the build machine using credentials for an account that is *not* an administrator account or root.

Installation, Configuration, and Usage Guide Chapter 5: Upgrading Fortify ScanCentral SAST Components

- 2. Back up the following directories:
	- <sup>l</sup> *<sca\_install\_dir>*/bin
	- <sup>l</sup> *<sca\_install\_dir>*/Core/lib
	- <sup>l</sup> *<sca\_install\_dir>*/Core/config
- 3. Upgrade Fortify Static Code Analyzer.

For instructions on how to install and upgrade Fortify Static Code Analyzer, see the *OpenText™ Fortify Static Code Analyzer User Guide*.

4. Accept all overwrite requests.

On a Linux system, you might also need to run chmod +x ScanCentral in the *<sca\_install\_ dir>*/bin/ScanCentral directory.

**Tip:** After you configure a client, you can copy the configuration files and use them to create other clients.

#### **See Also**

["Installing a Standalone Client" on page](#page-57-0) 58

<span id="page-64-0"></span>["Installing an Embedded Client" on page](#page-56-2) 57

## Enabling Automatic Updates of Clients and Sensors

You can have all Fortify ScanCentral SAST clients and sensors check with the Controller after a manual update and following each startup to determine whether updates are available (meaning the client or sensor version is earlier than the Controller version). Then, if an update is available, the Controller updates all sensors and clients.

The upgrade paths for clients and sensors are as follows:

- You can update standalone clients to a major or a patch version (for example from 23.2.0 to 24.2.0, or from 23.2.0 to 23.2.1).
- If automatic updates are enabled and a major update of standalone clients fails, the clients do not start any jobs until they are updated.
- If automatic updates are enabled and a patch update of standalone clients fails, the clients continue to work and a warning is displayed.
- You can only update embedded clients and sensors to a patch version (for example, from 23.2.0 to 23.2.1 or 23.2.2, but not to 24.2.0). Automatic updates for major versions is not available for embedded clients and sensors.
- If automatic updates are enabled and a patch update of an embedded client fails, the clients and sensors continue to work and a warning is displayed.

To update sensors and embedded clients to the next version, you must install the latest Fortify Static Code Analyzer version.

**Important!** Fortify ScanCentral SAST clients and sensors check for updates only if you use the -url or -sscurl options. The package command does not start the update process.

To enable automatic updates of your clients and sensors:

- 1. Navigate to *<controller\_install\_dir>*/tomcat/webapps/scancentral-ctrl/WEB-INF/classes/ and open the config.properties file in a text editor.
- 2. To enable automatic updates, set client auto update to true.
- 3. Save and close the file.

The update process (and its resulting success or failure status) is written to the console.

**Important!** If you have Fortify Static Code Analyzer installed in a location that requires that you have administrator permissions to modify it (for example in Program Files), then to update a sensor, you must start it with administrator permissions. Otherwise, the sensor cannot write files to disk. If automatic updates is enabled, major updates on standalone clients must finish successfully before the sensor can start. With automatic updates enabled, patch updates allow sensors and clients to start unless the upgrade fails.

#### **See Also**

["Upgrading Fortify ScanCentral SAST Components" on page](#page-60-1) 61

["Upgrading the Controller" on page](#page-61-0) 62

# Chapter 6: Submitting Scan Requests

You can request a scan that performs remote translation and scan or one that performs a remote scan for a project that is already translated to your Fortify ScanCentral SAST sensors. This chapter describes how to submit scan requests (including special considerations for some project languages), how to upload your scan results to Fortify Software Security Center in your scan request, and how to prepare a Fortify ScanCentral SAST package to be scanned without sending it to a Controller.

This section contains the following topics:

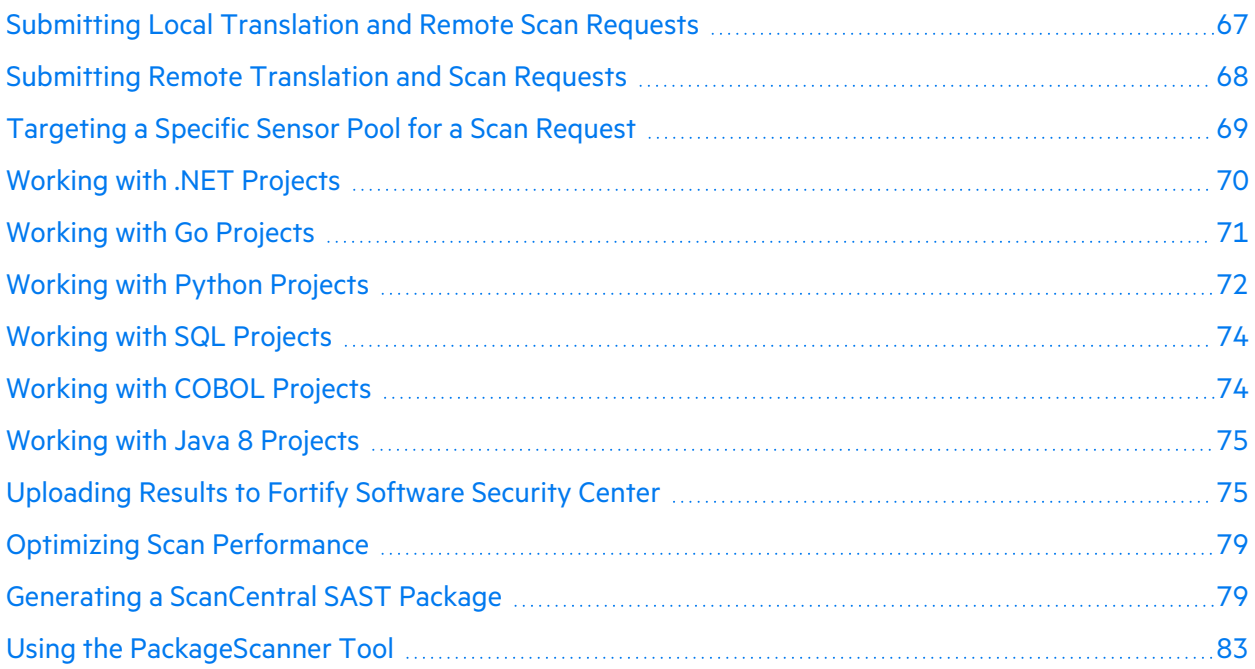

# <span id="page-66-0"></span>Submitting Local Translation and Remote Scan Requests

You can submit a project that has already been translated by Fortify Static Code Analyzer to your Fortify ScanCentral SAST sensors for remote scanning. To submit a scan request to perform only the scan phase, use the start command with either the --build id (-b) or the -mbs option to identify the local translation or an existing mobile build session file together with the -scan option. The following is an example of a scan request to submit a remote scan:

scancentral –url *<controller\_url>* start -b *<build\_id>* -scan

You can pass any supported Fortify Static Code Analyzer scan options after the -scan option. If you use options such as –build-label, -build-application, or –build-version, make sure that you escape the quotes that enclose the parameter. For example:

-scan –build-label \"Application 5.4 – January 2, 2024\"

If the submission succeeds, you receive a job token. The Fortify ScanCentral SAST sensor pulls the scan request from the Controller, processes it, and publishes the results to the Controller.

By default, jobs submitted and scan results (FPR files) cannot be larger than 1 GB. Before you start large scans, review ["Optimizing Scan Performance" on page](#page-78-0) 79.

#### **See Also**

["Submitting Remote Translation and Scan Requests" below](#page-67-0)

["Global Options" on page](#page-94-0) 95

<span id="page-67-0"></span>["Start Command" on page](#page-95-0) 96

## Submitting Remote Translation and Scan Requests

If you use a supported language, you can submit your project to your Fortify ScanCentral SAST sensors for a complete remote analysis (both translation and scan phases). To submit a scan request that performs both the translation and scan phases, use the start command.

Fortify ScanCentral SAST automatically detects the build tool you are using based on the project files being scanned. For example, if Fortify ScanCentral SAST detects a pom.xml file, it automatically sets -bt to myn. If it detects a build.gradle file, it sets -bt to gradle. If Fortify ScanCentral SAST detects a \*.sln file, it sets -bt to msbuild and sets -bf to the xxx.sln file. If Fortify ScanCentral SAST detects multiple file types (for example, pom.xml and build.gradle), it prioritizes the build tool selection as follows: Maven > Gradle > MSBuild and prints a message to indicate which build tool was selected based on the multiple file types found.

The following table provides example scan request commands for different tasks. The examples assume that the command is run from the project's working directory. The build tool option --buildtool (-bt) shown in these example commands is not required.

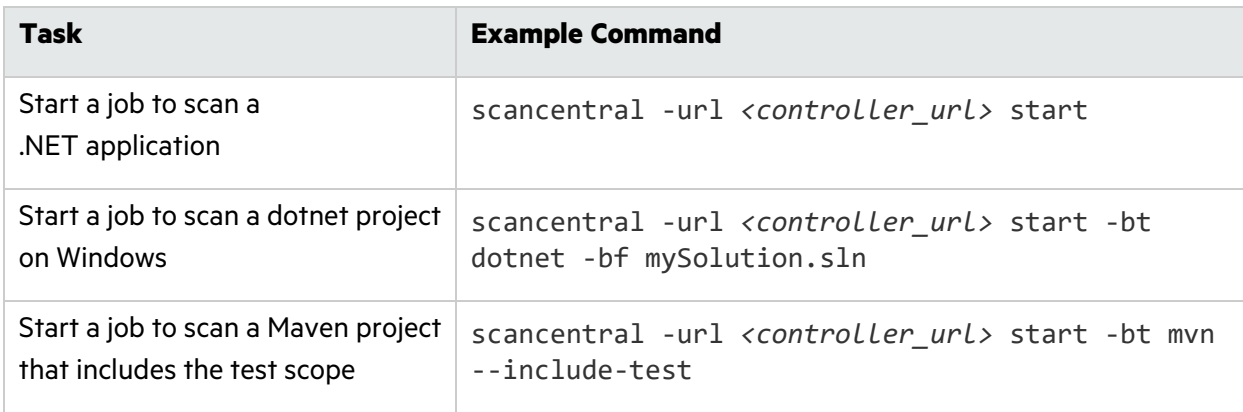

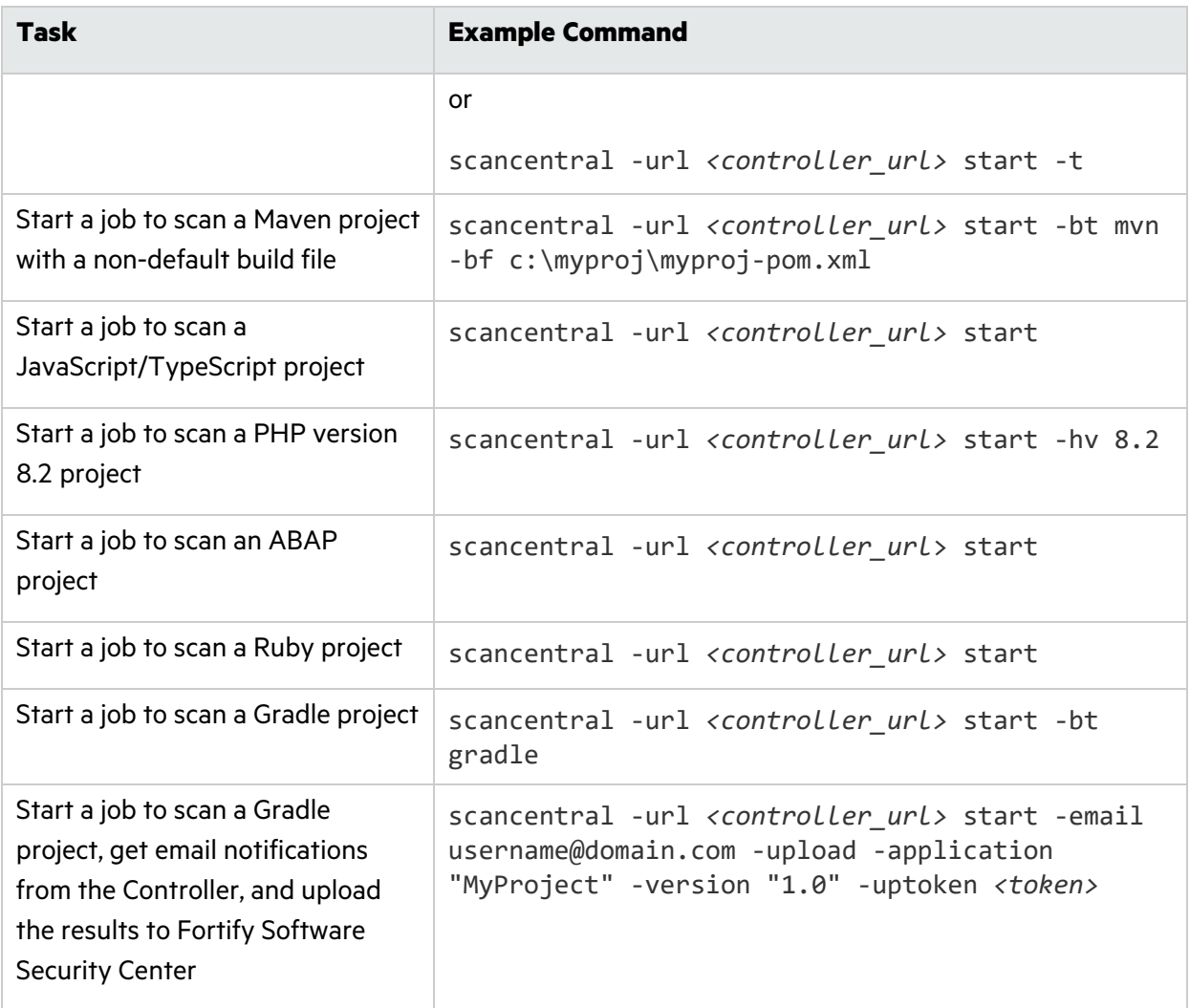

#### **See Also**

["Submitting Local Translation and Remote Scan Requests" on page](#page-66-0) 67

["Global Options" on page](#page-94-0) 95

["Start Command" on page](#page-95-0) 96

<span id="page-68-0"></span>["Uploading Results to Fortify Software Security Center" on page](#page-74-1) 75

## Targeting a Specific Sensor Pool for a Scan Request

To target a specific sensor pool for a scan request, you must have:

- The UUID for the sensor pool
- The pool\_mapping\_mode property set to enabled or disabled

To get the UUID for the sensor pool:

- 1. Log on to Fortify Software Security Center and open the Fortify ScanCentral SAST page.
- 2. In the left pane of the SAST page, select **Sensor Pools**.
- 3. In the **Sensor Pools** table, copy the value shown in the **UUID** column for the sensor pool you want to target for a scan request.

**Note:** All unassigned and enabled sensors are used, even if they are not assigned to sensor pools.

To specify a sensor pool to use for a scan request:

• At the command prompt on the client host, run the following command:

<span id="page-69-0"></span>scancentral –url *<controller\_url>* start -pool *<uuid>*

## Working with .NET Projects

Fortify ScanCentral SAST MSBuild integration is available on Windows only. Fortify ScanCentral SAST dotnet integration is available on Windows and Linux.

To translate and scan .NET projects, the client machine must have the software required to build and package .NET projects installed:

- <sup>l</sup> MSBuild or dotnet (see supported versions of MSBuild in the *Fortify Software System Requirements* document)
- NuGet (optional)
- <sup>l</sup> .NET Framework, .NET Core, or .NET Standard as required for the project configuration

To use Fortify ScanCentral SAST MSBuild integration, the required MSBuild version must be included in the PATH environment variable. To make sure the project is built correctly, Fortify recommends that you start Fortify ScanCentral SAST from the Developer Command Prompt for Visual Studio, which sets the required .NET environment variables automatically. To use Fortify ScanCentral SAST dotnet integration, the required dotnet version must be included in the PATH environment variable.

Some projects also require that you start NuGet to restore some dependencies. If any dependencies are unresolved, the build fails and the scan results might be incomplete. For these types of projects, you must install NuGet manually on the machine and make sure it is included in the PATH environment variable. If NuGet is found, Fortify ScanCentral SAST runs it automatically.

The following are command-line examples to translate and scan a .NET project:

```
scancentral -url <controller_url> start --build-tool msbuild --build-file 
<sln_file_or_path_to_sln_file>
```
scancentral -url *<controller\_url>* start --build-tool dotnet

The following command uses MSBuild integration on a Windows client and dotnet integration on a Linux client because no build tool option is specified:

```
scancentral -url <controller url> start --build-file <sln file or path to
sln_file>
```
**Note:** To use the dotnet integration on a Windows client, you must include -bt dotnet.

If no build tool is specified, ScanCentral SAST client tries to automatically detect the build tool for \*.sln, \*.csproj, \*.vbproj, and dirs.proj.

Fortify ScanCentral SAST returns a job token that you can use to track the scan.

### Excluding .NET Projects from Analysis

To exclude a .NET project from Fortify ScanCentral SAST analysis, you must create a build configuration to exclude the project, and then specify the build configuration with the --buildcommand option.

For example, the solution MySolution.sln includes two projects: ProjectA and ProjectB. The *<build\_config>* file, created in Visual Studio excludes ProjectB from the builds. To exclude ProjectB from Fortify ScanCentral SAST analysis, run the following from the directory where the solution file resides:

```
scancentral -url <controller_url> start --build-tool msbuild --build-file 
MySolution.sln --build-command "/t:Rebuild /p:Configuration=<build_config>"
```
## <span id="page-70-0"></span>Working with Go Projects

To enable Fortify ScanCentral SAST clients to package Go projects for remote translation and scan, the following requirements must be met:

- The Go compiler must be installed on the client to resolve project dependencies.
- The Go compiler executable location must be available in the PATH variable.
- Because ScanCentral SAST relies on Go environment variables, you must configure things accordingly. For example, to use a specific Go proxy, configure it as follows:

set GOPROXY=.... (Windows)

export GOPROXY=... (Linux)

**Note:** Sensors do not require a connection to a Go proxy website to resolve dependencies because they run Go translation with GOPROXY=off configured. Also, the vendor directory under the project root has all the required dependencies. The sensor rewrites the GOFLAGS system variable with GOFLAGS=-mod=vendor when it runs a Fortify Static Code Analyzer translation.

• The Go project must include a go. mod file.

To start a job to scan a Go project, run the following command:

<span id="page-71-0"></span>scancentral -url *<controller\_url>* start

## Working with Python Projects

Fortify ScanCentral SAST clients can work with Python projects in three ways:

- Submit a scan request in a prepared virtual environment (see "Submitting a Scan Request in a [Virtual Environment" on the next page\)](#page-72-0).
- Use an existing virtual environment, without activating that virtual environment (see "Submitting a [Scan Request in an Unactivated Virtual Environment" on the next page](#page-72-1)). In this case, Fortify ScanCentral SAST activates the virtual environment.
- Start the job outside of a virtual environment (see "Submitting a Scan Request Outside of a Virtual [Environment" on the next page](#page-72-2)).

The following table provides examples of different ways to submit scan requests for Python code.

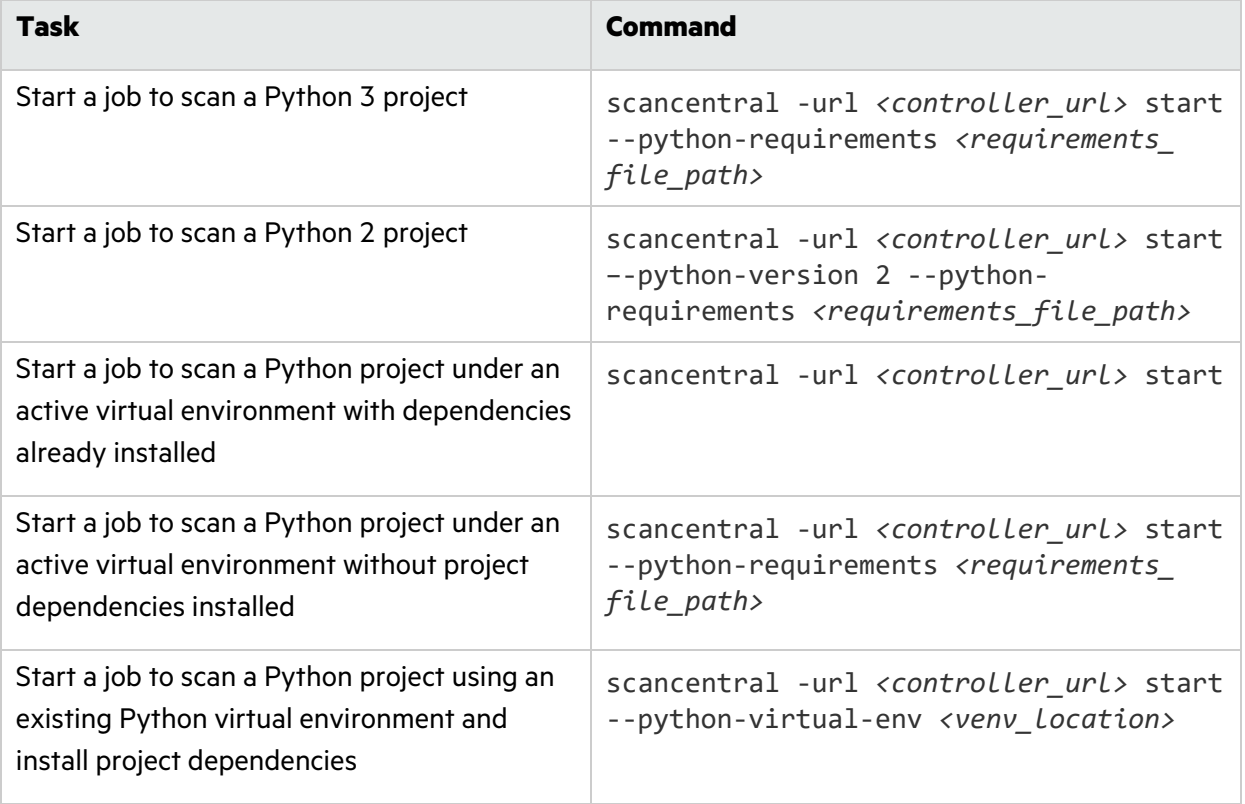
### Submitting a Scan Request in a Virtual Environment

If you work in a virtual environment, all your project dependencies are already installed. You do not need to invoke the pip package manager before you start the job. Fortify ScanCentral SAST can detect the Python version automatically.

To start the scan job in a virtual environment:

- 1. At the command prompt, activate the virtual environment.
- 2. Start a job to scan the Python project as shown in the following example:

scancentral -url *<controller\_url>* start

If pip dependencies are not yet installed in the virtual environment used, Fortify ScanCentral SAST installs them automatically using the requirements file with the following example:

```
scancentral -url <controller_url> start --python-requirements 
<requirements_file_path>
```
### Submitting a Scan Request in an Unactivated Virtual Environment

To start the scan job in a virtual environment (with all dependencies installed) without activating that virtual environment:

• At the command prompt, start the Python project scan as shown in the following examples:

```
scancentral -url <controller_url> start --python-virtual-env <venv_
location>
```
or

```
scancentral -url <controller_url> start --python-virtual-env <venv_
location> --python-requirements <requirements_file_path>
```
Fortify ScanCentral SAST goes to the virtual environment, determines the Python version used, packages all required libraries, and then submits the scan job to the Controller.

### Submitting a Scan Request Outside of a Virtual Environment

To start the scan job if there is no virtual environment on the client, you must have Python installed on the client. You must also specify the Python version. Fortify ScanCentral SAST locates the Python installation. In this case, Fortify ScanCentral SAST creates a temporary virtual environment, installs all dependencies from the requirements file, and then submits the job to the Controller.

To start the scan job outside of a virtual environment:

• At the command prompt, start the scan job as shown in the following example:

scancentral –url *<controller\_url>* start

### Working with SQL Projects

On Windows (and Linux for .NET projects only), Fortify Static Code Analyzer assumes that files with the .sql extension are T-SQL rather than PL/SQL. To perform remote translation of a SQL project, you might need to specify what type of SQL your project uses.

To scan the project, run one of the following commands:

scancentral -url *<controller\_url>* start -targs "-sql-language PL/SQL"

or

scancentral -url *<controller\_url>* start -targs "-sql-language TSQL"

Fortify ScanCentral SAST returns a job token that you can use to track the scan.

### Working with COBOL Projects

Fortify ScanCentral SAST clients can package COBOL projects for remote translation and scan. For detailed information about the requirements and options available for COBOL analysis, see the *OpenText™ Fortify Static Code Analyzer User Guide*.

You must have a sensor with the Windows operating system. Fortify ScanCentral SAST automatically assigns COBOL scans to a Windows sensor. If no Windows sensor is available, then the scan job is created but cannot be started.

Make sure the copybook files are in a separate directory from the COBOL source code files. Fortify recommends that you place your COBOL source code files in a directory called sources and your copybook files in a directory called copybooks. Create these directories at the same level.

**Note:** To analyze a COBOL project on Linux and to use Legacy COBOL translation, you must perform a local Fortify Static Code Analyzer translation:

```
scancentral -url <controller_url> start -b <build_id>
```
The following example command submits a scan request for a COBOL project where the copybooks files are in the local copybooks directory:

```
scancentral -url <controller_url> start -targs "-copydirs copybooks -
dialect COBOL390"
```
The following example command submits a scan request for a COBOL project that contains source code files with a non-standard file extension mfcbl:

```
scancentral -url <controller_url> start -targs "-copydirs 
MyCopydir1;MyCopydir2 -Dcom.fortify.sca.fileextensions.mfcbl=COBOL"
```
The following example command submits a scan request for a COBOL project that contains source code files without file extensions:

```
scancentral -url <controller url> start -targs "-copydirs MyCopyDir -
noextension-type COBOL"
```
## Working with Java 8 Projects

If your Java project requires Java 8 to build, set the SCANCENTRAL\_JAVA\_HOME environment variable to a version of Java that Fortify ScanCentral SAST supports. After you do, ScanCentral SAST runs successfully, and the build runs with the JAVA\_HOME set to Java 8.

## <span id="page-74-0"></span>Uploading Results to Fortify Software Security Center

To submit a scan request and upload the scan results to an application version in Fortify Software Security Center, you must have an authentication token of type ScanCentralCtrlToken. You can use the fortifyclient utility to obtain an authentication token from Fortify Software Security Center and reuse it for future requests. The fortifyclient utility can also provide application version IDs, which you can use to upload the scan results. For more information about how to use the fortifyclient utility, see the *OpenText™ Fortify Software Security Center User Guide*.

**Note:** The Fortify Software Security Center user account must have permission to upload scan results for the application version, and must have access to the application version on Fortify Software Security Center. A user who submits a Fortify ScanCentral SAST job for upload to a Fortify Software Security Center application version must use a token obtained using an account that has permission to upload scan results. If a Fortify Software Security Center user is assigned to a target application version with a view-only role, and that user requests a token and uses it to submit the job, the upload fails.

To submit a scan request and upload the scan results to an application version in Fortify Software Security Center:

1. Generate an authentication token to use with Fortify ScanCentral SAST by typing the following command:

fortifyclient token -gettoken ScanCentralCtrlToken -url *<ssc\_url>* -user *<user\_name>* -password *<password>*

2. To list the application versions to which a user account has access, open a command prompt, and then type the following command:

fortifyclient listApplicationVersions -url *<ssc\_url>* -authtoken *<token>*

The following is a sample of the command output:

```
ID Application Name Version
 10002 Bill Payment Processor 1.1
 10000 Logistics 1.3
 10001 Logistics 2.5
 10004 RWI 1.0
 10003 Web application 1.0
```
3. Submit your scan request and upload the scan results to a Fortify Software Security Center application version.

The following example scan request performs a remote translation and scan and uploads the scan results:

```
scancentral -sscurl <ssc_url> -ssctoken <token> start -upload -
versionid <app_version_id> -uptoken <token>
```
The following example scan request performs a remote scan and uploads the scan results:

```
scancentral -sscurl <ssc_url> -ssctoken <token> start -upload -
versionid <app_version_id> -uptoken <token> -b <br/>build_id> -scan
```
#### **Note:**

- You can use the ScanCentralCtrlToken type token for both the -ssctoken and the uptoken options. For more details about token types for these options, see ["Global](#page-94-0)  [Options" on page](#page-94-0) 95 and ["Start Command" on page](#page-95-0) 96.
- Instead of -versionid <app\_version\_id>, you can pass -application *<application\_name>* -version *<version\_name>*. The values for *<application\_ name>* and *<version\_name>* must match the values in Fortify Software Security Center. These values are case-sensitive.

Typically, the previous steps are combined into a scripted flow from a build server.

#### **See Also**

["Retrying Failed Uploads to Fortify Software Security Center" on page](#page-77-0) 78

["Global Options" on page](#page-94-0) 95

["Start Command" on page](#page-95-0) 96

["Submitting Remote Translation and Scan Requests" on page](#page-67-0) 68

["Submitting Local Translation and Remote Scan Requests" on page](#page-66-0) 67

### Specifying the Scan Results (FPR) File Name

You can specify the name of the scan results (FPR) file you upload to Fortify Software Security Center using the -fprssc option with the start command.

The following example scan request performs a remote translation and scan and specifies a name for the FPR file to upload:

```
scancentral -sscurl <ssc_url> -ssctoken <token> start -upload -versionid 
<app_version_id> -uptoken <token> -fprssc <my_fpr>.fpr
```
The following example scan request performs a remote scan and specifies a name for the FPR file for upload:

```
scancentral -sscurl <ssc_url> -ssctoken <token> start -upload -versionid 
<app_version_id> -uptoken <token> -fprssc <my_fpr>.fpr -b <build_id> -scan
```
#### **See Also**

["Global Options" on page](#page-94-0) 95

["Start Command" on page](#page-95-0) 96

### Preventing Replacement of Duplicate Scan Requests

A duplicate scan request occurs if you have more than one scan requests that upload scan results to the same application version in Fortify Software Security Center. If the Controller is configured to replace duplicate scan jobs by enabling the replace duplicate scans property, you can prevent the replacement for specific scan requests with the --disallow-replacement (-dr) option in a scan request.

Consider the following scenario:

- 1. Submit a scan for upload to AppA 1.0, scan job 1 is added to the queue.
- 2. Submit a scan for upload to AppA 1.0, scan job 1 is canceled and scan job 2 is added.
- 3. Submit a scan for upload to AppA 1.0 with the -dr option, scan job 2 is canceled and scan job 3 is added to the queue.
- 4. Submit a scan for upload to AppA 1.0 with or without the -dr option, scan job 3 remains in the queue and scan job 4 is added to the queue.

The following example scan request performs a remote translation and scan, uploads the results to the application version AppA, 1.0 on Fortify Software Security Center, and overrides a duplicate replacement to ensure the scan job is not removed from the queue by future scan requests uploaded to the same application version:

scancentral -sscurl *<ssc\_url>* -ssctoken *<token>* start -upload -application AppA -version 1.0 -uptoken *<token>* --disallow-replacement

### **See Also**

```
"Configuring the Controller" on page 27
```
### Retrying Failed Uploads to Fortify Software Security Center

If a job configured to upload scan results to Fortify Software Security Center fails, the Fortify ScanCentral SAST Controller retries to upload (up to five attempts by default) and, if the next attempt fails, waits two minutes before it tries again.

If the Controller fails to upload an FPR file to Fortify Software Security Center, you can use the upload command as follows to resend the FPR:

scancentral -url *<controller\_url>* upload -token *<job\_token>*

where *<job\_token>* corresponds to the original job that failed to upload the FPR.

### **See Also**

"Configuring [Upload to Fortify Software Security Center Retry Attempts" below](#page-77-1)

<span id="page-77-1"></span>["Uploading Results to Fortify Software Security Center" on page](#page-74-0) 75

### Configuring Upload to Fortify Software Security Center Retry Attempts

To configure the number of times the Controller can retry to upload scan results, and the amount of time the Controller waits after a failed upload before it tries again:

- 1. Navigate to *<controller\_install\_dir>*/tomcat/webapps/scancentral-ctrl/WEB-INF/classes/ and open the config.properties file in a text editor.
- 2. To set the maximum number of upload retry attempts, locate the ssc\_upload\_retry\_count property, and replace the default value of 5 with any integer value from 1 to 10.

**Note:** If the specified value is outside of the valid range or is invalid, Fortify ScanCentral SAST applies the default value.

3. To set the interval between upload retry attempts, locate the ssc\_upload\_retry\_interval property, and replace the default value of 120 (seconds) with any integer value from 60 (1 minute) to 900 (15 minutes).

**Note:** If the specified value is outside of the valid range or is invalid, Fortify ScanCentral SAST applies the default value.

4. Save and close the config.properties file.

### **See Also**

["Uploading Results to Fortify Software Security Center" on page](#page-74-0) 75

["Retrying Failed Uploads to Fortify Software Security Center" on the previous page](#page-77-0)

## Optimizing Scan Performance

If you plan to regularly scan large applications, Fortify recommends that you run a manual test scan on hardware that is equivalent to the hardware on which your sensor is installed.

To optimize your scan:

1. Set the Fortify Static Code Analyzer scan parameters for optimal performance by adjusting the memory settings to align with your hardware.

For information about how to tune Fortify Static Code Analyzer, see the *OpenText™ Fortify Static Code Analyzer User Guide*.

- 2. Run a scan.
- 3. Note the size of the resulting FPR file and scan log.
- 4. To ensure that the Fortify ScanCentral SAST Controller and Fortify Software Security Center can accept FPR or log files larger than 1 GB, increase the maximum upload size threshold by doing the following:
	- a. Navigate to *<controller\_install\_dir>*/tomcat/webapps/scancentralctrl/classes/ and open the config.properties file.
	- b. Set the Controller threshold to the maximum size in megabytes as follows:

max\_upload\_size=*<max\_size\_in\_megabytes>*

The default value is 1024.

5. Make sure that your Fortify Static Code Analyzer configuration is set to process large FPR files. For more information, see the *OpenText™ Fortify Static Code Analyzer User Guide*.

#### **See Also**

<span id="page-78-0"></span>["Configuring the Controller" on page](#page-26-0) 27

### Generating a ScanCentral SAST Package

Use the package command to create a ZIP archive of the specified project. The ZIP archive package includes the following information:

- <sup>l</sup> Libs—Folder that contains the project dependencies (Gradle, Maven, MSBuild, Java, and .NET projects)
- Src-Folder that contains the source files

• metadata—Specification file that the sensor uses to generate Fortify Static Code Analyzer commands

The following table provides examples of different commands to generate a project package with Fortify ScanCentral SAST client. The examples assume that the command is run from the project's working directory. In these examples, ScanCentral SAST client creates a package with the name fortifypackage.zip unless the -o option is used to specify a package name.

**Note:** ScanCentral SAST client can automatically detect the build tool you are using based on the project files being scanned so use of the --build-tool (-bt) option is usually not required.

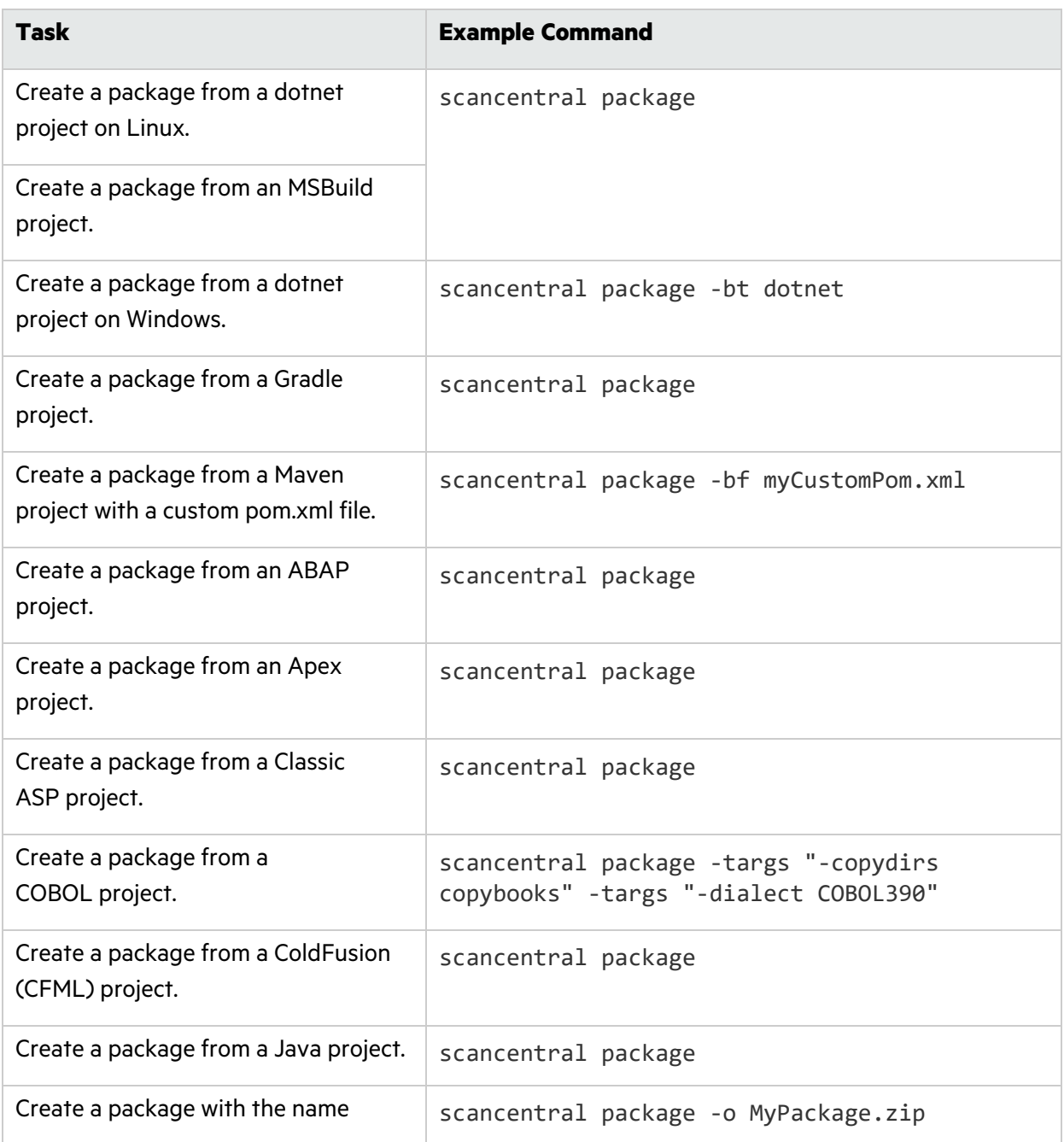

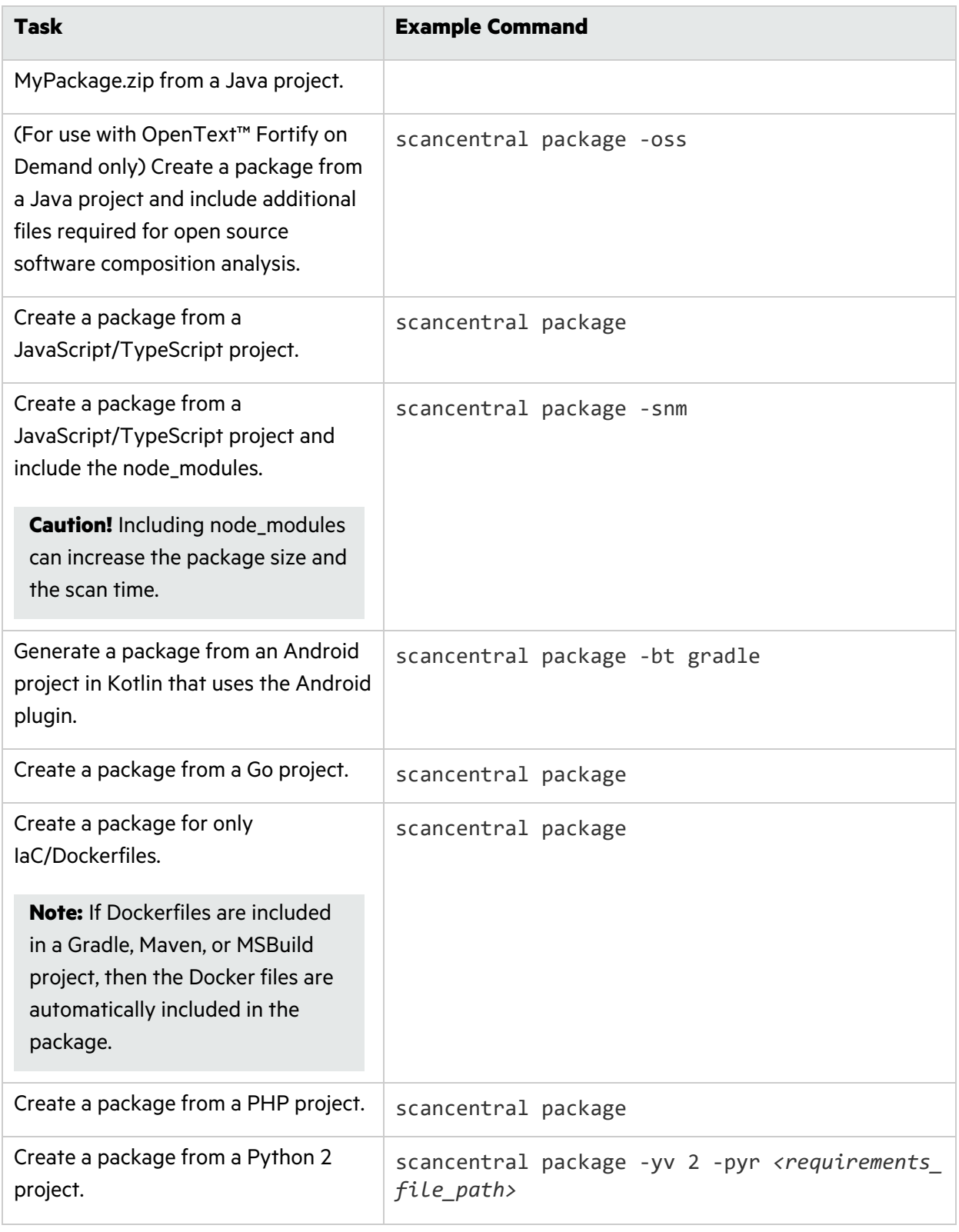

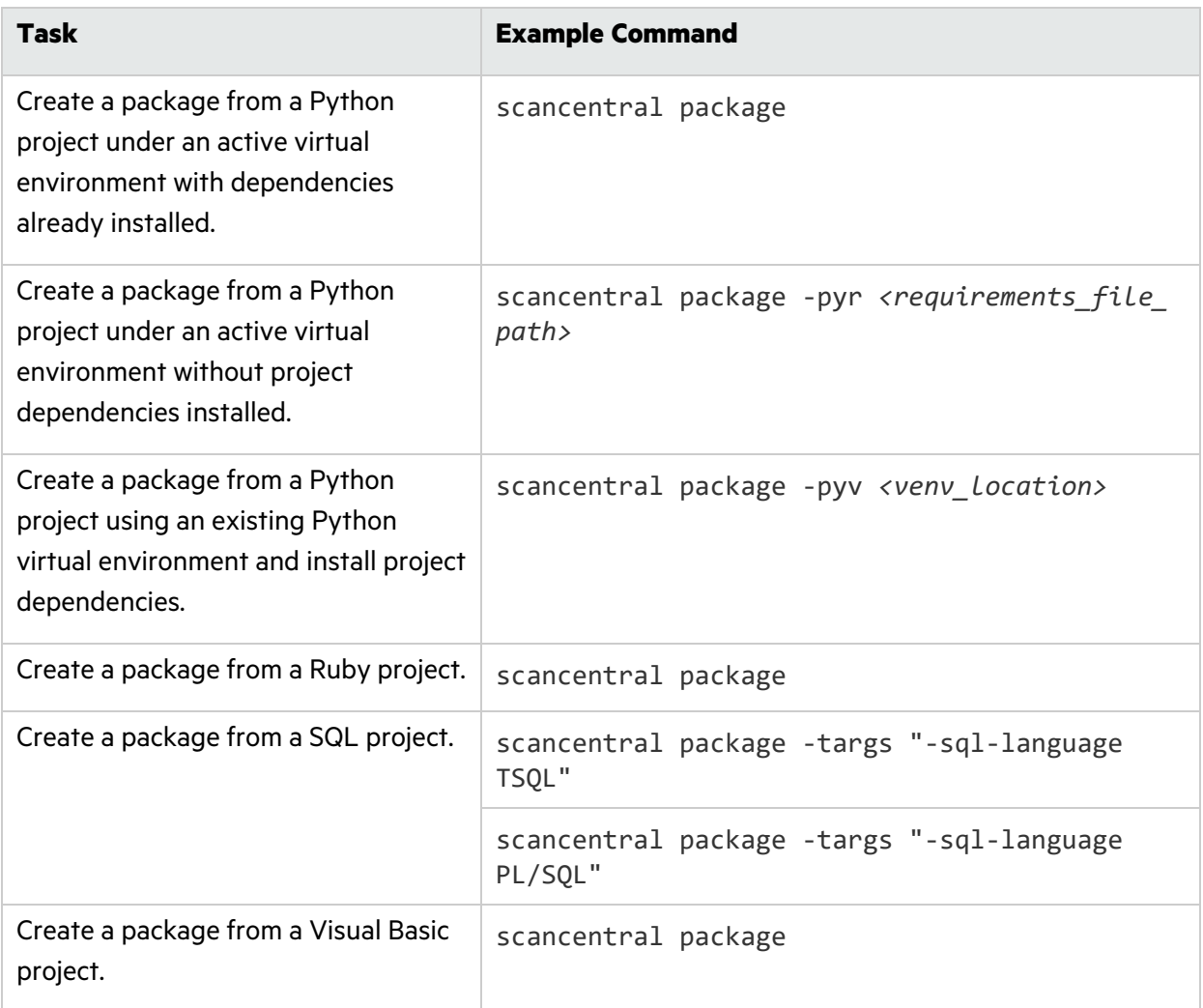

#### **See Also**

["Package Command" on page](#page-100-0) 101

["Using the PackageScanner Tool" on the next page](#page-82-0)

### Open Source Software Composition Analysis (Fortify on Demand Only)

Fortify on Demand customers can use the --open-source-scan (-oss) option with the package command to include additional files required for open source software composition analysis by OpenText™ Debricked. By default, the Fortify ScanCentral SAST client uses the Debricked CLI to automatically generate the Debricked lock files required for a Debricked scan. Using the Debricked CLI, gives you the most up-to-date Debricked artifact generation. Fortify ScanCentral SAST client installs the Debricked CLI if it is not yet installed and checks for a newer version online.

The ScanCentral SAST client installs the Debricked CLI in one of the following locations:

- Default location: <client\_install\_dir>/Core/lib/debricked/
- Custom location specified by the debricked cli dir property in the *<client install dir>*/Core/config/client.properties file

If you want to use the Debricked CLI without the automatic installation, you can manually place the Debricked CLI in either location. See the Debricked CLI documentation for instructions on how to download the latest releases. To avoid automatic updates of the Debricked CLI, include the --skipdebricked-update (-sdu) option in your ScanCentral SAST client package command.

## <span id="page-82-0"></span>Using the PackageScanner Tool

If you have Fortify Static Code Analyzer installed locally, you can run an analysis of a package locally, without sending it to the Controller. The PackageScanner tool takes a package created using the Fortify ScanCentral SAST package command, generates Fortify Static Code Analyzer commands, and then scans it using a locally installed Fortify Static Code Analyzer. The packagescanner tool is located in the *<sca\_install\_dir>*/bin directory. The following table describes the PackageScanner tool command-line options.

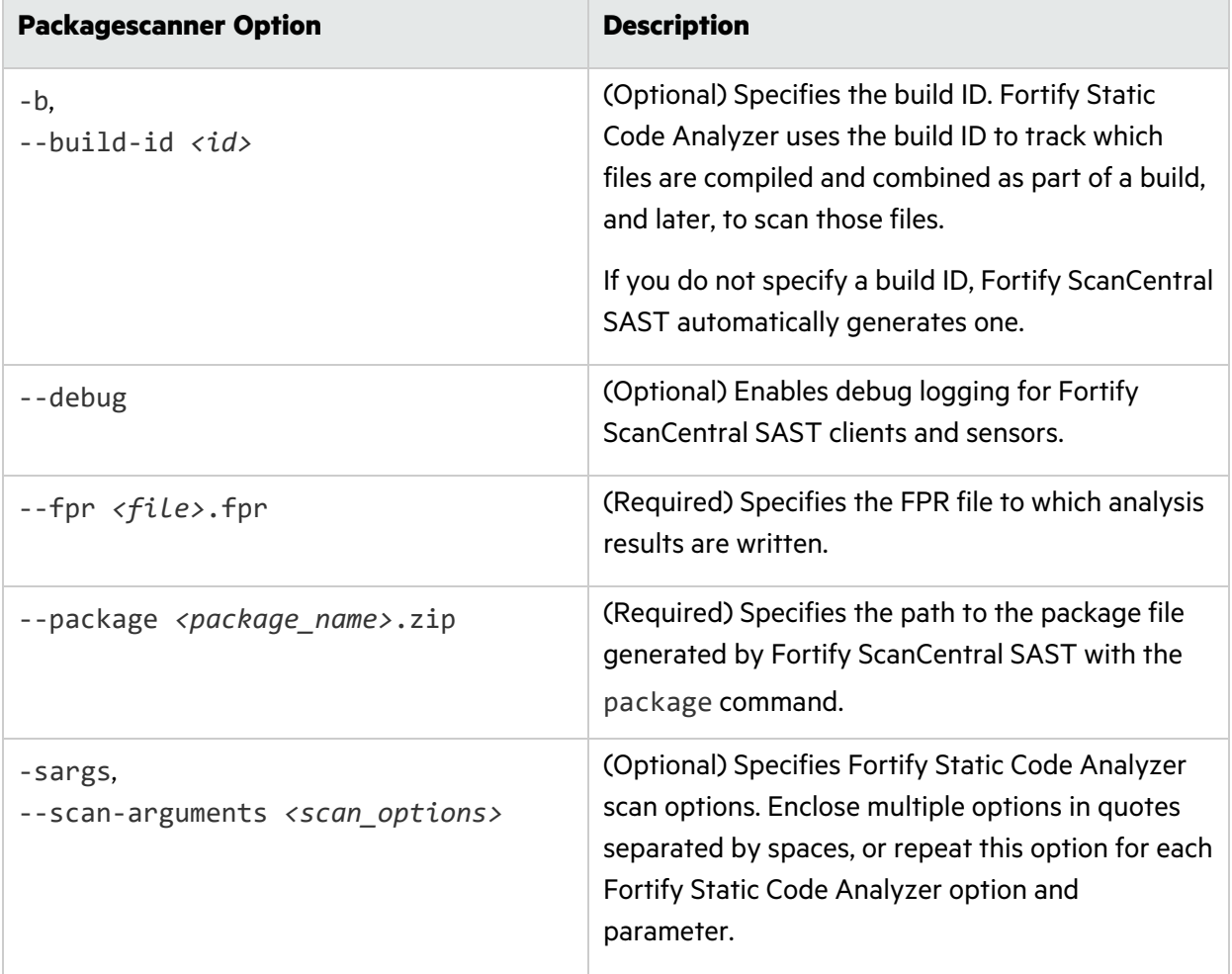

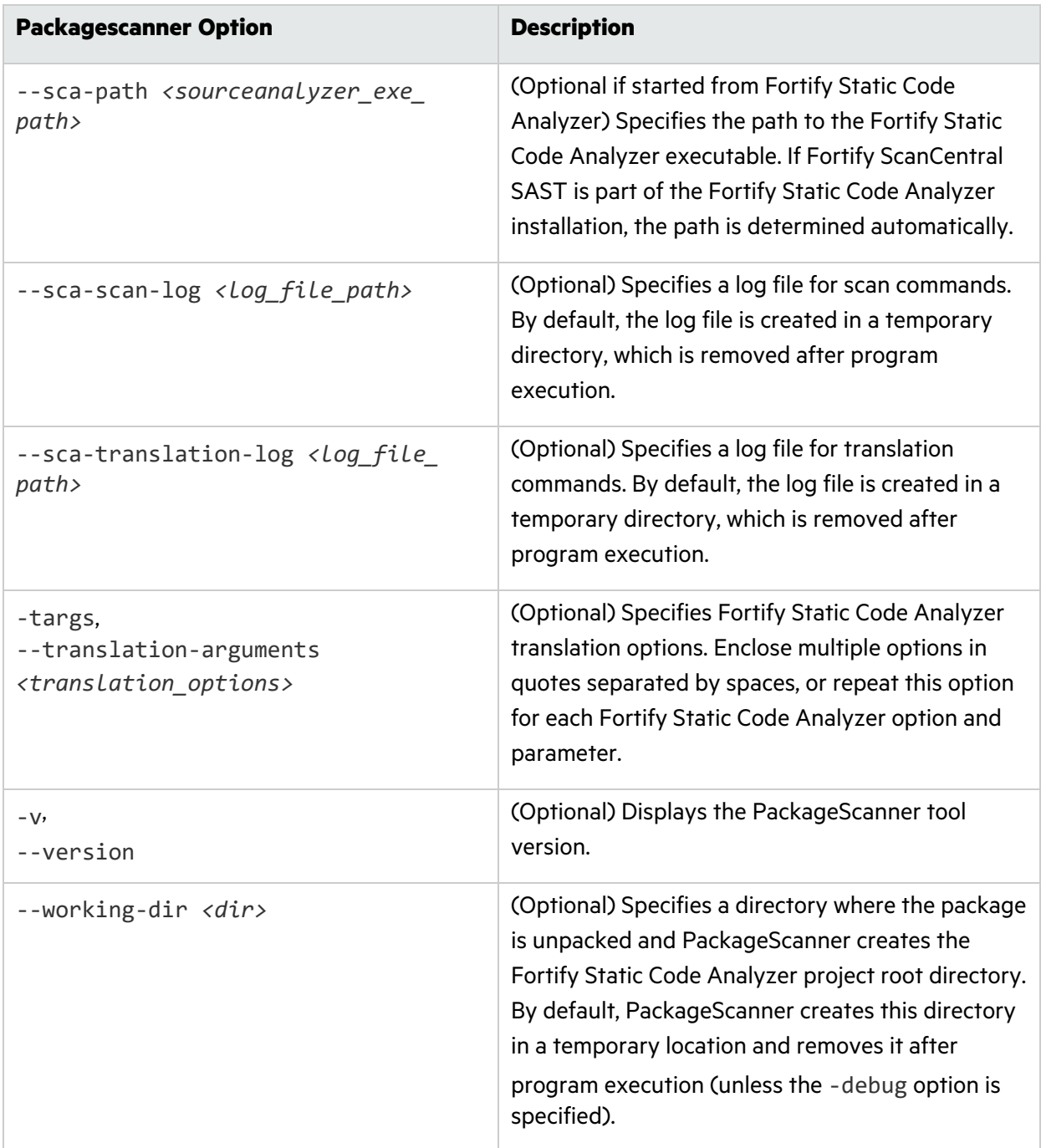

The following are example packagescanner commands:

```
packagescanner --package package.zip --fpr results.fpr
 packagescanner --package package.zip --fpr results.fpr --translation-
arguments "-debug -verbose" --scan-arguments "-debug -verbose"
 packagescanner --package package.zip --fpr results.fpr --sca-translation-
log trans.log --sca-scan-log scan.log
```
Installation, Configuration, and Usage Guide Chapter 6: Submitting Scan Requests

 packagescanner --package package.zip --fpr results.fpr --sca-path C:\fortify\bin\sourceanalyzer.exe packagescanner --package package.zip --fpr results.fpr --working-dir C:\packageScannerTemp

### **See Also**

["Generating a ScanCentral SAST](#page-78-0) Package" on page 79

# Chapter 7: Managing Scan Requests and Scan **Results**

This section describes how to view the status of your scan requests, retrieve the scan results, cancel scan requests, work with Fortify ScanCentral SAST from Fortify Software Security Center, and other related tasks.

This section contains the following topics:

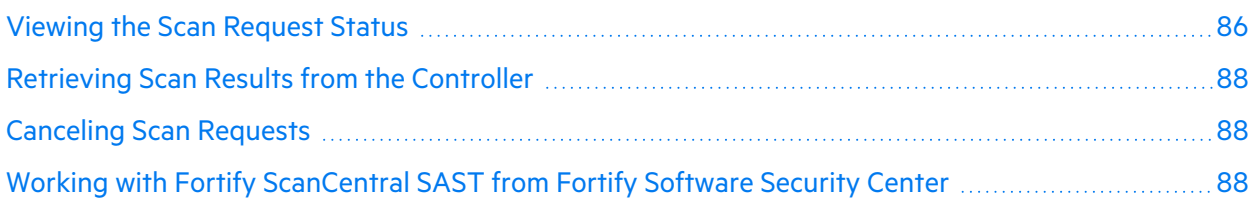

## <span id="page-85-0"></span>Viewing the Scan Request Status

To view the status of a Fortify ScanCentral SAST scan request, run the following command:

```
scancentral –url <controller_url> status -token <job_token>
```
You can also view scan request status from the Fortify Software Security Center user interface. For instructions, see the *OpenText™ Fortify Software Security Center User Guide*.

The following table lists the possible values for Fortify ScanCentral SAST scan request and upload status, which are available in the console, the scan logs, and the Fortify Software Security Center user interface. The SSC upload status is provided only for scan requests that include uploading the scan results (FPR file) to Fortify Software Security Center.

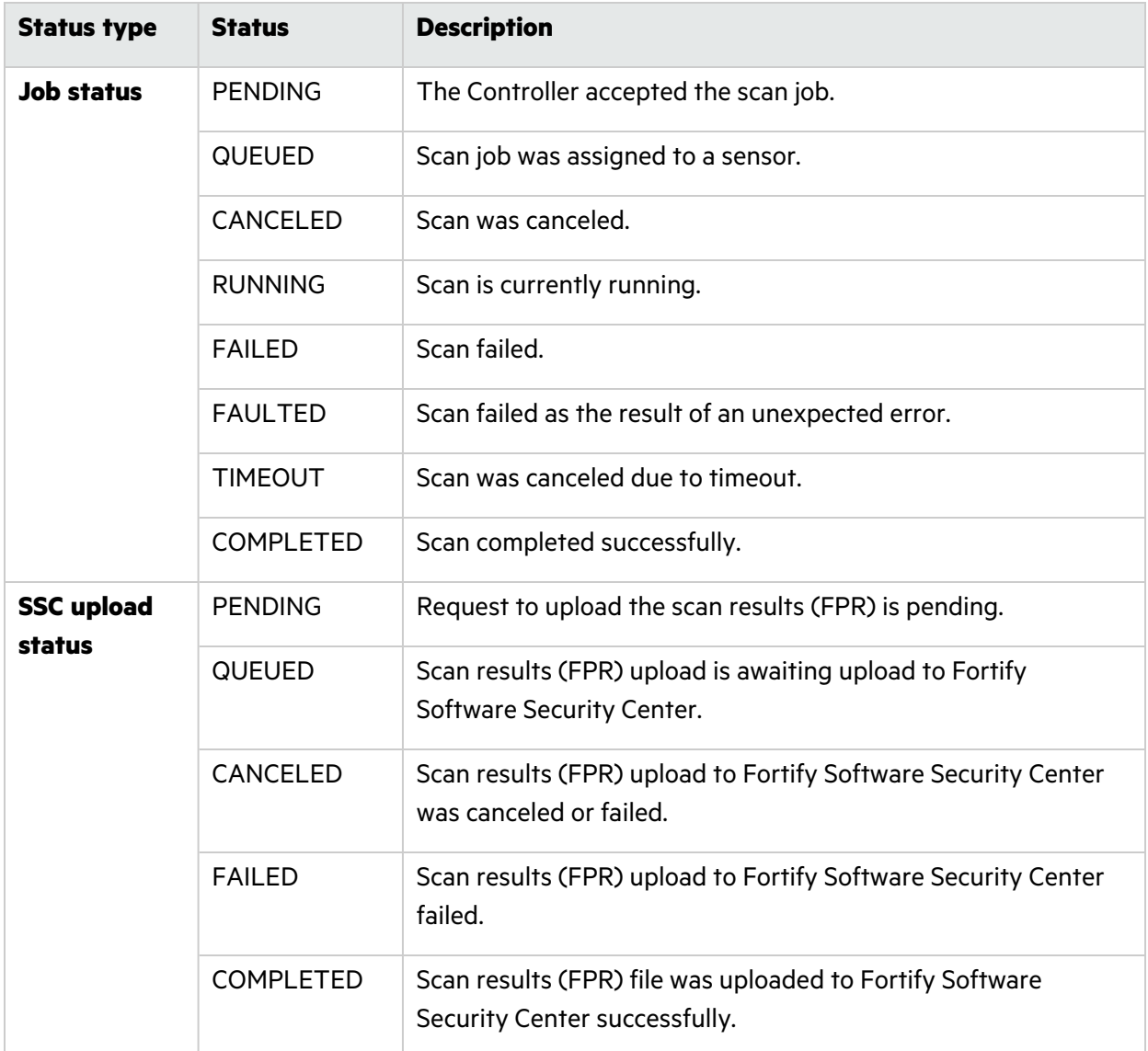

For information about how this status information is represented in Fortify Software Security Center, see the *OpenText™ Fortify Software Security Center User Guide*.

#### **See Also**

["Status Command" on page](#page-105-0) 106

## <span id="page-87-0"></span>Retrieving Scan Results from the Controller

To retrieve scan results, run the following command:

```
scancentral -url <controller_url> retrieve -token <job_token> -f 
<results>.fpr -log <my_log>.log
```
### **See Also**

<span id="page-87-1"></span>["Retrieve Command" on page](#page-106-0) 107

## Canceling Scan Requests

To cancel a scan request, run the following command:

scancentral –url *<controller\_url>* cancel -token *<job\_token>*

You can also cancel scan requests from the ScanCentral SAST view in Fortify Software Security Center. For instructions, see the *OpenText™ Fortify Software Security Center User Guide*.

### **See Also**

<span id="page-87-2"></span>["Cancel Command" on page](#page-108-0) 109

## Working with Fortify ScanCentral SAST from Fortify Software Security Center

Although you can deploy the ScanCentral SAST Controller in standalone mode, communication with Fortify Software Security Center provides the following additional benefits:

• The Fortify Software Security Center user interface includes a ScanCentral SAST view where you can see the status of recent scan requests.

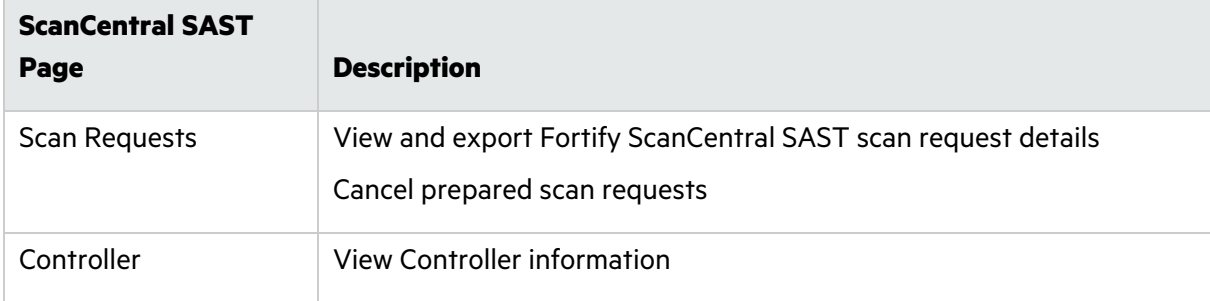

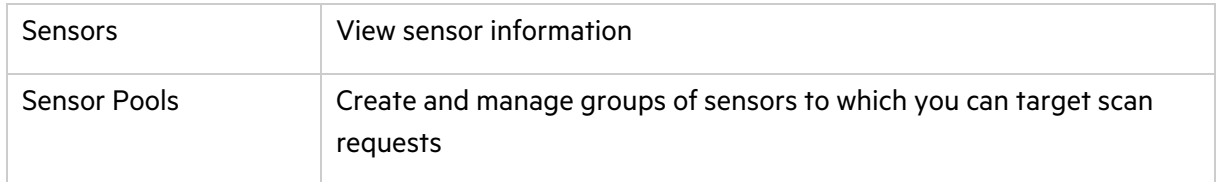

- The Controller can upload scan results directly to Fortify Software Security Center application versions.
- You can create and manage Fortify ScanCentral SAST sensor pools from Fortify Software Security Center.

For detailed information, see the *OpenText™ Fortify Software Security Center User Guide*.

### **See Also**

<span id="page-88-0"></span>["Configuring the Connection to Fortify Software Security Center" below](#page-88-0)

### Configuring the Connection to Fortify Software Security Center

You can monitor Fortify ScanCentral SAST and display its results in Fortify Software Security Center. You can also create and manage ScanCentral SAST sensor pools. For instructions on how to configure ScanCentral SAST with Fortify Software Security Center, see the *OpenText™ Fortify Software Security Center User Guide*.

#### **See Also**

["Working with Fortify ScanCentral SAST from Fortify Software Security Center" on the previous page](#page-87-2)

# Chapter 8: Troubleshooting

The following topics provide information on how to troubleshoot problems you might encounter working with Fortify ScanCentral SAST and how to gather information for Customer Support.

This section contains the following topics:

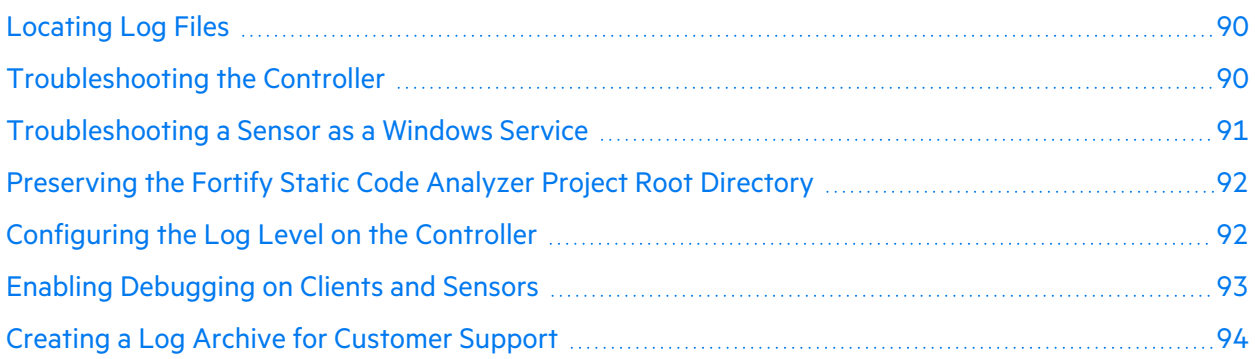

## <span id="page-89-0"></span>Locating Log Files

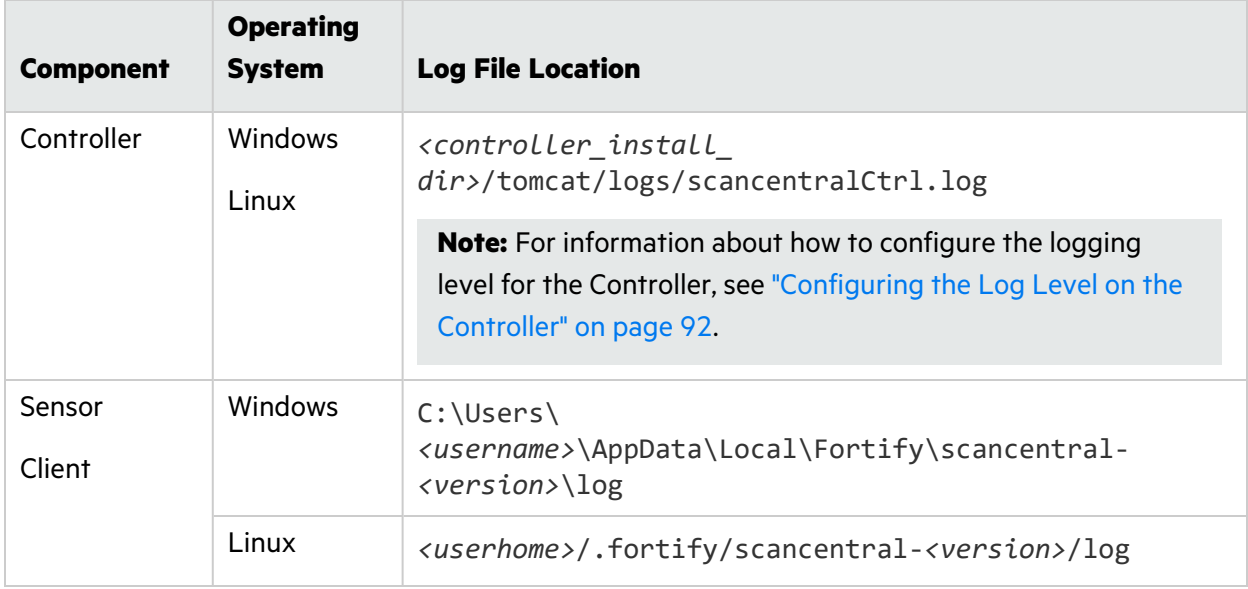

The following table describes where to find the log files for different components.

## <span id="page-89-1"></span>Troubleshooting the Controller

After upgrading the binaries on the local server for the Controller, you can access the Controller using the address http://servername:8080/scancentral-ctrl/, but you cannot access it from the

workstation. Also, while trying to integrate Fortify Software Security Center with the Controller, the Controller status is not visible, even though the config.properties file was updated with the required details.

Open the *<client\_install\_dir>*/Core/Config/client.properties file to make sure that the value set for the client auth token property matches the value for the same property in the config.properties file found in your Controller installation directory.

### <span id="page-90-0"></span>Troubleshooting a Sensor as a Windows Service

To troubleshoot issues encountered during the configuration of sensor auto-start as a Windows service, review the logs listed in the following table.

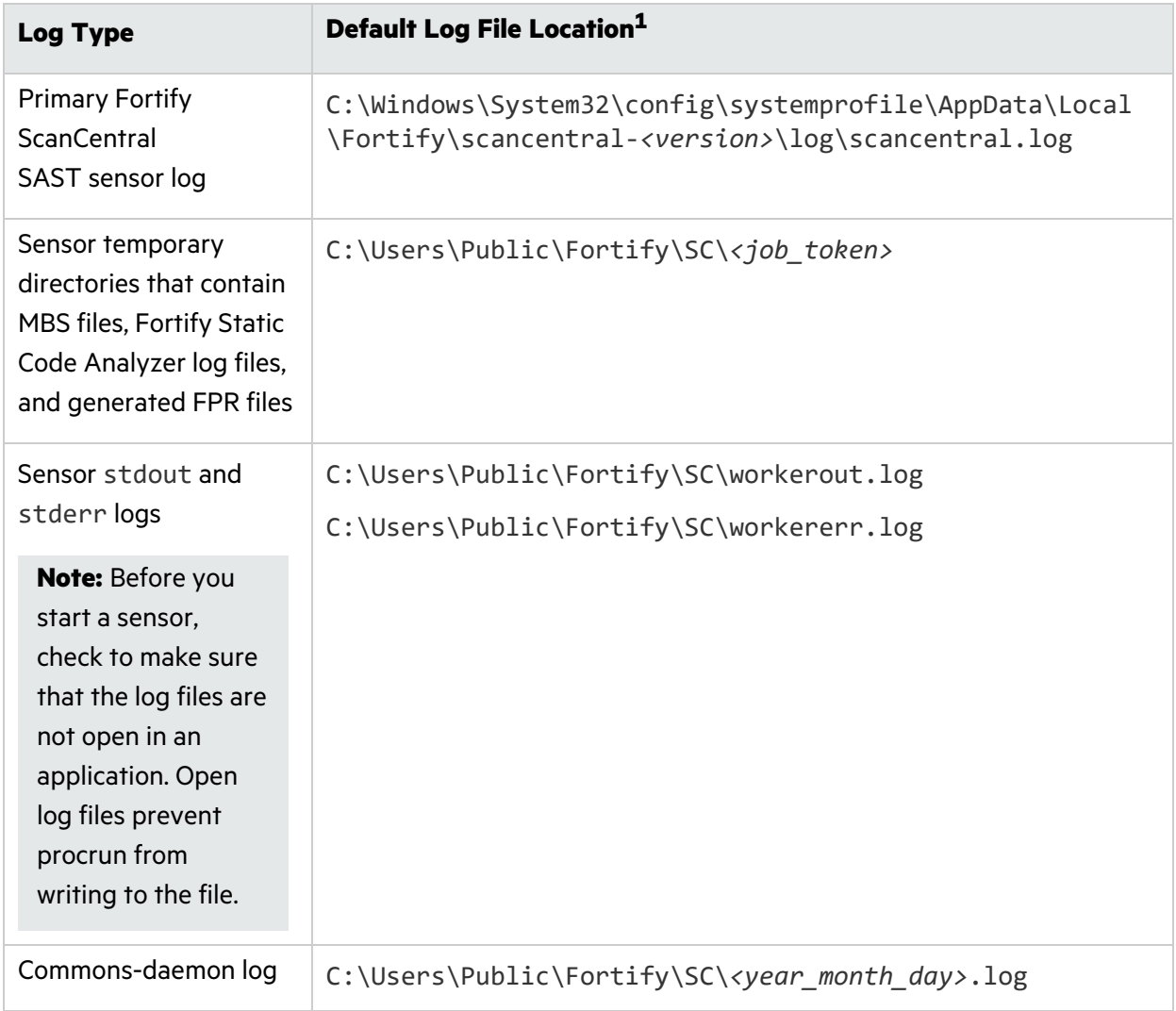

 $1$  The log file location might be different if you changed the account under which the service is run or you have set the WORKDIR environment variable.

If you experience an issue starting a ScanCentral SAST sensor that you installed as a Windows service and the log files do not include enough information to resolve the issue, you can run the service as a console application to get more information. Run the following commands from an administrator command prompt:

```
cd <sca_install_dir>\bin\scancentral-worker-service
 prunsrv.exe //TS//FortifyScancentralWorkerService
```
<span id="page-91-0"></span>This enables you to see any service startup errors that might help you to troubleshoot the issue.

## Preserving the Fortify Static Code Analyzer Project Root Directory

By default, the ScanCentral SAST sensor creates a temporary working directory to unpack the package and store temporary files for the scan including the Fortify Static Code Analyzer project root directory. This working directory is automatically deleted after the scan unless the -debug option is provided in the scan request. You can also configure an option to prevent the Fortify Static Code Analyzer project root directory from being deleted. To preserve the Fortify Static Code Analyzer project root directory:

- 1. Browse the *<sca\_install\_dir>*/Core/config directory and open the worker.properties file in a text editor.
- 2. Look for the delete sca build dir property and set it to false.
- 3. Save the changes.

After the scan is complete, you can find the Fortify Static Code Analyzer project root directory in the job directory, which is in one of the following locations:

- The jobs directory in the sensor's working directory
- In the directory configured with the jobs dir property in the worker.properties file

### **See Also**

<span id="page-91-1"></span>["Configuring Where to Generate Job Files and the worker\\_persist.properties File" on page](#page-47-0) 48

## Configuring the Log Level on the Controller

Fortify ScanCentral SAST logs typically provide enough information to follow the flow of operations under normal conditions. If things are not working as expected, the logging might not provide enough information to determine the actual root cause of the issue. If the ScanCentral SAST Controller log information is insufficient, you can increase the amount of information by changing the log level. The following instructions describe how to configure the log level on the Controller. For instructions on how to change the log level on sensors and clients, see "Enabling Debugging on Clients and Sensors" [on the next page](#page-92-0).

### To configure the log level on the Controller:

- 1. Navigate to *<controller\_install\_dir>*/tomcat/webapps/scancentral-ctrl/WEB-INF/classes.
- 2. Open the log4j2.xml file in a text editor.
- 3. Locate one of the following strings:
	- <sup>l</sup> <Logger name="com.fortify.cloudscan" level="info" additivity="false">
	- <sup>l</sup> <Logger name="com.fortify.cloudscan.ctrl.service" level="info" additivity="false">
- 4. For a more detailed level of logging, change the level as shown in the following example:

```
<Logger name="com.fortify.cloudscan" level="debug" additivity="false">
```
5. To apply the change, restart the Controller.

For more information about log levels and defining custom log levels, see the Apache Logging Services website.

### **See Also**

["Enabling Debugging on Clients and Sensors" below](#page-92-0)

<span id="page-92-0"></span>["Locating Log Files" on page](#page-89-0) 90

## Enabling Debugging on Clients and Sensors

Fortify ScanCentral SAST logs typically provide enough information to follow the flow of operations under normal conditions. If things are not working as expected, the logging might not provide enough information to determine the actual root cause of the issue. If the client or sensor log information is insufficient, you can increase the log level by adding the -debug command-line option to the ScanCentral SAST command. Make sure that you specify the -debug option *before* the command action.

Examples:

```
scancentral -debug -url <controller_url> worker
scancentral -debug -url <controller_url> start
```
The next time the sensor is called, the log contains debug-level information.

### **See Also**

["Configuring the Log Level on the Controller" on the previous page](#page-91-1)

["Locating Log Files" on page](#page-89-0) 90

## <span id="page-93-0"></span>Creating a Log Archive for Customer Support

If you are experiencing any issues with Fortify ScanCentral SAST, you can use the -diag option for the start command to generate a ZIP file that includes debug log files from clients, sensors, and Fortify Static Code Analyzer. You can share this ZIP when you contact Customer Support.

The following is an example command to generate the archive:

```
 scancentral -url <controller_url> start --diagnosis <debug_data.zip>
```
The generated ZIP file contains the following:

- Client debug log entries for the specific scan invocation only
- Sensor debug log entries for the specific job
- The Fortify Support log from Fortify Static Code Analyzer
- MSBuild or dotnet build log Included only when scanning .NET projects.
- Metadata file from the project package Included when using remote translation and scan.

# Appendix A: Fortify ScanCentral SAST Command-Line Options

This appendix describes the command-line options that you can use with Fortify ScanCentral SAST client.

This section contains the following topics:

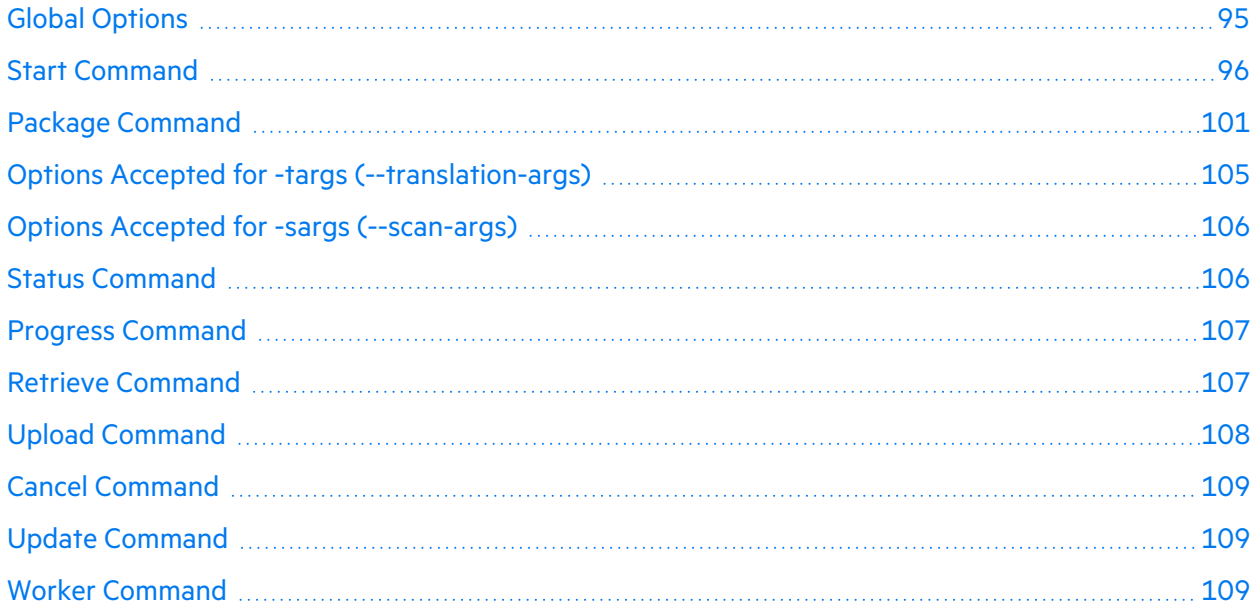

## <span id="page-94-0"></span>Global Options

This topic describes the global command-line options that you can use with Fortify ScanCentral SAST.

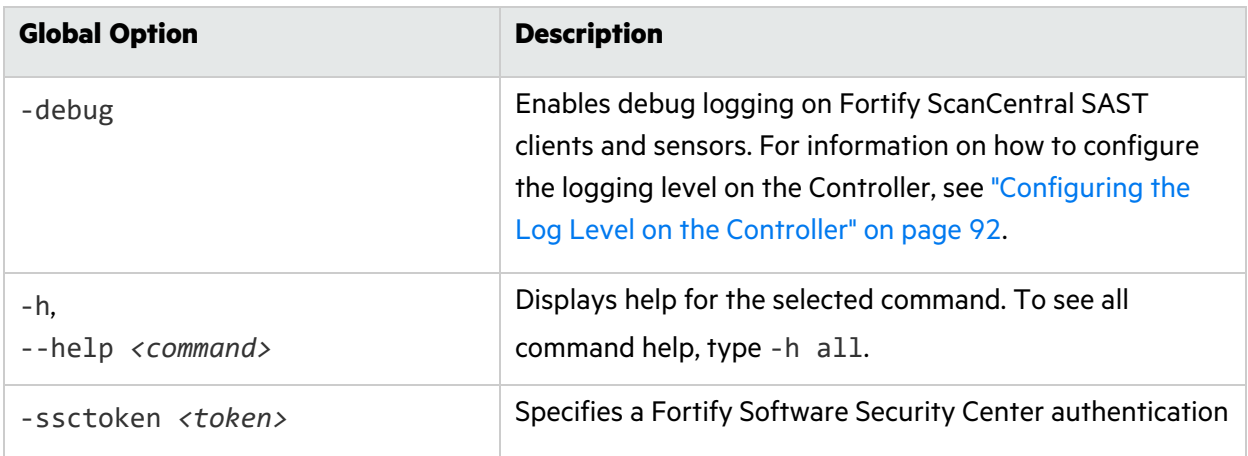

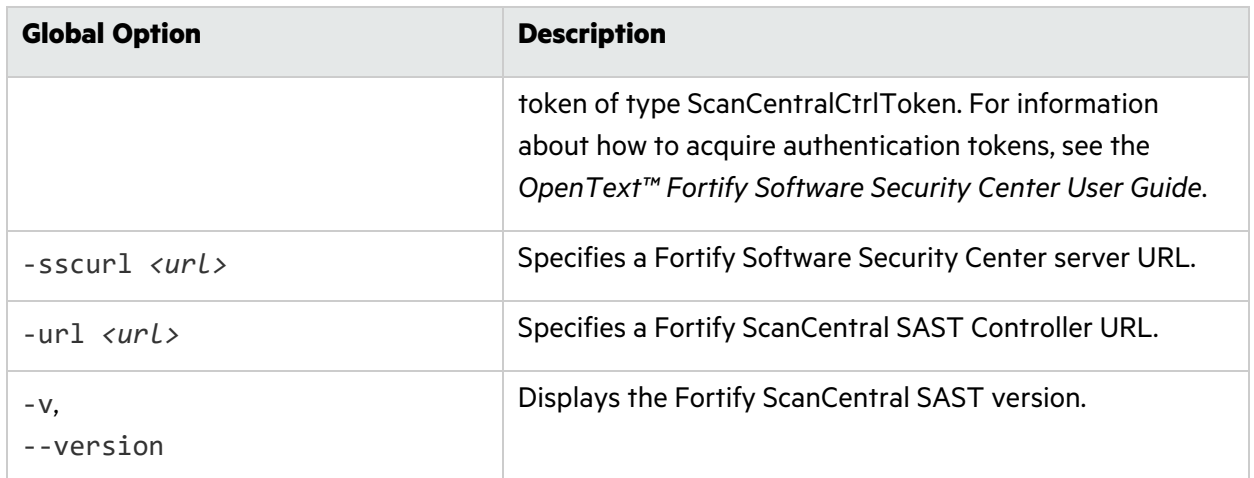

## <span id="page-95-0"></span>Start Command

Use the start command to perform a remote scan, or to perform a remote translation and scan.

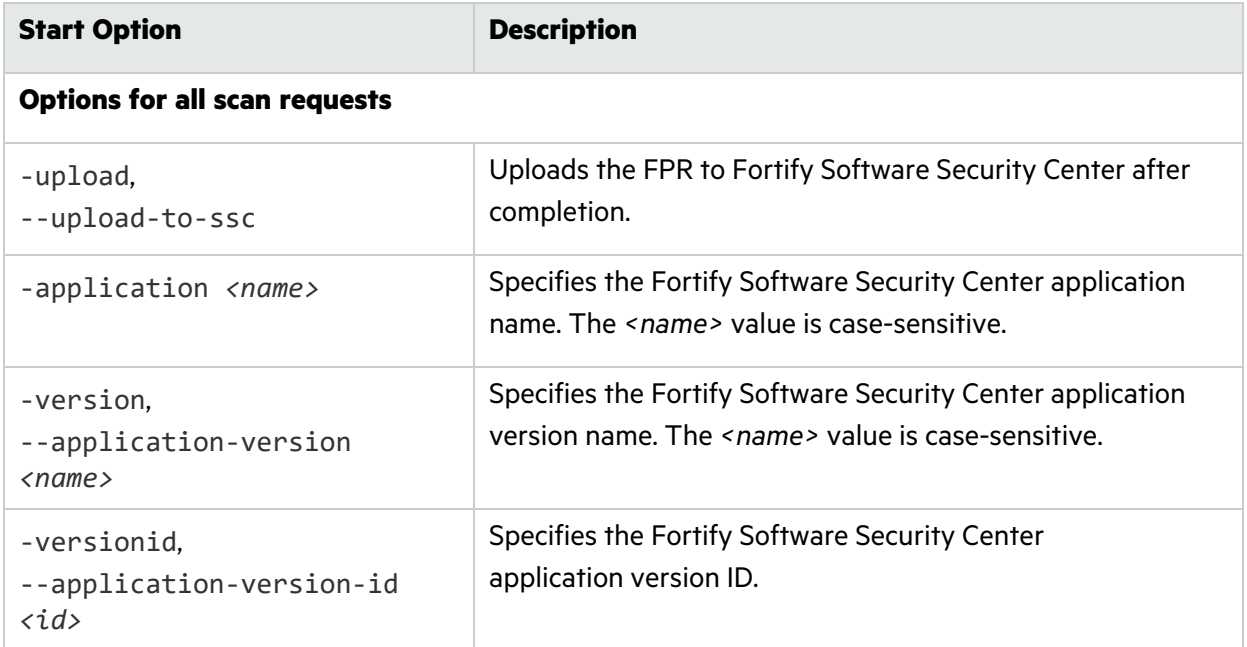

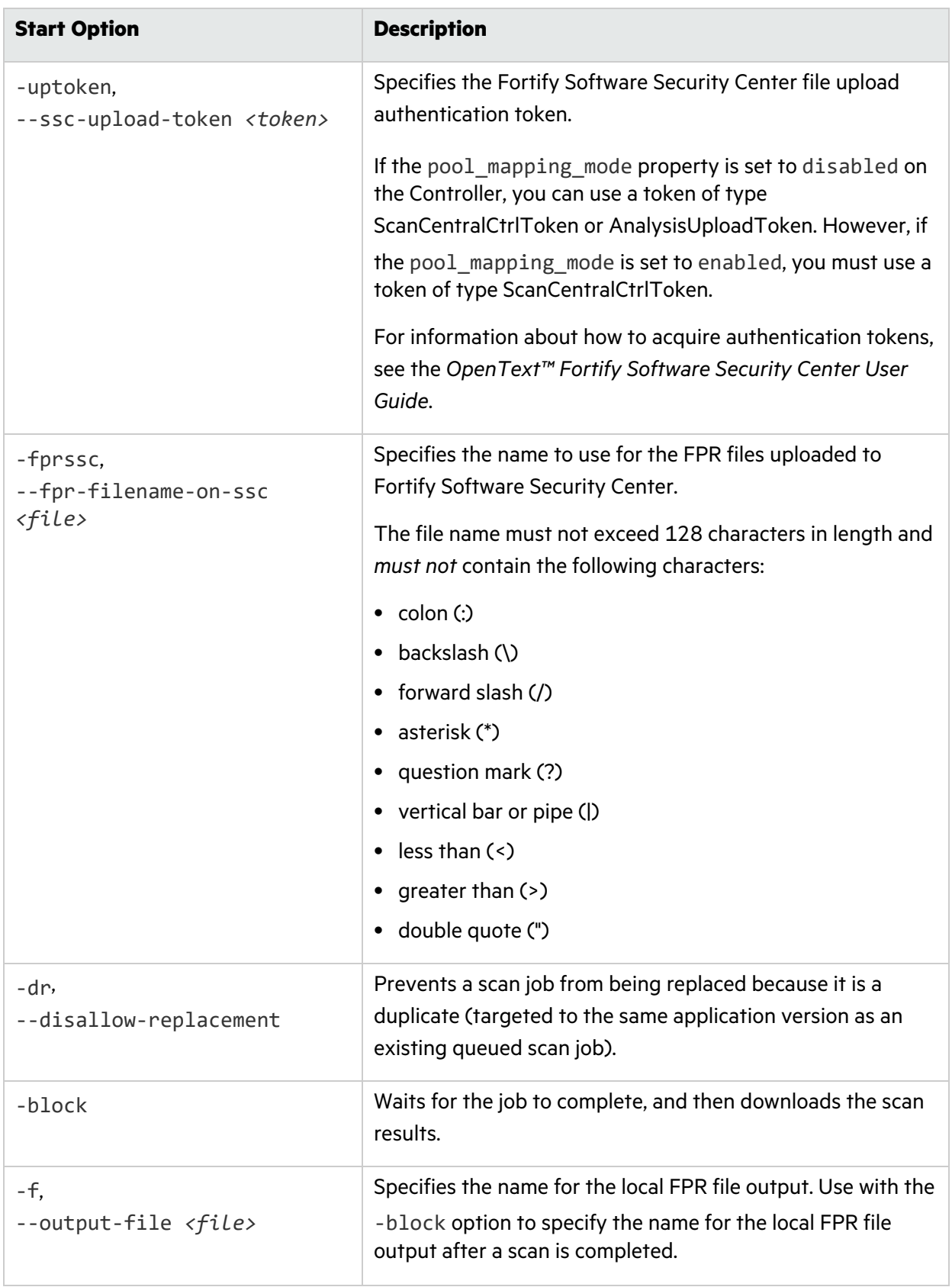

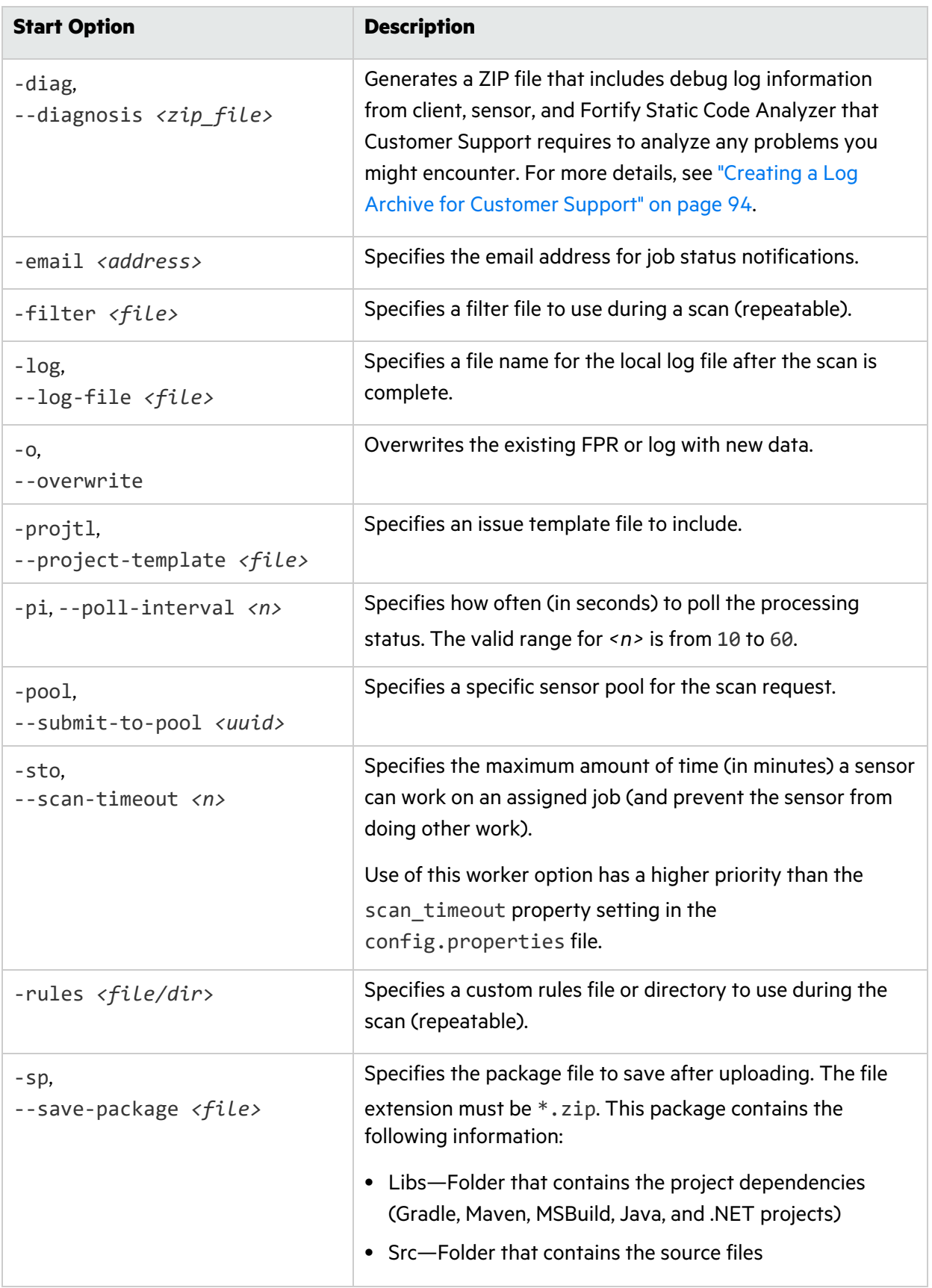

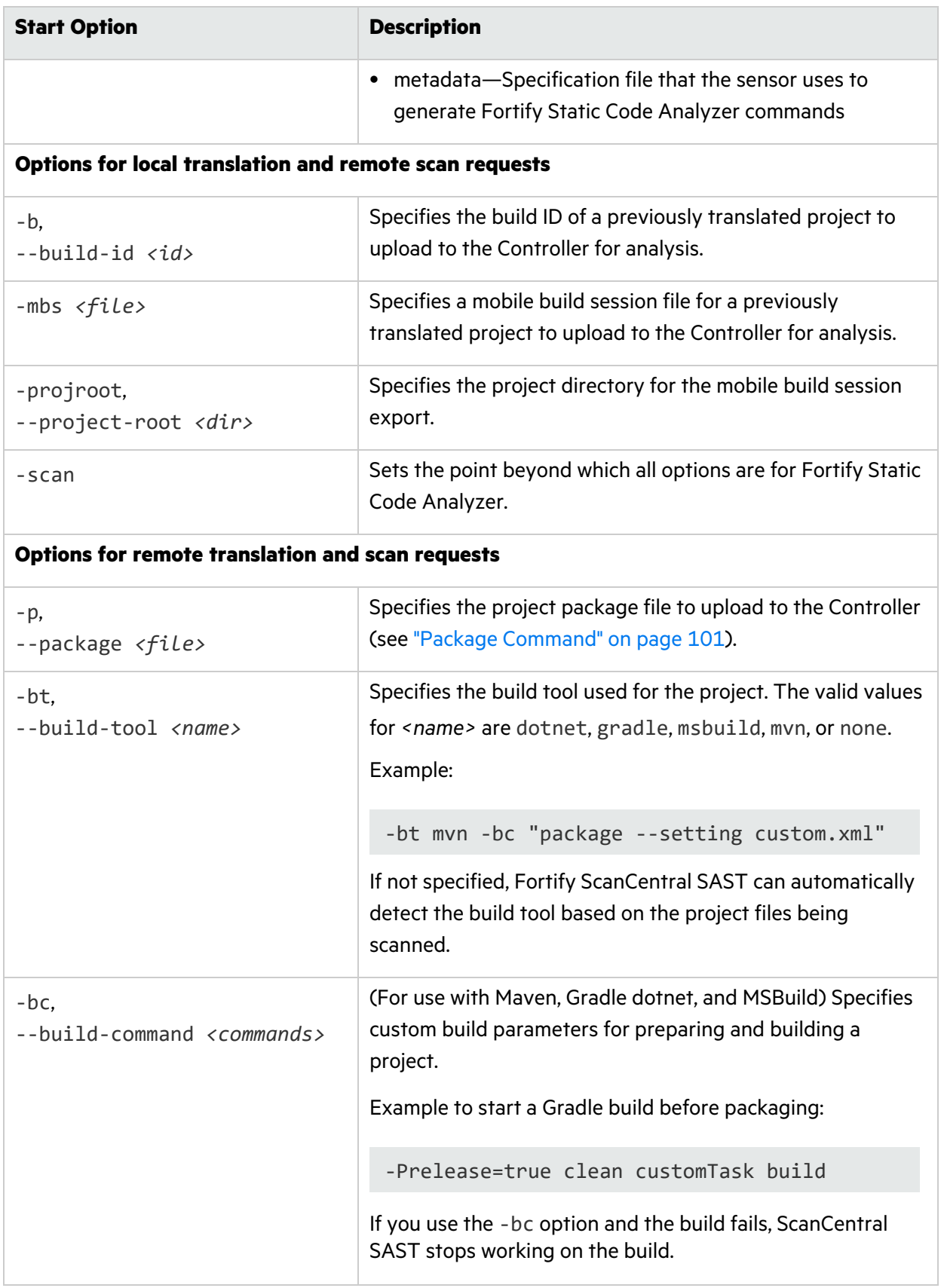

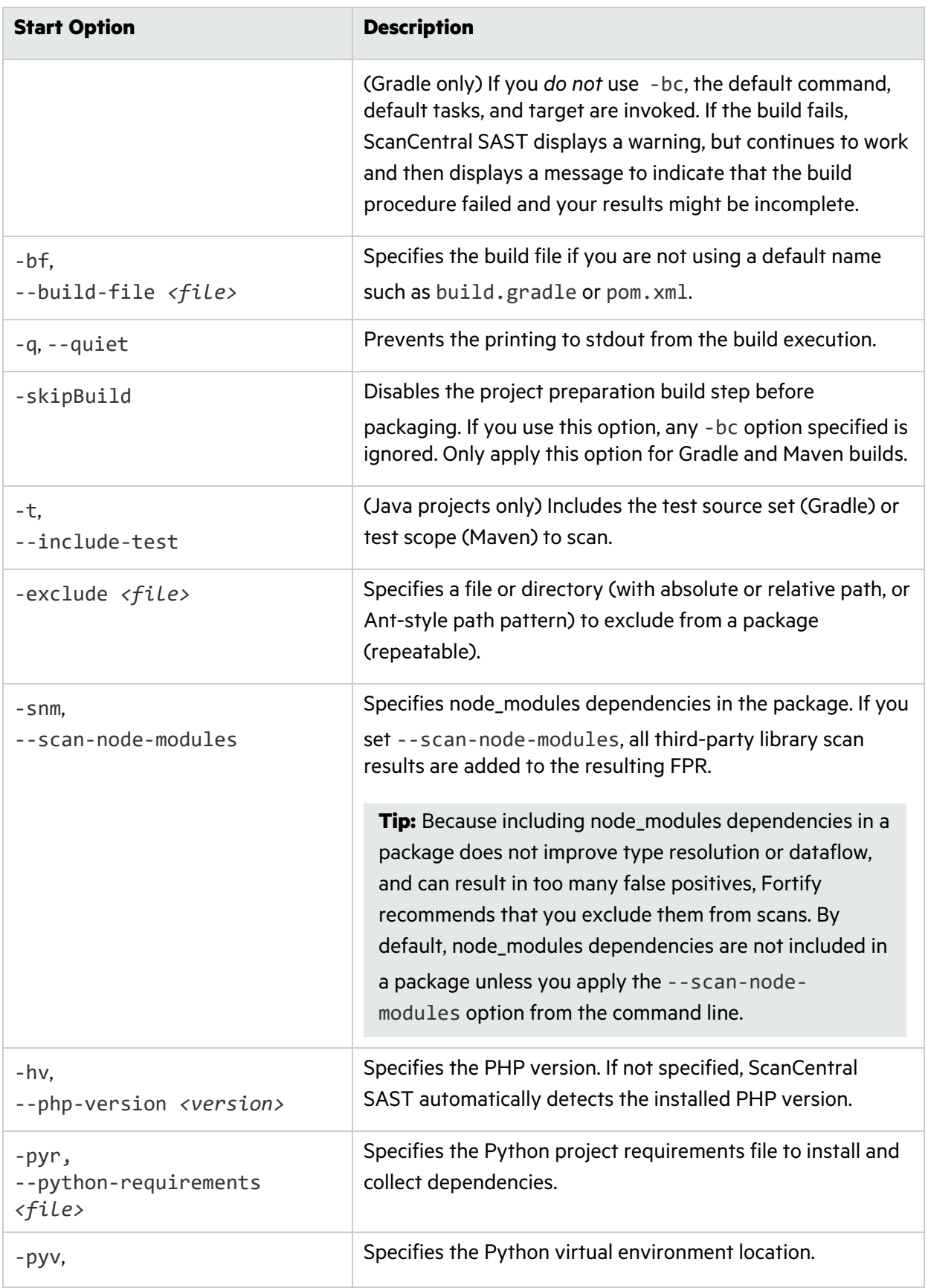

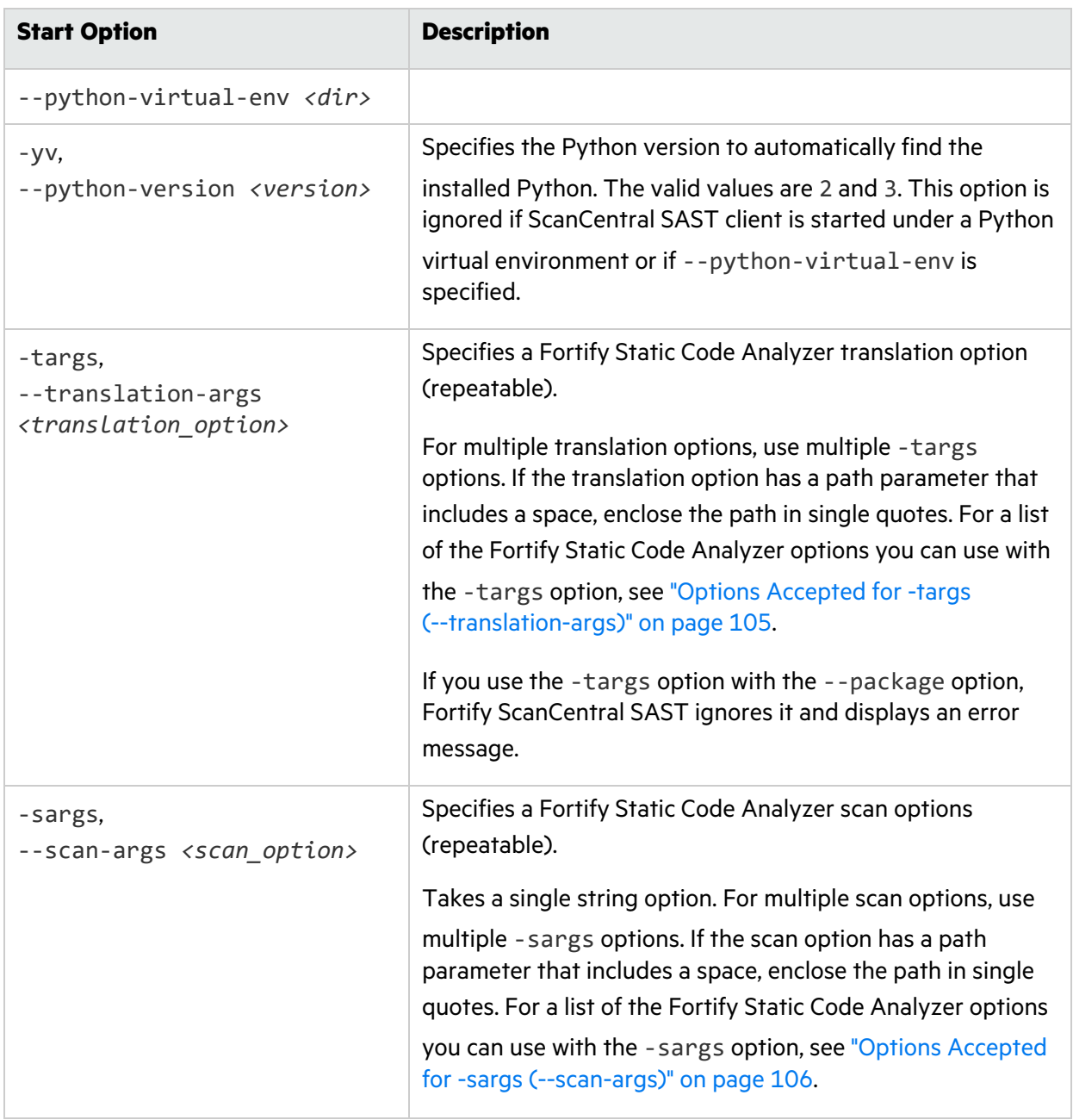

## <span id="page-100-0"></span>Package Command

Use the package command to create a ZIP archive of the specified project.

**Caution!** To avoid a packaging failure for projects with file paths that contain an umlaut, you must first add the com.fortify.sca.CmdlineOptionsFileEncoding property to the fortify-sca.properties file (located in the *<sca\_install\_dir>*/Core/config directory) and specify a value for it that is not ASCII encoding.

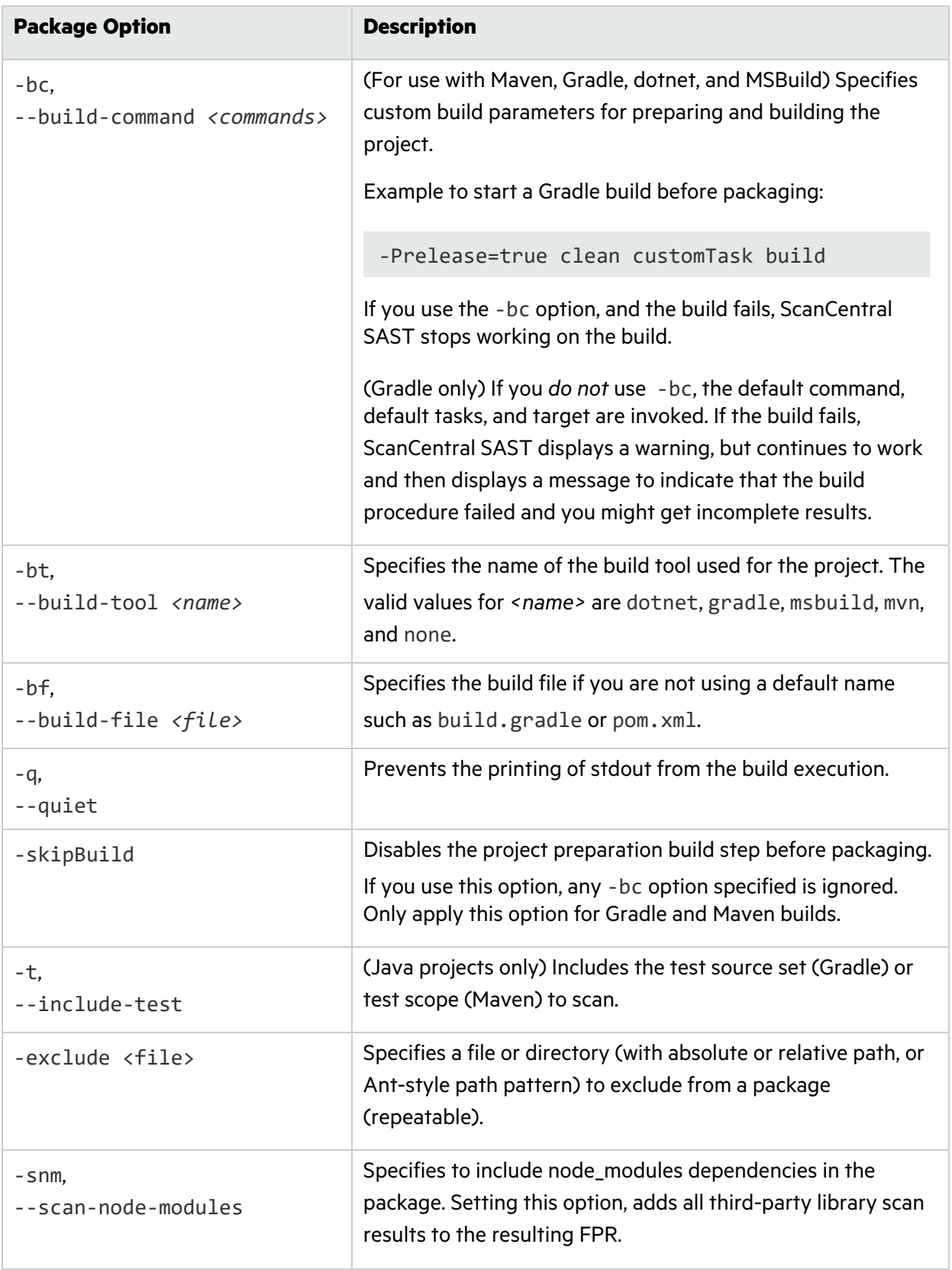

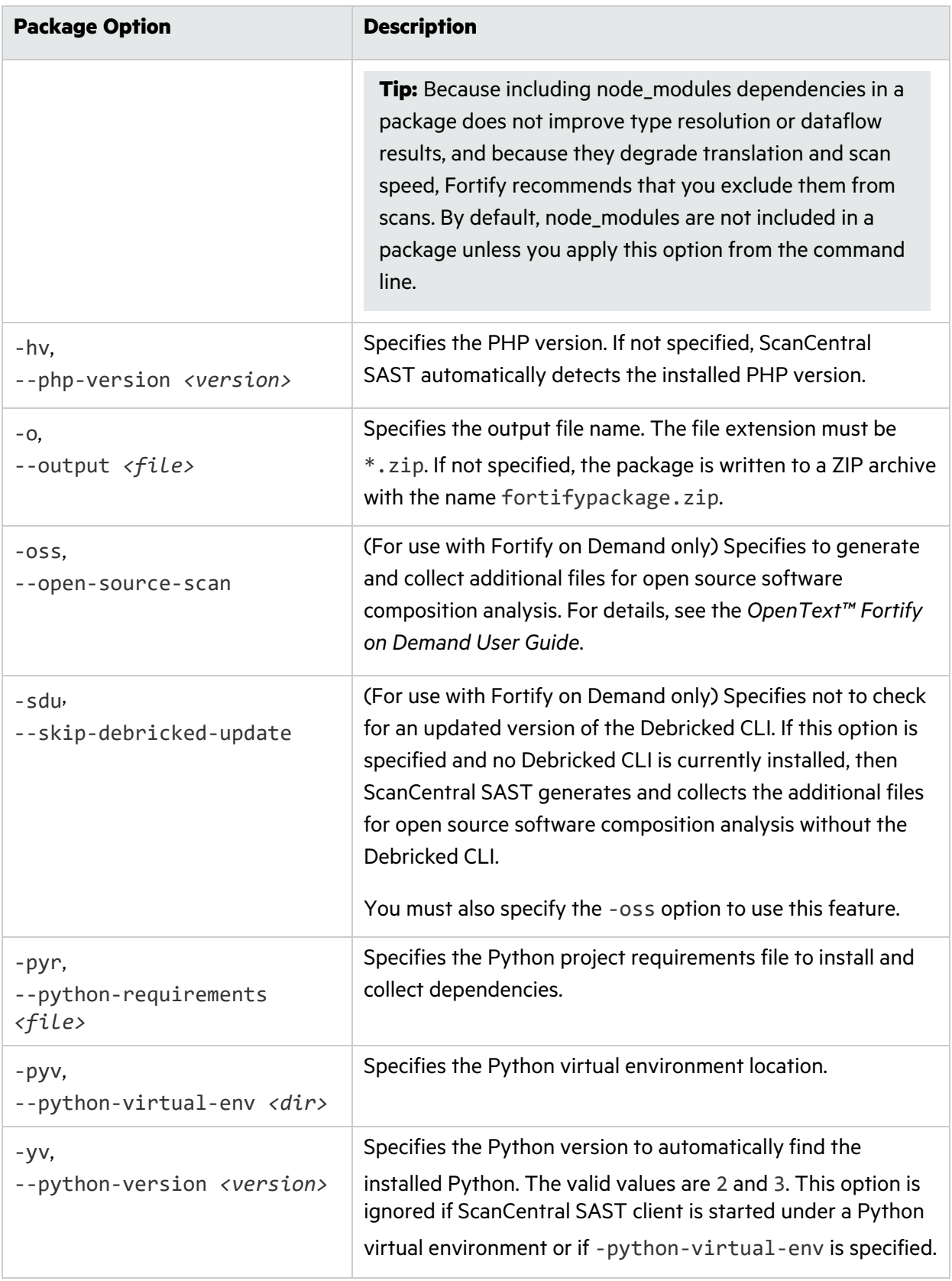

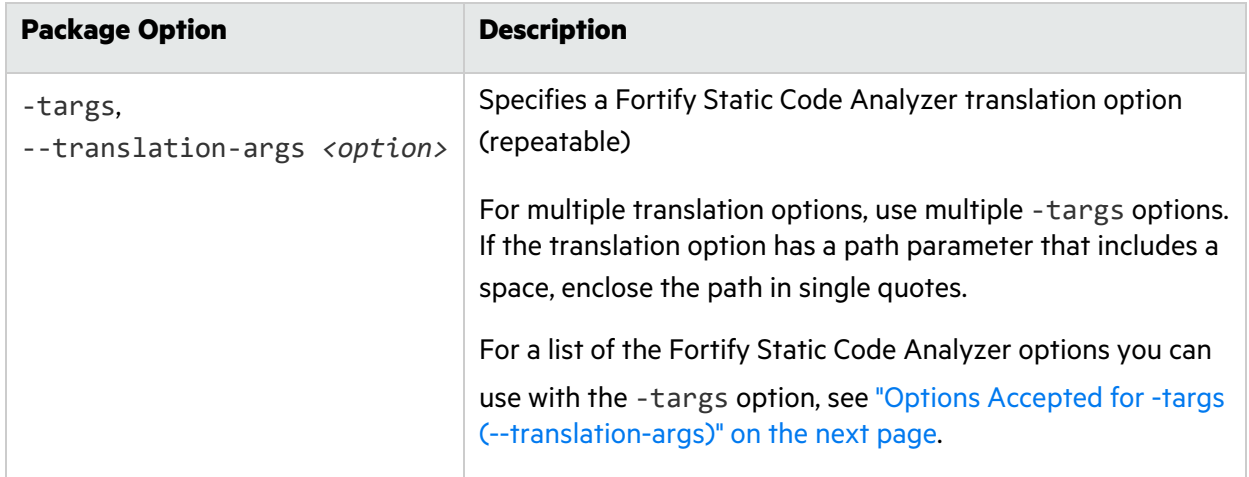

### **See Also**

["Generating a ScanCentral SAST](#page-78-0) Package" on page 79

## <span id="page-104-0"></span>Options Accepted for -targs (--translation-args)

This topic lists the Fortify Static Code Analyzer translation options you can use with the Fortify ScanCentral SAST -targs option. You can use these options with the ScanCentral SAST start and package commands. For descriptions of the Fortify Static Code Analyzer translation options listed in this topic, see the *OpenText™ Fortify Static Code Analyzer User Guide*.

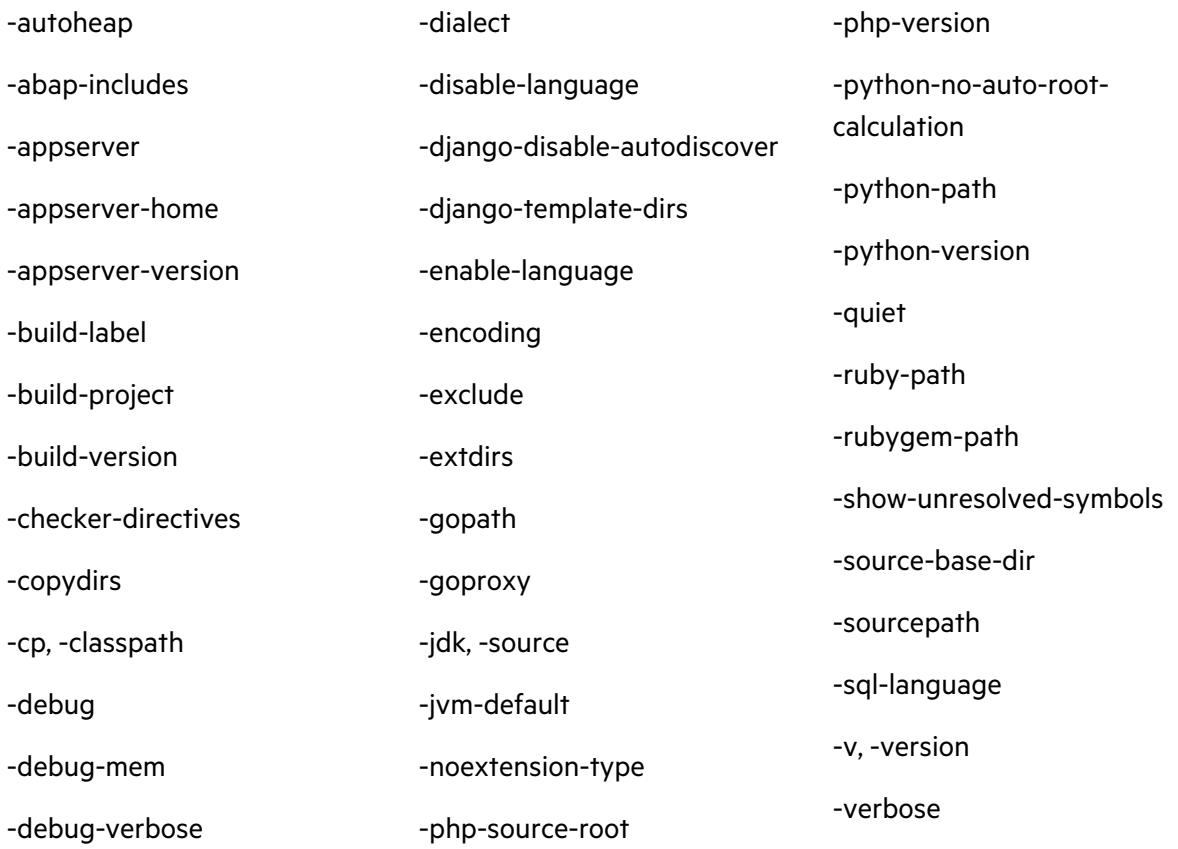

## <span id="page-105-1"></span>Options Accepted for -sargs (--scan-args)

This topic lists the Fortify Static Code Analyzer scan options you can use with the Fortify ScanCentral SAST-sargs option. You can use these options with the Fortify ScanCentral SAST start command. For descriptions of the Fortify Static Code Analyzer translation options listed in this topic, see the *OpenText™ Fortify Static Code Analyzer User Guide*.

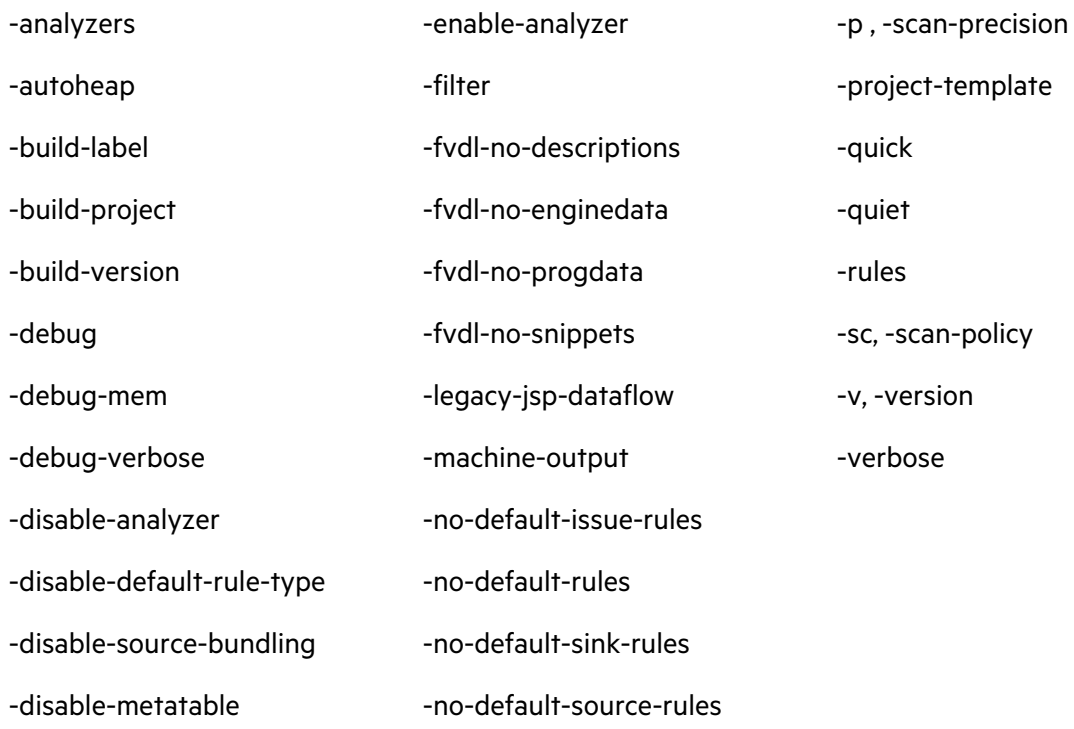

## <span id="page-105-0"></span>Status Command

Use the status command to check the status of a remote scan job or the Controller.

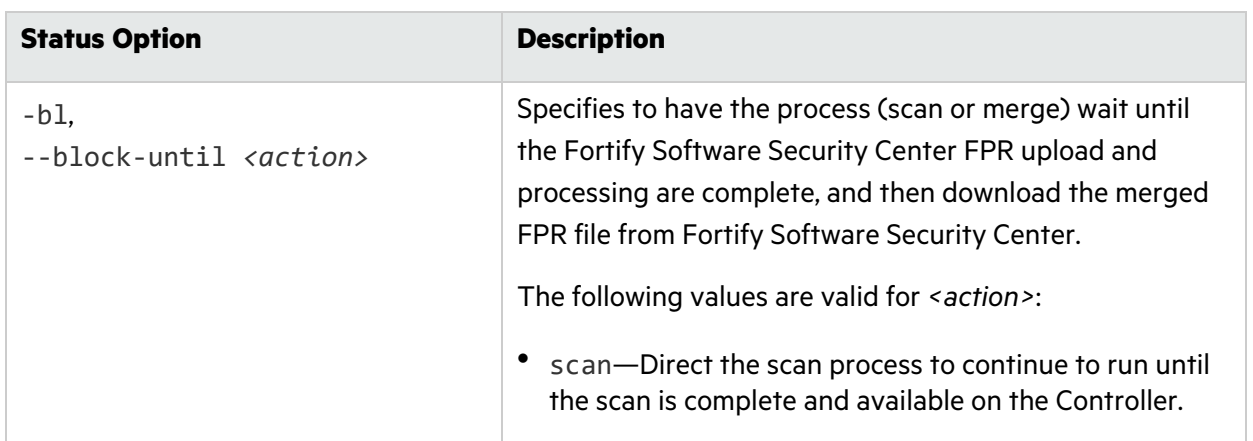

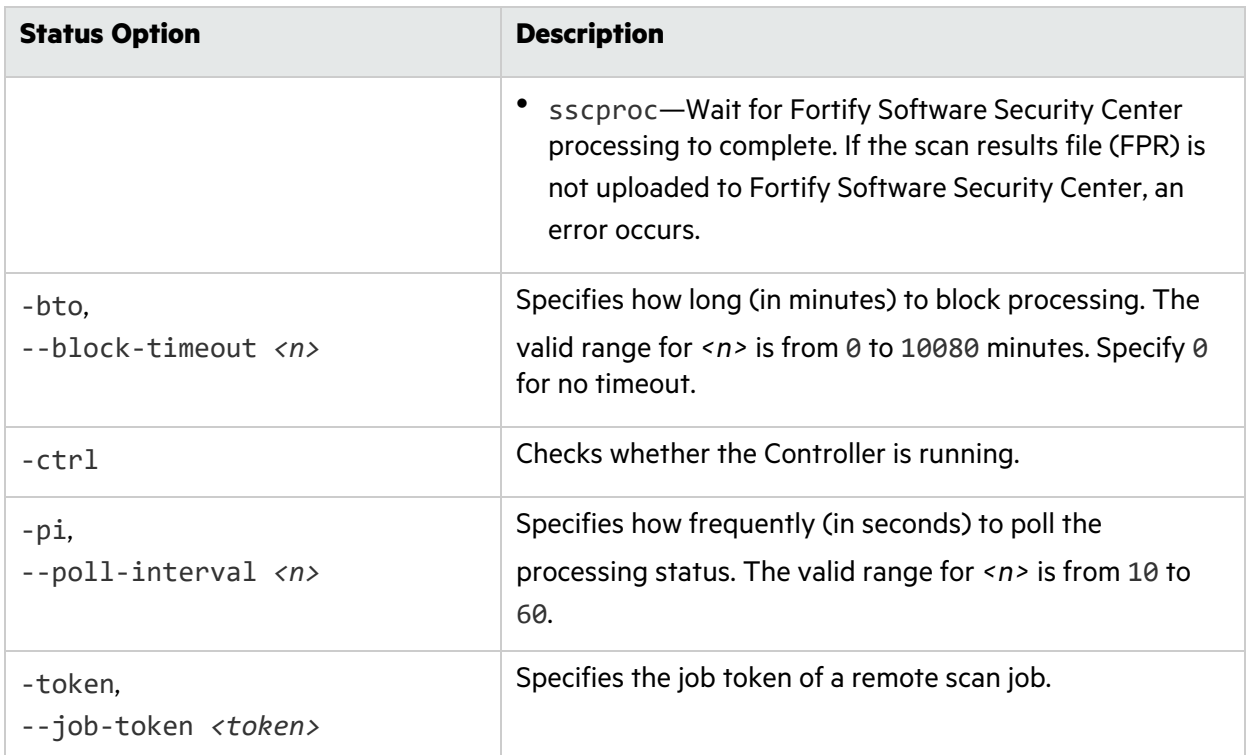

### **See Also**

<span id="page-106-1"></span>["Viewing the Scan Request Status" on page](#page-85-0) 86

## Progress Command

Use the progress command to get the progress of a Fortify Static Code Analyzer scan.

**Important!** If your projects are based on Java 11 or later, some sensor configuration is required to use the progress command . For instructions, see ["Configuring Sensors to Use the Progress](#page-46-0)  [Command When Starting on Java" on page](#page-46-0) 47.

## <span id="page-106-0"></span>Retrieve Command

Use the retrieve command to download the result of a remote scan job from the Fortify ScanCentral SAST Controller.

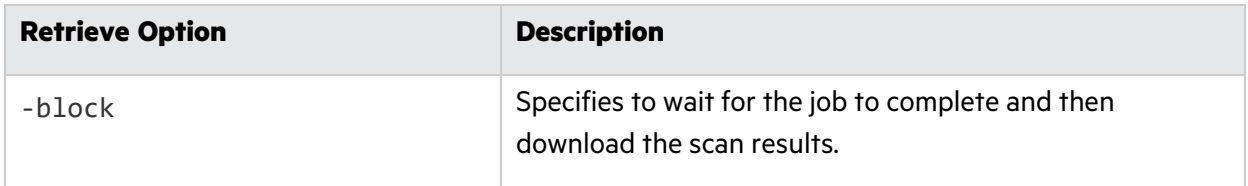

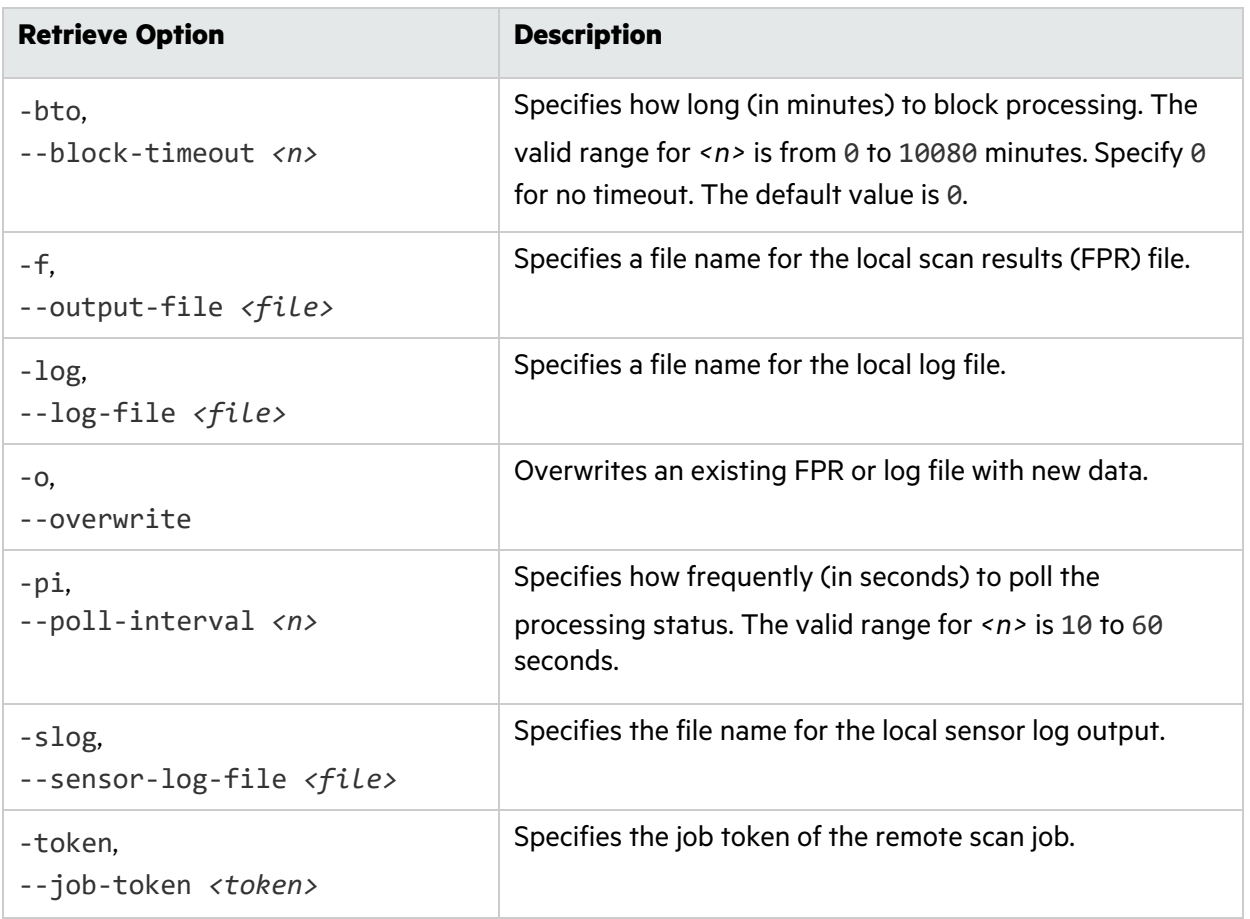

### **See Also**

<span id="page-107-0"></span>["Retrieving Scan Results from the Controller" on page](#page-87-0) 88

## Upload Command

Use the upload command to resend an FPR file to Fortify Software Security Center after a previous upload attempt failed.

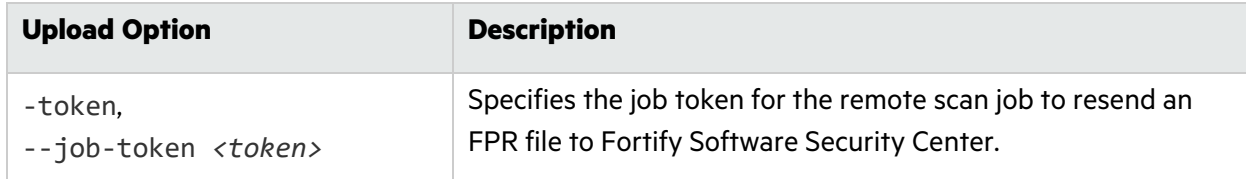

### **See Also**

["Retrying Failed Uploads to Fortify Software Security Center" on page](#page-77-0) 78
# Cancel Command

Use the cancel command to cancel a pending or running remote scan job.

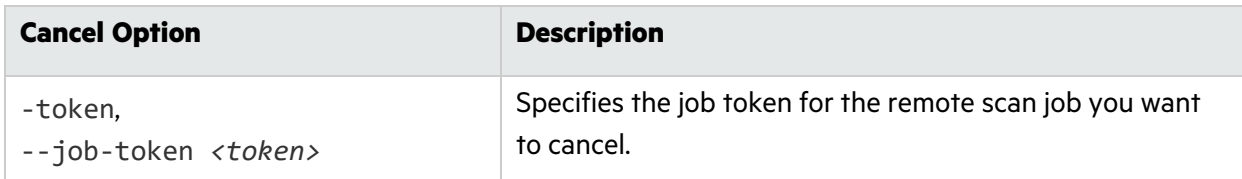

### **See Also**

["Canceling Scan Requests" on page](#page-87-0) 88

# Update Command

Use the update command to update a client or sensor to the latest version available on the Controller. This updates a standalone client to the latest available client version. It updates an embedded client or sensor to the latest available patch version, but does not update these to the next major version.

Examples:

```
scancentral -url <controller_url> update
```
or

```
scancentral -sscurl <ssc_url> -ssctoken <token> update
```
### Worker Command

Use the worker command to start or test a sensor.

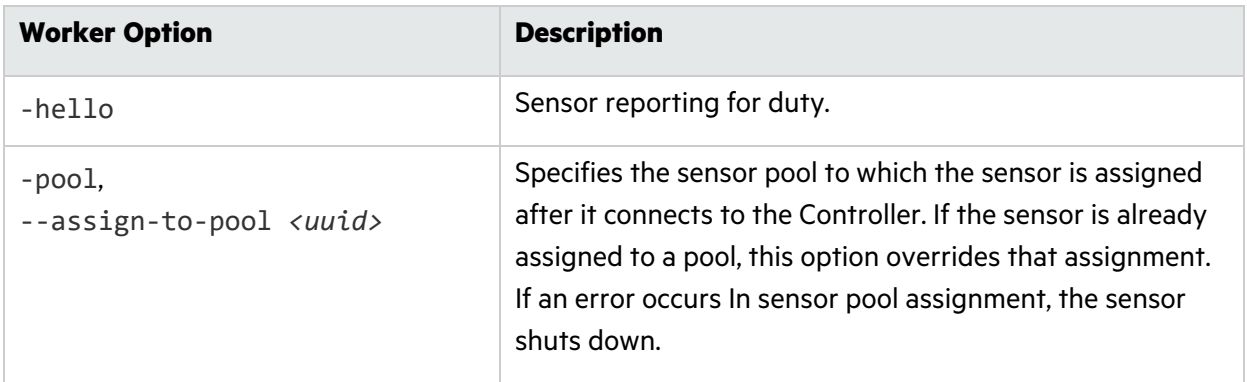

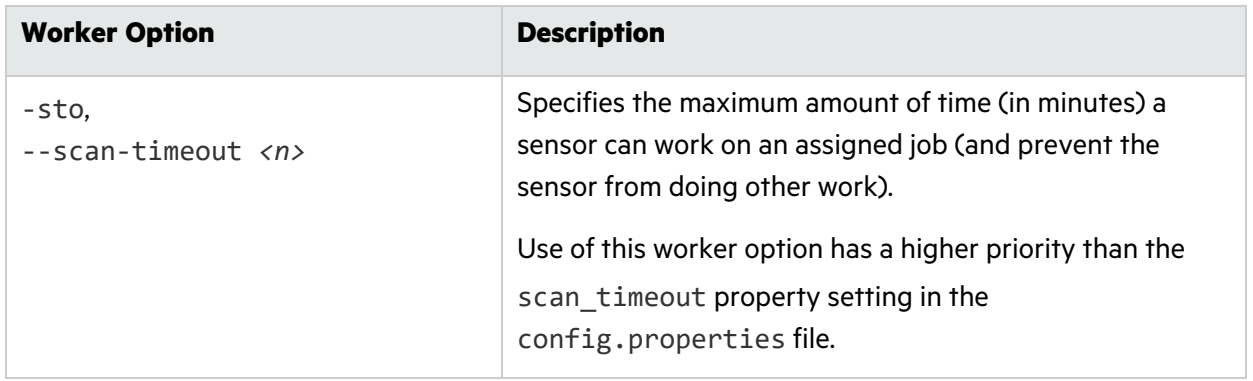

# Send Documentation Feedback

If you have comments about this document, you can [contact the documentation team](mailto:fortifydocteam@opentext.com?subject=Feedback on Fortify ScanCentral SAST Installation, Configuration, and Usage Guide (24.2.0)) by email.

**Note:** If you are experiencing a technical issue with our product, do not email the documentation team. Instead, contact Customer Support at <https://www.microfocus.com/support>so they can assist you.

If an email client is configured on this computer, click the link above to contact the documentation team and an email window opens with the following information in the subject line:

#### **Feedback on Installation, Configuration, and Usage Guide (Fortify ScanCentral SAST 24.2.0)**

Just add your feedback to the email and click send.

If no email client is available, copy the information above to a new message in a web mail client, and send your feedback to fortifydocteam@opentext.com.

We appreciate your feedback!